# **GRAPHTEC**

# CUTING PLOTTER<br>CE LITE-50 **取扱説明書**

**UNLOW NEDIA** 

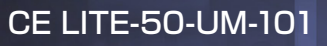

### **はじめに**

<span id="page-2-0"></span>このたびは、カッティングプロッター CE LITE-50をご購入頂きまして、誠にありがとうございます。本機は、高速・ 高精度な作業を実現したカッティングプロッターです。マーキングフィルムなどのカットのほか、ペンプロッターとし てもご活用いただけます。ご使用に際しましては、本取扱説明書をご熟読いただき、正しくご利用いただけますよう お願い申し上げます。

この製品は、ガーバーサイエンティフィックテクノロジー社の米国特許第5,537,135号ならびにその外国特許のライ センスの基に、製造販売されています。

#### VCCIについて

この装置は、クラスA 情報技術装置です。この装置を家庭環境で使用すると電波妨害を引き起こすことがあります。 この場合には、使用者が適切な対策を講ずるよう要求されることがあります。

VCCI-A

#### 輸出に関するご注意とお願い

当社製品を輸出または国外へ持ち出す際、 その製品が外国為替及び外国貿易法(外為法) の規定による規制貨物に 該当する場合は、日本国政府(経済産業省)に対して、 輸出許可証の申請が必要です。 また、 非該当品であっても通関 上何らかの書類が必要となります。 詳しくは最寄りの弊社営業所までお問い合わせください。

#### 本書に関する注意

( 1)本書の内容の一部、または全部を複写・転写することを禁止します。

- ( 2 )本書の内容および製品の仕様は、将来予告なしに変更することがあります。
- ( 3 )本書および製品につきましては万全を期しておりますが、万一ご不明な点や誤り等にお気づきの点がございま したら、弊社までご連絡ください。
- ( 4 )本書および製品を運用した結果の影響につきましては、( 3 )の項に関わらず責任を負いかねますのでご了承く ださい。

#### 登録商標について

記載された会社名・ロゴ・製品名などは、該当する各社の商標または登録商標です。

#### 著作権について

本取扱説明書は、グラフテック株式会社が全ての著作権を保有しています。 著作権について本取扱説明書は、グラフテック株式会社が全ての著作権を保有しています。

### **カッター刃の取り扱いの注意**

<span id="page-3-0"></span>本製品は、刃物を使用しています。刃物による傷害事故を防ぐため、カッターペンの本体への取り付け等、カッター 刃を取り扱うときは、十分に注意して行ってください。

#### カッターペン

先端は、鋭利な刃物になっています。刃を出しすぎないように注意してください。また、使用しないときは、カッター ペンの先から刃を出さないようにしてください。

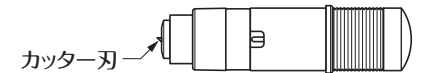

#### 本体への取り付け後

電源投入後や動作中は、危険ですのでペン先に触れないようにしてください。

### **電源投入後の注意**

作業中及び作業終了直後や各種設定時には、ツールキャリッジ、セットされたメディアが急に動くことがありますので、 稼動部やその移動範囲に、手・髪の毛・衣服等を近づけたり、物を置いたりしないでください。使用する際は、手・髪 の毛・衣服等が挟まれたり、巻き込まれたりして怪我をしないように充分に注意してください。

### **警告ラベルについて**

本機のツールキャリッジには、以下の警告ラベルが貼ってあります。必ず遵守してください。

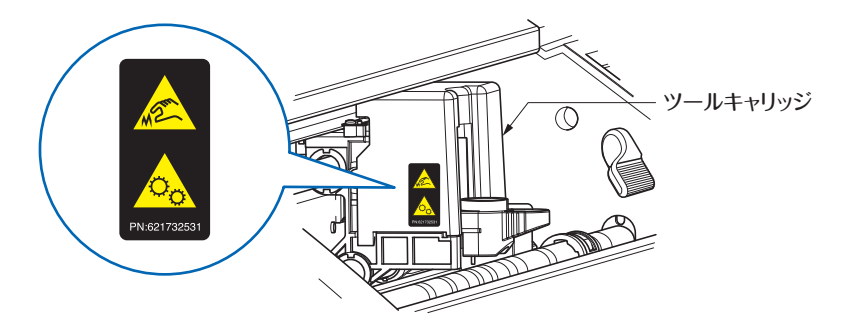

### **文中の語句について**

- 本説明書での「作図」とは、本機が動作して、筆記ペンにて作図すること、カッターペンにてカットすること等を意 味します。
- ●本説明書では、用紙・ロール紙・シート紙またはマーキングフィルムを総称して「メディア」と表現しています。

### **作業の前に**

- <span id="page-4-0"></span>● 付属の「安全に正しくお使いいただくために」を必ずお読みください。読まずに作業をすると、思わぬ事故を起こし たり火災の原因となることがあります。
- ●ご購入の際、「保証書」にお買い上げいただいた販売店の捺印・購入年月日が正しく記入されていることをお確か めの上、「保証書」を大切に保管してください。
- ●「保証書」に必要事項をご記入の上、FAX をお送りいただくか、弊社Webサイト「ユーザー登録」から、お客様登 録をお願い致します。

### **カールしたメディアを使用する際の注意**

- ●上向きのカールは、弱いカールでもメディア詰まりを引き起こす原因となります。
- ●カールしていないメディアを使用するか、カールを手直ししてプロッター本体に沿う程度の下向きの弱いカールにし てからご使用ください。

### 目次

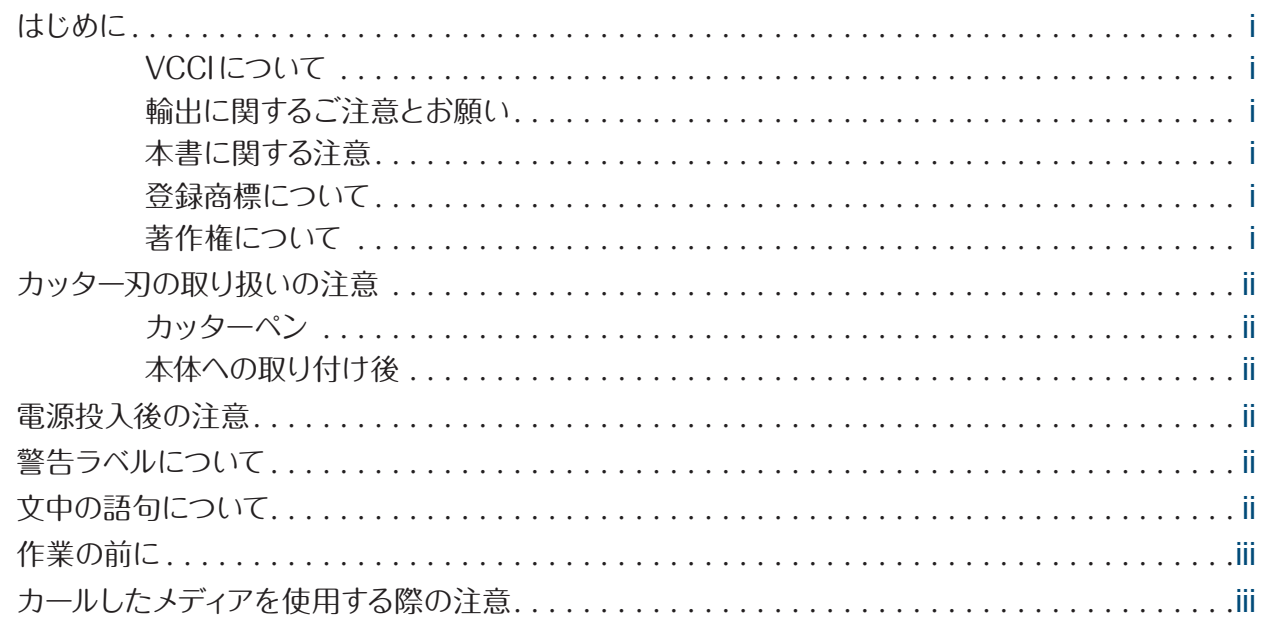

### 1章 ご使用の前に

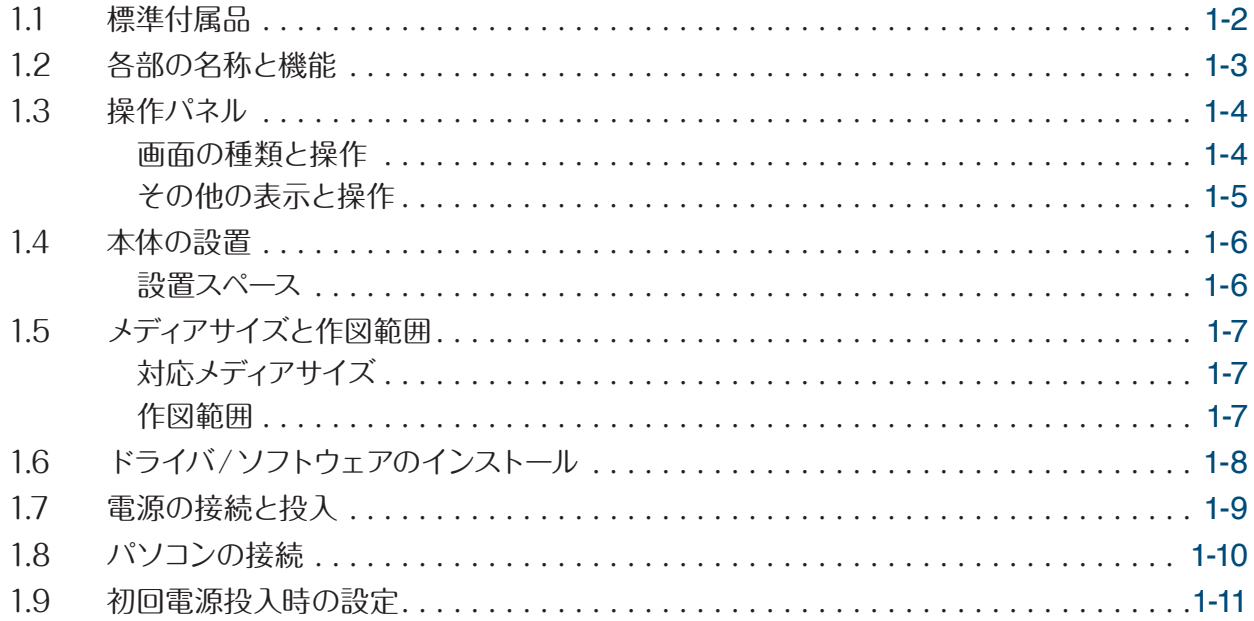

### 2章 基本操作

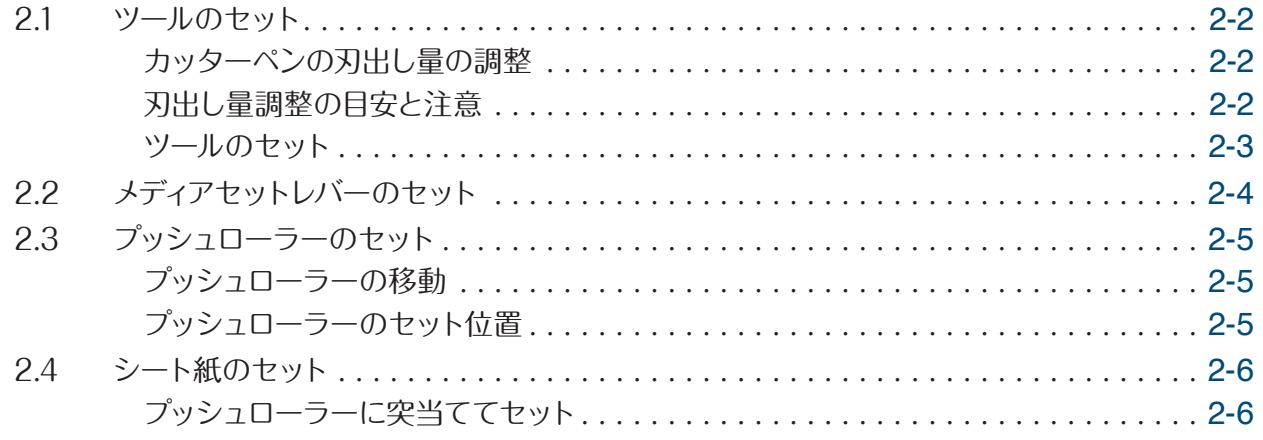

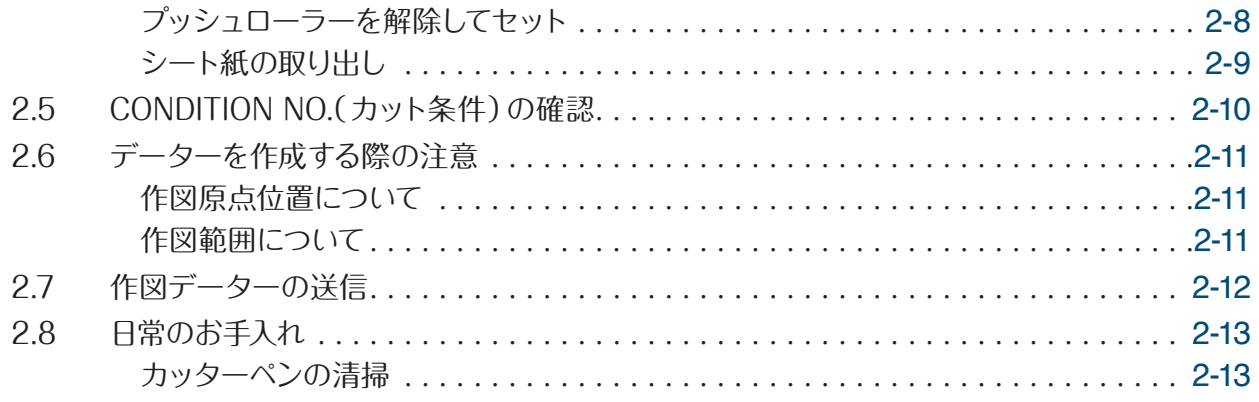

### 3章 印刷に合わせてのカット

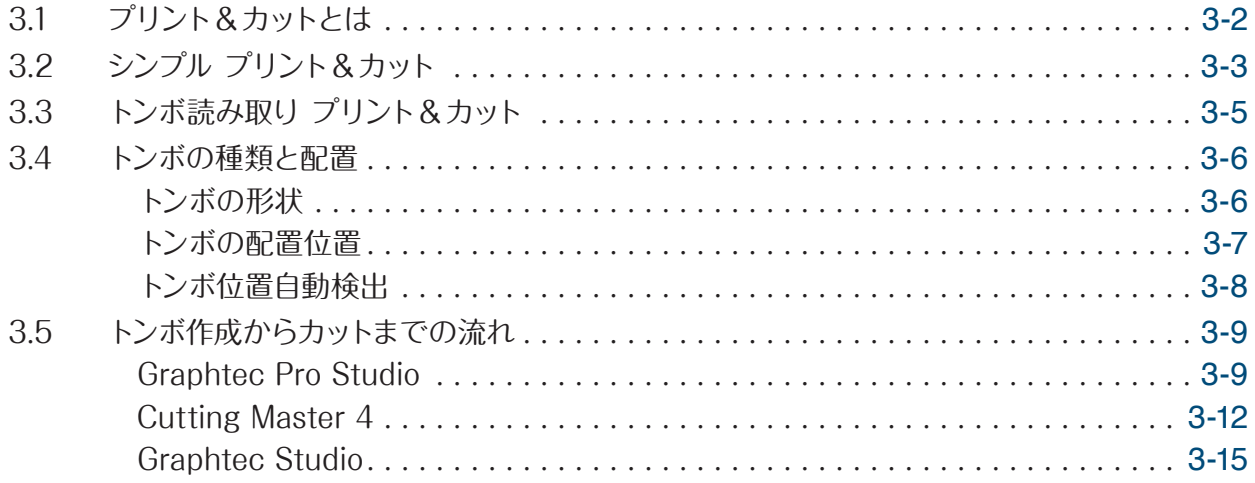

### 4章 便利な機能

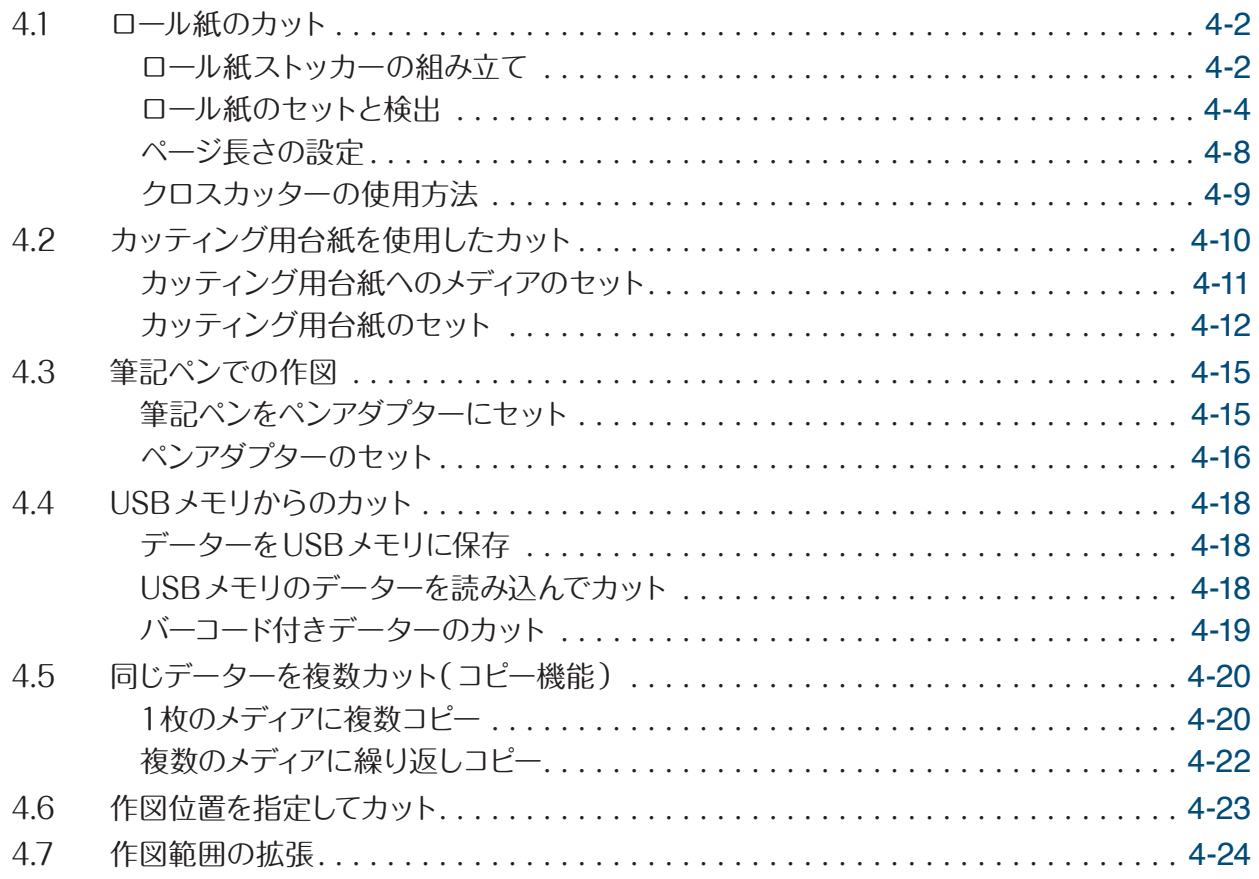

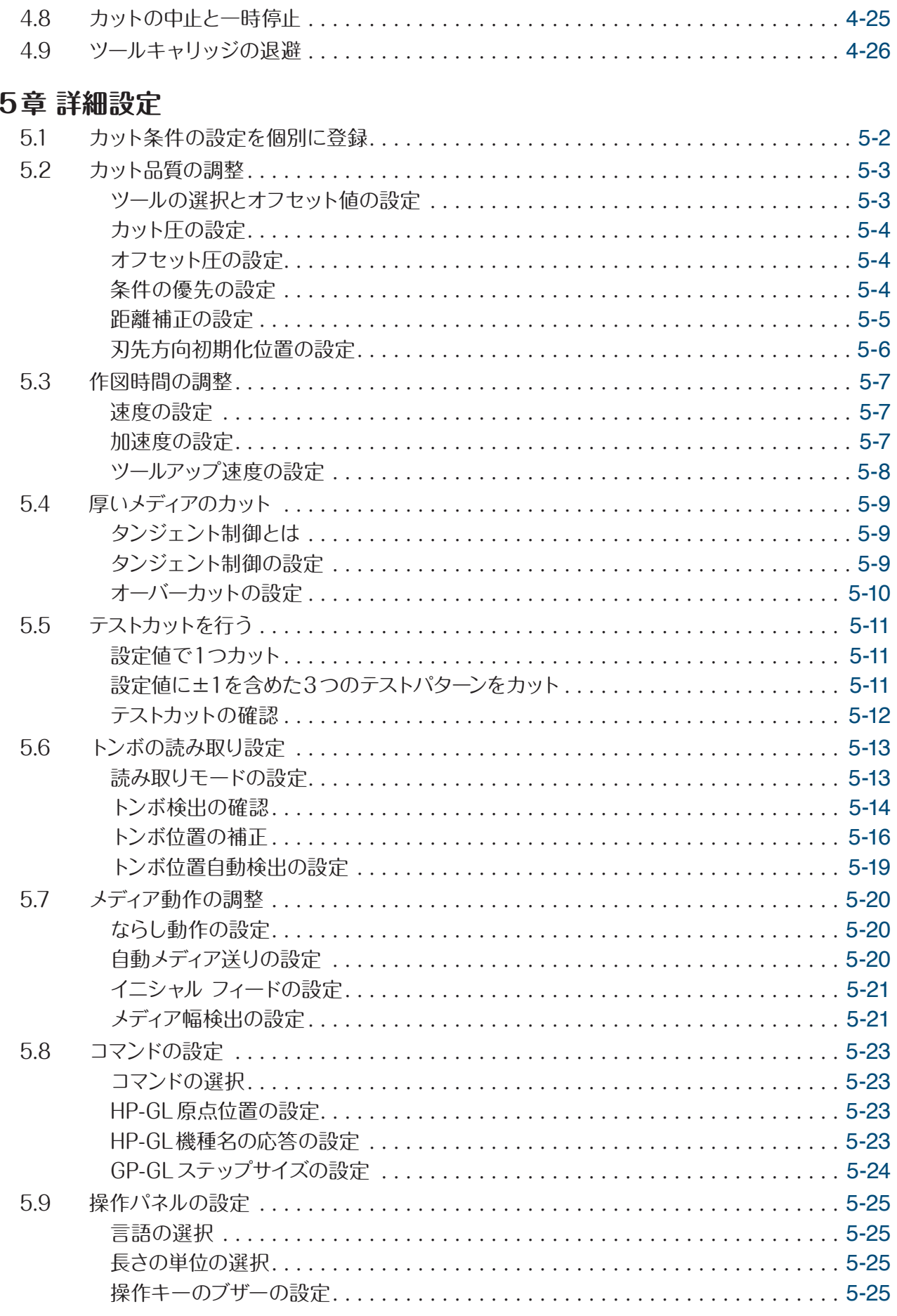

### 6章 トラブル対処

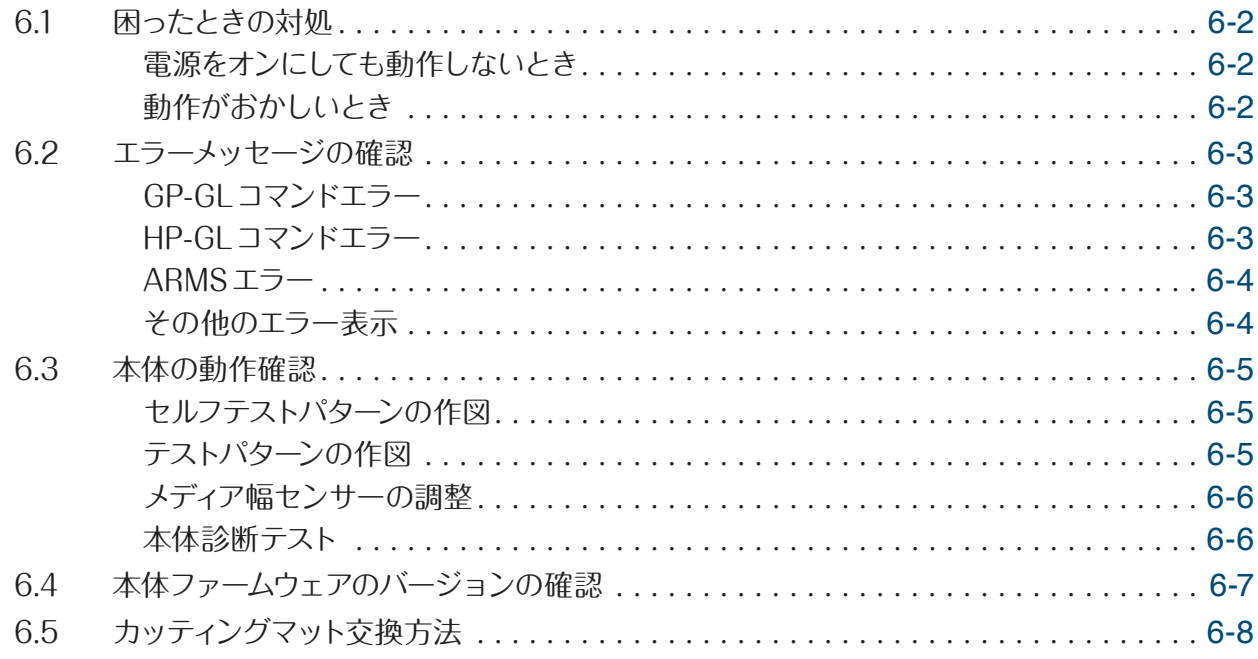

### 付録

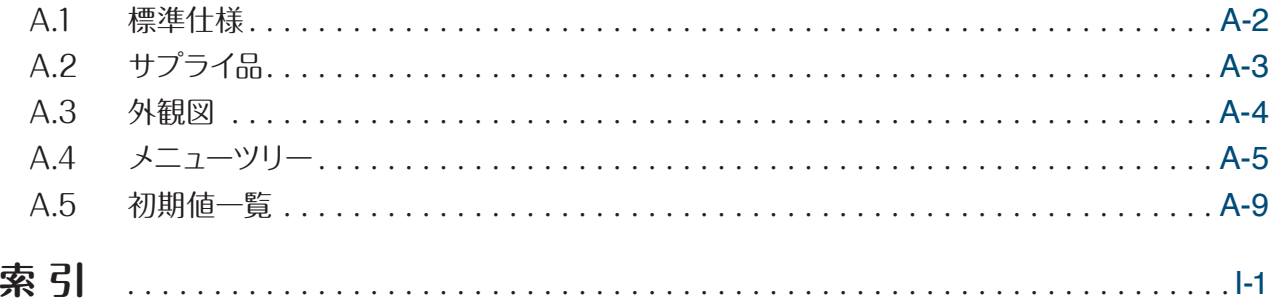

# <span id="page-10-0"></span>1**章 ご使用の前に**

本機の概要とコンピュータとの接続について説明します。

- [1.1 標準付属品](#page-11-0)
- [1.2 各部の名称と機能](#page-12-0)
- [1.3 操作パネル](#page-13-0)
- [1.4 本体の設置](#page-15-0)
- [1.5 メディアサイズと作図範囲](#page-16-0)
- [1.6 ドライバ/ソフトウェアのインストール](#page-17-0)
- [1.7 電源の接続と投入](#page-18-0)
- [1.8 パソコンの接続](#page-19-0)
- [1.9 初回電源投入時の設定](#page-20-0)

# <span id="page-11-0"></span>**1.1** 標準付属品

全ての付属品が揃っているか確認してください。付属品の不足がありましたら、ご購入先または当社カスタマーセン ターまで直ちにご連絡ください。

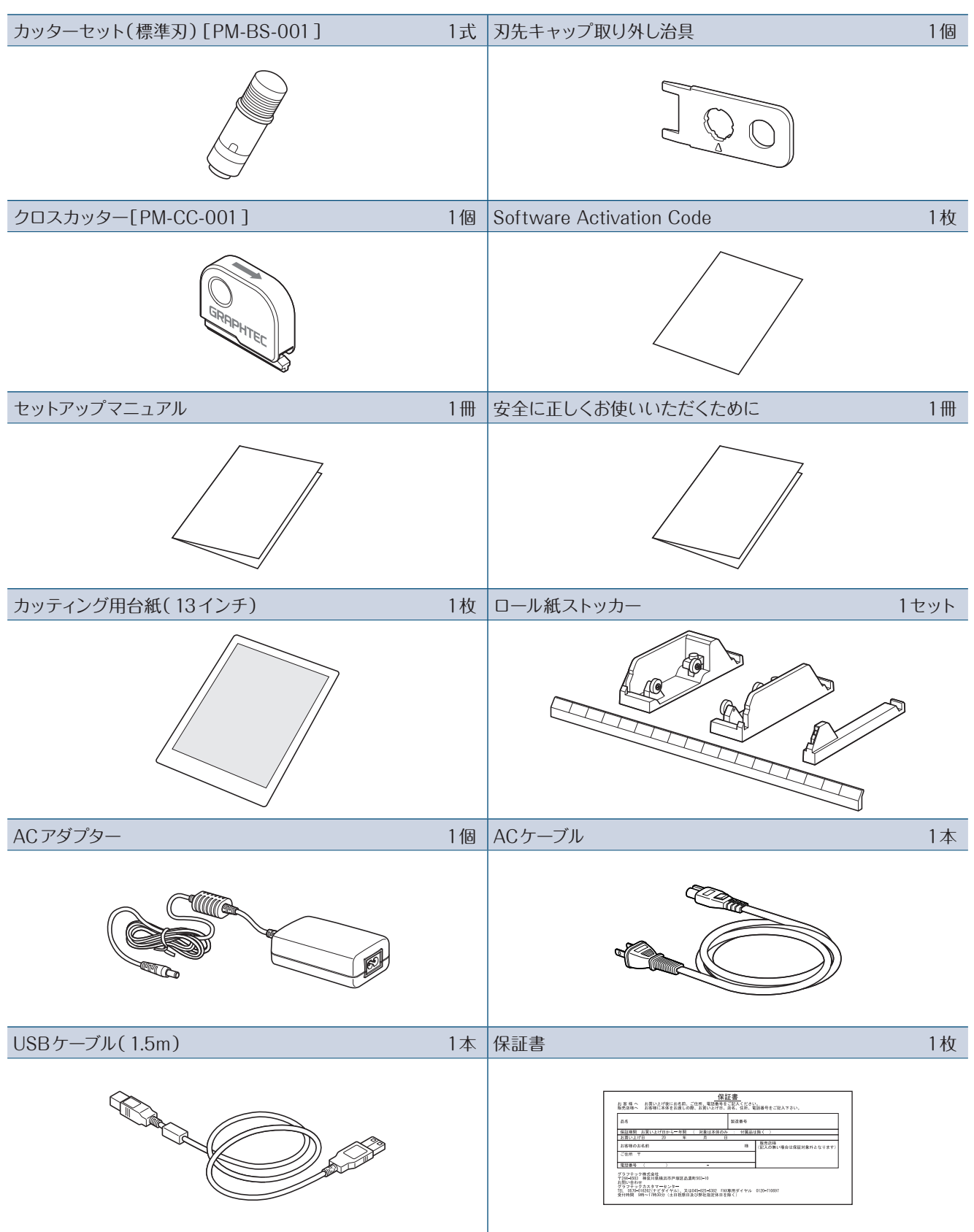

### <span id="page-12-0"></span>**1.2** 各部の名称と機能

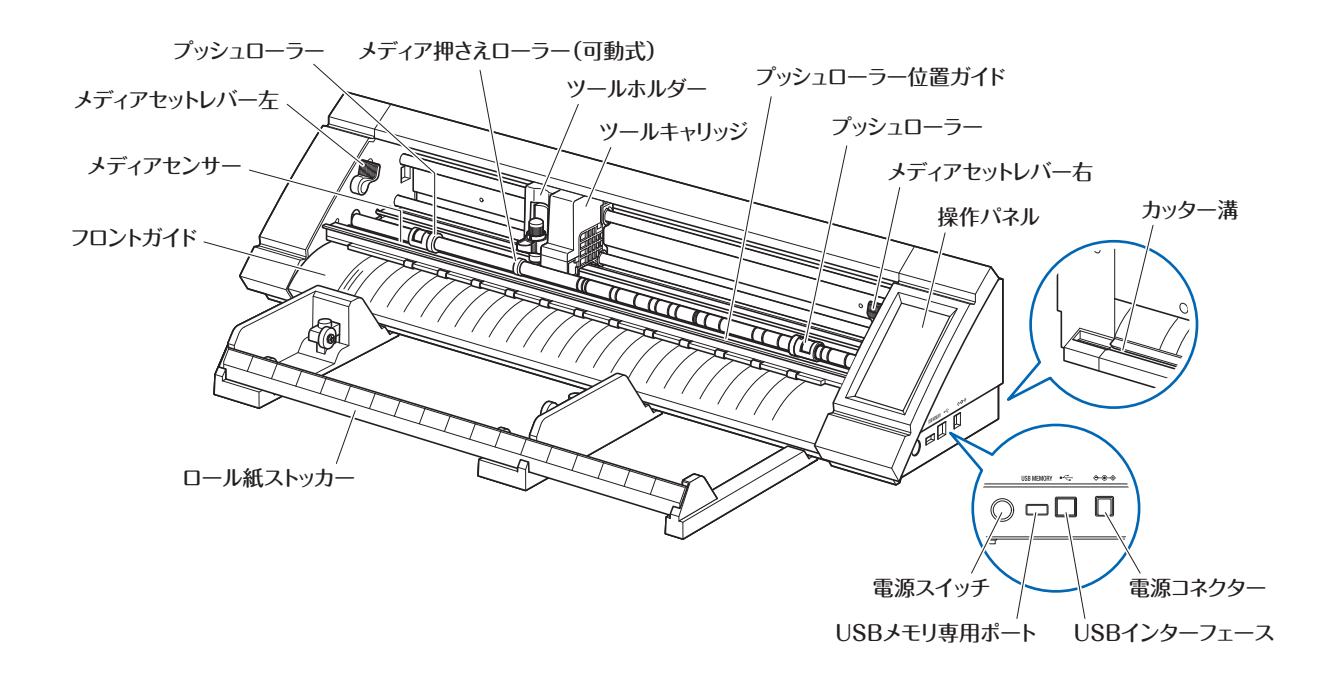

操作パネル :操作や各種設定を行います。

メディアセットレバー右 :メディアをセットするときにプッシュローラーを上下させ、メディアの固定( 3段階)/解除 を行います。メディアの幅に合わせて調整してください。

メディアセットレバー左 :メディアをセットするときにプッシュローラーを上下させ、メディアの固定/解除を行います。

プッシュローラー :メディアを押し付け、固定/搬送します。メディアの種類やサイズに合わせて位置を調整し てください。

#### プッシュローラー位置ガイド

:示してあるマークの位置に合わせて、プッシュローラーをセットします。

- ツールキャリッジ :ツールを左右に駆動したり、トンボやバーコードを読み取ります。
- ツールホルダー :ツールを保持し、上下に駆動します。
- メディア押さえローラー(可動式)
	- :カット品質の低下やトンボ検出の誤動作に繋がるメディアの浮きを抑えます。メディアの中 央あるいは浮きの激しい部分に設置してください。
- メディアセンサー :メディアを検出します。
- フロントガイド : 左側に示してあるマークの位置に合わせて、メディアをセットします。
- ロール紙ストッカー :ロール紙を保持します。
- 電源スイッチ :電源をオン/オフします。
- USBメモリ専用ポート: USBメモリを読み込むときに使用します。
- USBインターフェース :コンピュータと接続するときに使用します。
- 電源コネクター :電源ケーブルを接続するときに使用します。
- カッター溝 :クロスカッターで、ロール紙を裁断するときに使用します。

HOMF

ツール

カット圧

加速度

圁

 $\overline{\mathbb{Q}}$ 

速度

# <span id="page-13-0"></span>**1.3** 操作パネル

#### **画面の種類と操作**

**← CONDITION NO.1** 

a M

メディアセット

 $|\Delta|$ 

 $\overline{L}$ USB

#### **HOME画面とボタンの機能**

**BS001+0** 

 $30cm/s$ 

 $\sqrt{\frac{4}{x}}$ 

 $14$ 

 $\sqrt{2}$ 

 $\equiv$ 

 $\blacksquare$ 「メニュー」ボタン :「MENU」画面に移行します。 **● FCONDITION NO.選択」ボタン: CONDITION NO.を選択します。 ご「CONDITION |ボタン: CONDITION(カット条件)の設定画面に移行します。** メディアセット」ボタン: メディアセット画面に移行します。

以下の画面は、メディアをセットすると表示されます。

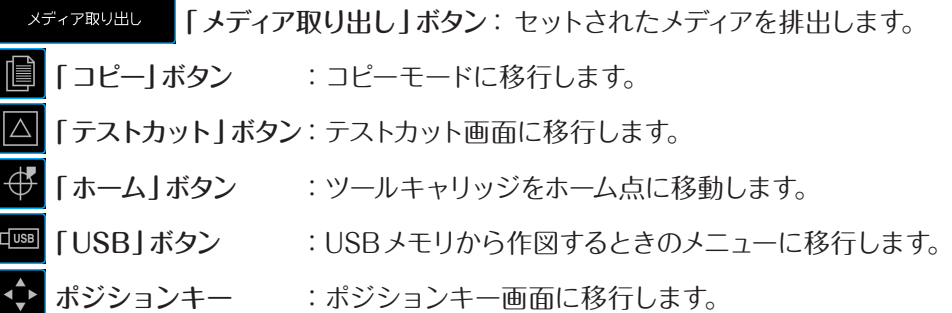

**その他のボタン**

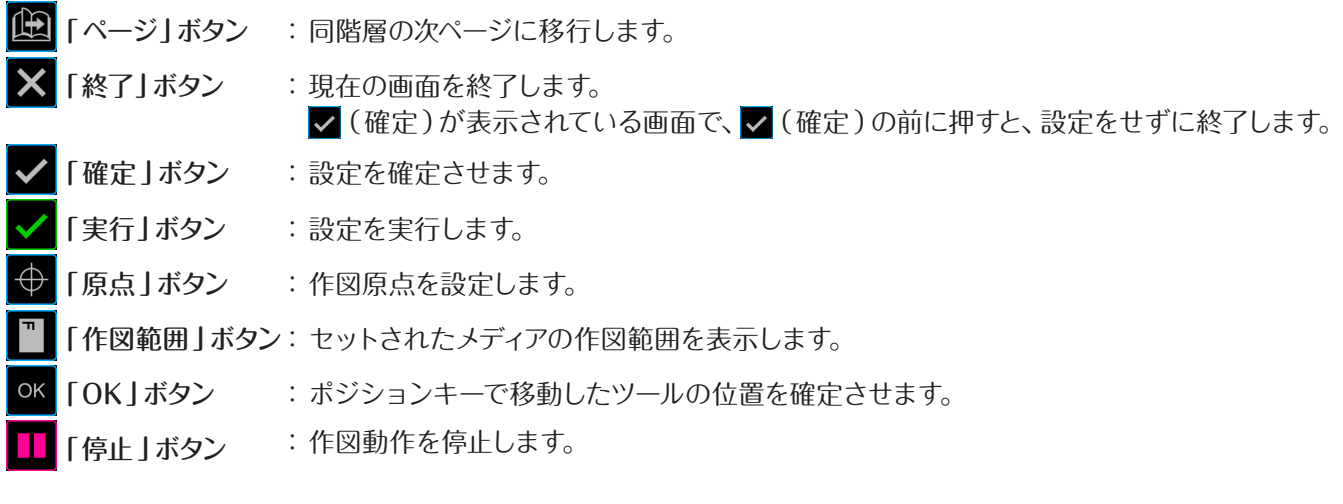

#### **メニュー選択画面**

設定項目を選択します。設定する 水色が選択されている設定です。 ボタンを押してください。

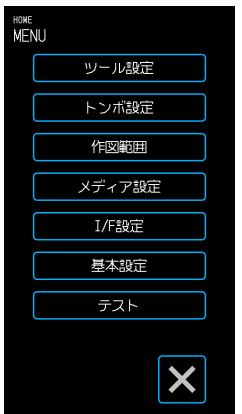

**ボタンの色の違い**

設定するボタンを押してください。

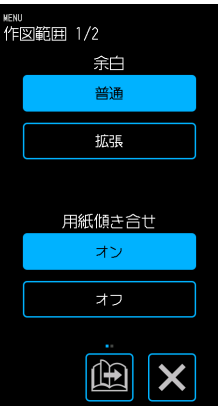

#### **表示ボックスの違い**

白いボックスを押すと、入力画面に 移行します。

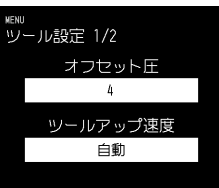

水色のボックスは、現在の設定値を 表示しています。

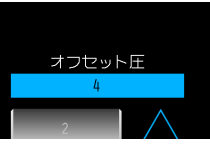

#### <span id="page-14-0"></span>**入力画面**

**数値入力** ボタンを押して数字を入力します。

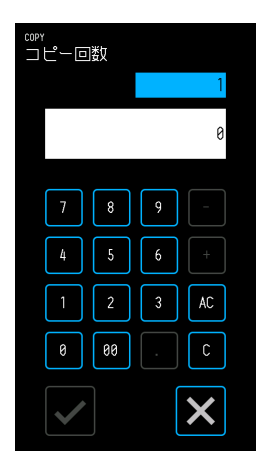

#### **ドラム選択**

ドラムを回転させてリストを移動し、 設定値を選択します。

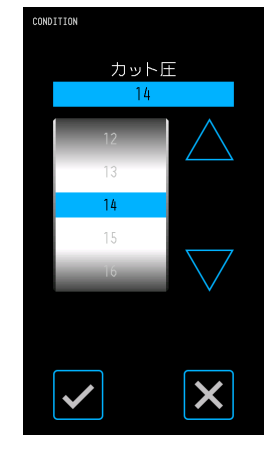

**リスト選択** リストから選択したい項目を押して、 設定します。

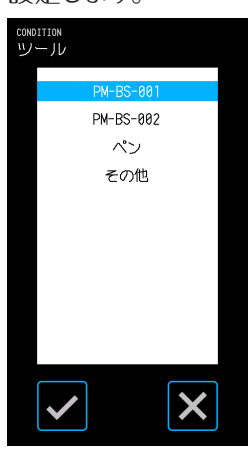

#### **ポジションキー**

「△」「▽」「<1「▷」を押すと、矢印の方向にツールキャリッジやメディアが移動します。 「/|「ヽ|を押すと斜め方向への移動ができます。

押し始めはゆっくりと移動しますが、数秒押し続けると速く移動します。

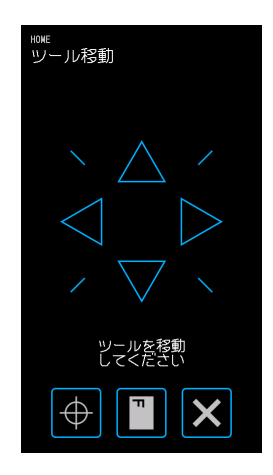

#### **その他の表示と操作**

#### **指示画面**

- メディアセットレバーを解除した状態で電源を投入すると、操作パネルに「メディアセットレバーを閉じてください」 と表示されます。メディアセットレバーを下げると「メディアセット」画面が表示されます。
- メディアをセットするとき、メディアやプッシュローラーに関する表示が出る場合があります。その場合、画面の指 示に従って操作してください。
- ●その他の操作関連の表示が出た場合も、画面の指示に従って操作してください。

#### **スリープ解除**

本機は、電源がオンの状態でも数分操作しないと操作パネルが消灯します。 再起動するときは、操作パネルを押してください。

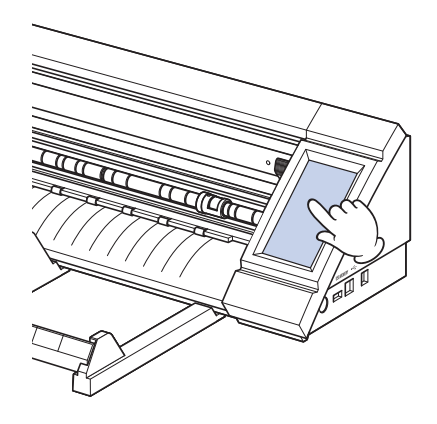

### <span id="page-15-0"></span>**1.4** 本体の設置

#### **設置スペース**

本機を設置するためのスペースは、作図動作に影響しないよう十分に確保してください。

- ●使用するメデイアのサイズにより、前後の必要スペースは異なります。
- ●本体の前後にメディア搬送を妨げる様な障害物を置かないでください。

#### **カッティング用台紙を使用した際の設置スペース**

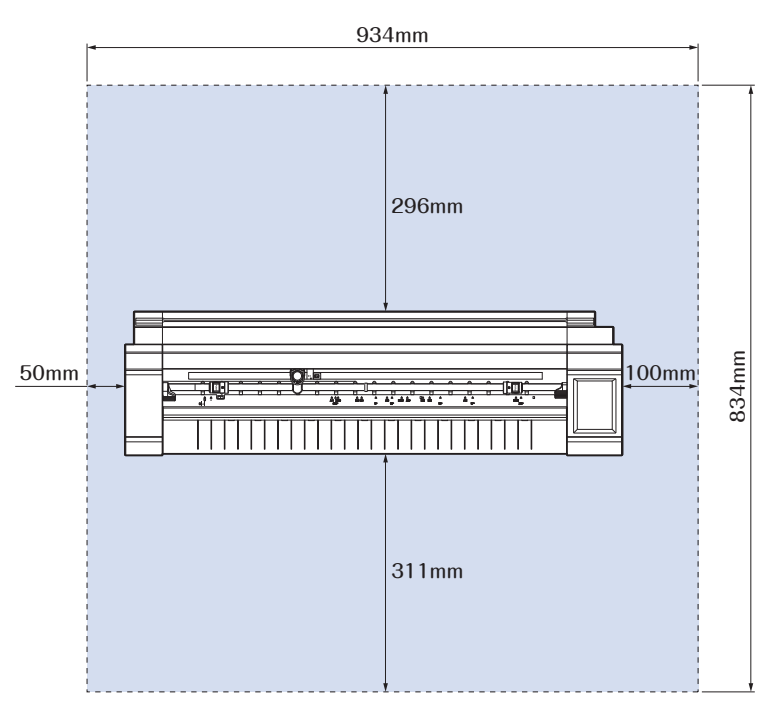

ロール紙ストッカーを使用して台の上に設置する場合は、934×502mm以上の天板を持つ水平で丈夫な物をご使 用ください。

●ロール紙を使用する場合は、本体の前後にメディア搬送を妨げる様な障害物を置かないでください。

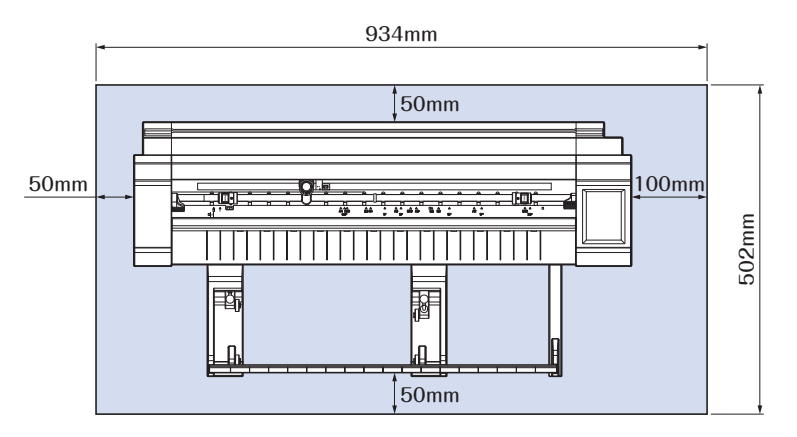

# <span id="page-16-0"></span>**1.5** メディアサイズと作図範囲

#### **対応メディアサイズ**

本機は、定型サイズ幅対応のカッティングプロッタです。セットできるメディアは、下記のサイズに限定されます。 下記以外の幅のメディアを使用する際は、カッティング用台紙をお使いください。 カッティング用台紙については、「 4.2 カッティング用台紙を使用したカット」を参照してください。

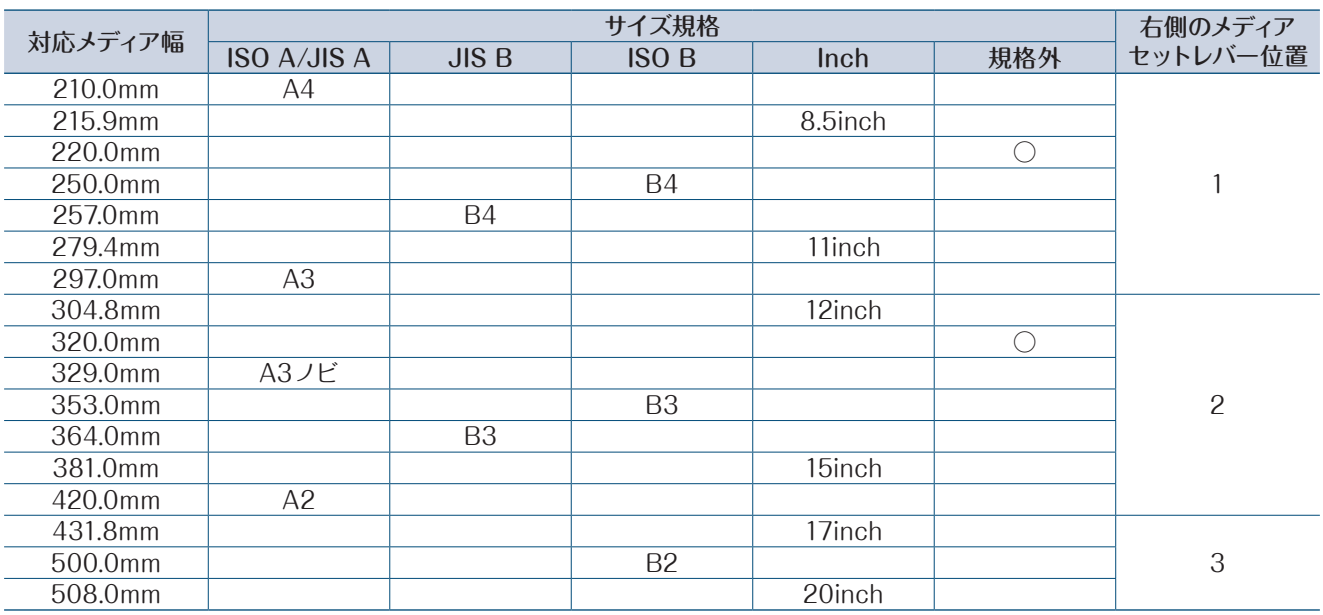

#### **作図範囲**

作図範囲と作図方向は、以下のようになります。

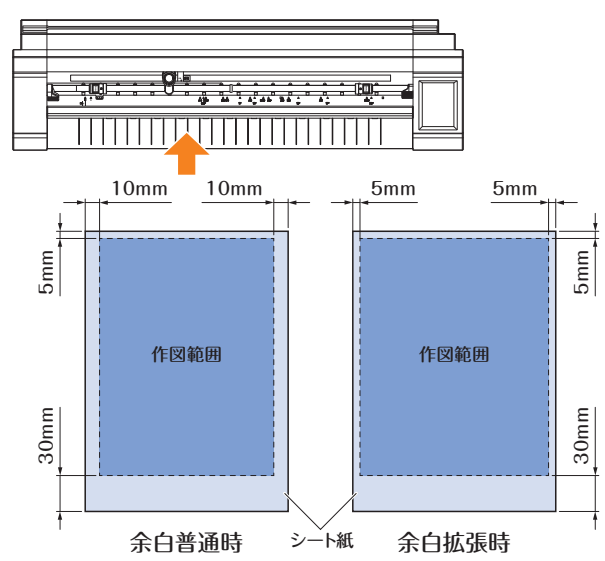

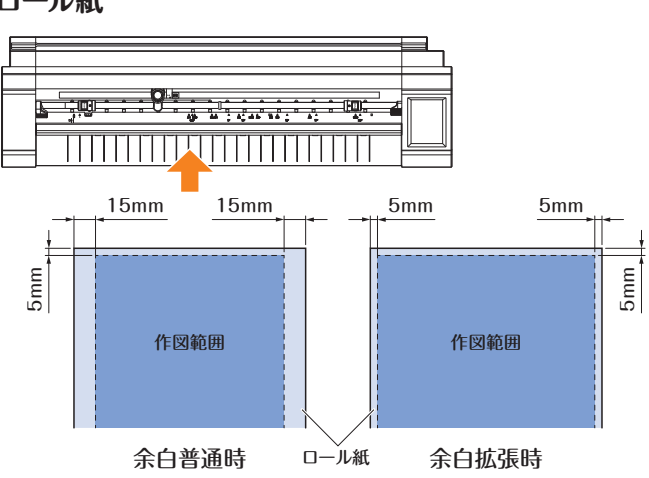

**シート紙 ロール紙**

# <span id="page-17-0"></span>**1.6** ドライバ/ソフトウェアのインストール

ドライバ/ソフトウェアは、弊社ホームページからダウンロードしてインストールを行ってください。

#### **対応OSについて**

本ソフトウェアは、以下のOS 環境に対応しています。 Windows 10( 32bit/64bit)、Windows 8.1( 32bit/64bit)、Windows 8( 32bit/64bit)、 Windows 7 ( 32bit/64bit) Macintosh MacOS X 10.11 ~ 10.7/macOS 10.13 〜 10.12(Graphtec Studioは、MacOS X 10.6にも対応) なお、最新の対応OSは弊社ホームページにてご確認ください。

#### **プロッタドライバのインストール(Windows)**

弊社ホームページから別途ダウンロードしてください。 インストール手順は、ホームページに掲載されている手順書を参照してください。 URL: http://www.graphtec.co.jp/site\_download/index.html

#### △注意

プリンタドライバをインストールする前に、本機とコンピュータをUSBケーブルで接続しないでください。 接続するとプリンタドライバを正しくインストールできない場合があります。

#### **Graphtec Pro Studioのインストール(Windows)**

弊社ホームページから別途ダウンロードしてください。 インストール手順は、ホームページに掲載されている手順書を参照してください。 URL: http://www.graphtec.co.jp/site\_download/index.html

#### **Cutting Master 4のインストール(Windows/Mac)**

弊社ホームページから別途ダウンロードしてください。 インストール手順は、ホームページに掲載されている手順書を参照してください。 URL: http://www.graphtec.co.jp/site\_download/index.html

#### **Graphtec Studioのインストール(Mac)**

弊社ホームページから別途ダウンロードしてください。 インストール手順は、ホームページに掲載されている手順書を参照してください。 URL: http://www.graphtec.co.jp/site\_download/index.html

# <span id="page-18-0"></span>**1.7** 電源の接続と投入

本機とACコンセントを付属のACケーブルとACアダプターで接続し、本機の電源を入れます。

*1.* ACアダプターとACケーブルを接続します(①)。本機の電源コネクタとACアダプターを接続します(②)。 規定電圧のACコンセントと接続します(③)。

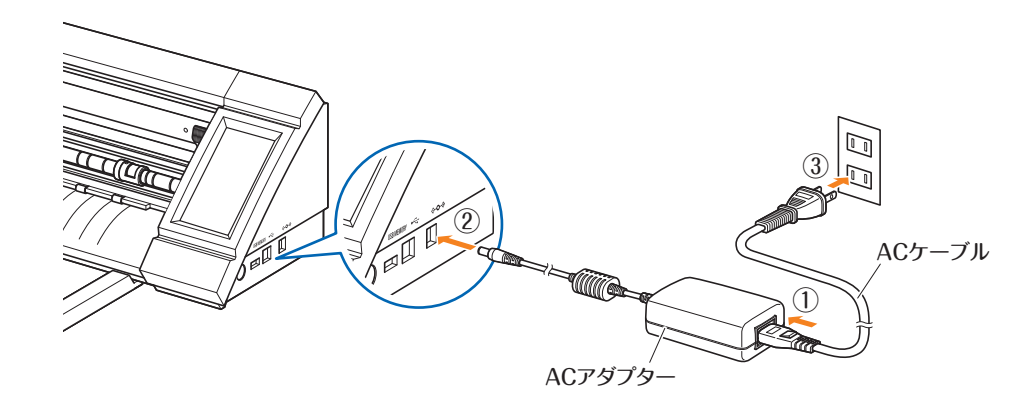

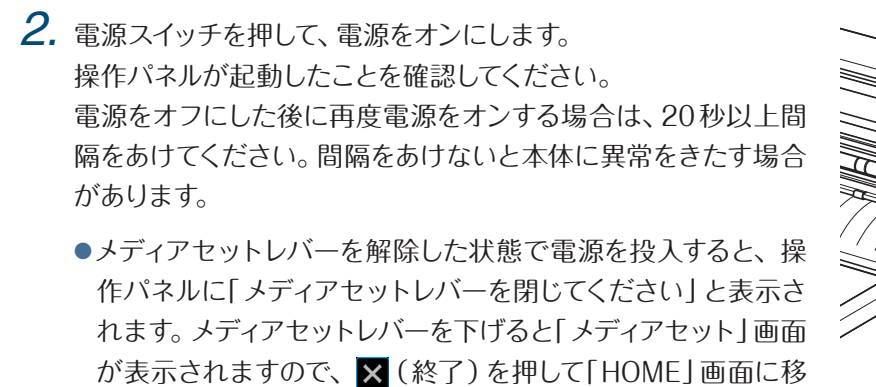

行してください。

. . . . . . . . . . . . .

<span id="page-19-0"></span>**1.8** パソコンの接続

本機とパソコンを付属のUSBケーブルで接続します。

● 接続する前に、ドライバ/ソフトウェアのインストールを行ってください。

*1.* 電源をオフにします。 操作パネルを押して、画面が起動しないことを確認してください。

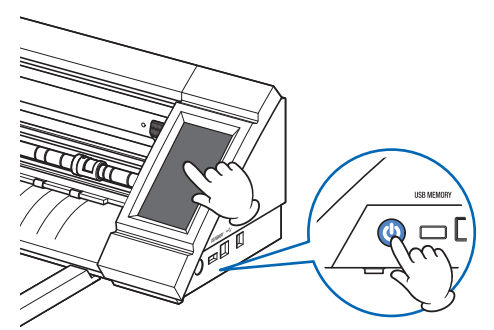

*2.* 本機とパソコンをUSBケーブルで接続します。

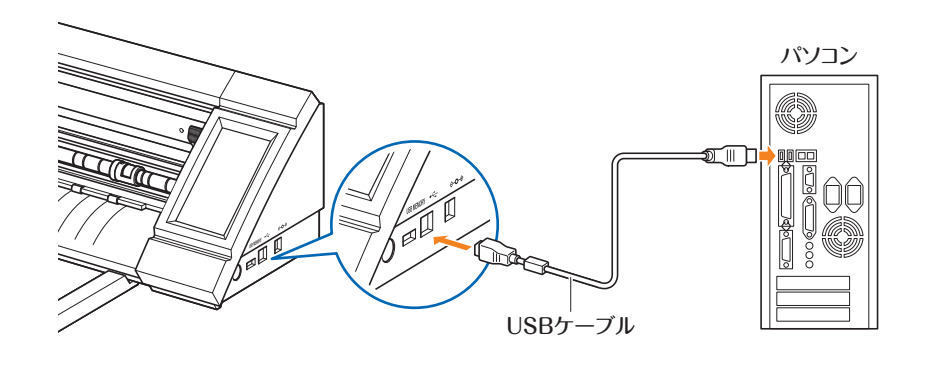

# <span id="page-20-0"></span>**1.9** 初回電源投入時の設定

初回起動時には、言語と長さ単位の設定を行う必要があります。

#### **言語の選択**

本機の電源を初めて入れると、起動画面に続いて言語の選択画面が表示されます。 使用する言語を選択し、 (確定)を押してください。

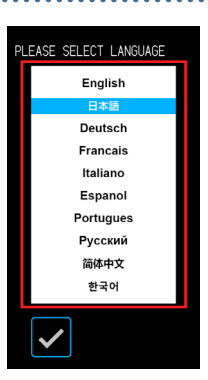

 $x + y$ インチ

 $\times$ 

長さの単位

#### **長さの単位の選択**

言語を設定すると、長さ単位の選択画面が表示されます。 使用する長さ単位を選択し、 (確定)を押してください。

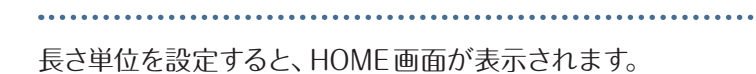

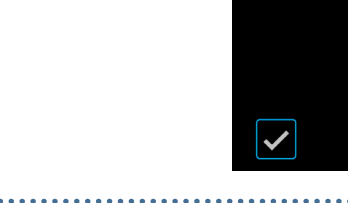

# <span id="page-22-0"></span>2**章 基本操作**

基本的なカットは、本章の項目に沿って行ってください。

- [2.1 ツールのセット](#page-23-0)
- [2.2 メディアセットレバーのセット](#page-25-0)
- [2.3 プッシュローラーのセット](#page-26-0)
- [2.4 シート紙のセット](#page-27-0)
- 2.5 CONDITION [NO.\(カット条件\)の確認](#page-31-0)
- [2.6 データーを作成する際の注意](#page-32-0)
- [2.7 作図データーの送信](#page-33-0)
- [2.8 日常のお手入れ](#page-34-0)

## <span id="page-23-0"></span>**2.1** ツールのセット

付属のカッターペン(PM-BS-001)は、消耗品となっております。カッター刃の切れ味が悪くなったら、新しいカッ ターペンを購入してください。

また、別売品の厚物刃カッターペン(PM-BS-002 )も使用可能です。

#### **カッターペンの刃出し量の調整**

最適な作図をするには、刃出し調整を行わなければなりません。何回かテストカットを実施して、最適な刃出し量を 設定してください。

#### ⚠注意

- カッター刃の取り扱いは、手などを切らないよう十分に注意して行ってください。
- 刃先を出しすぎると、カッター刃やカッティングマットの損傷またはメディアの無駄な消費につながります。刃出し量はメディ アの厚さ未満に抑えてください。

#### **PM-BS-001**

刃出し量は、カッターペンの先端を回して調整します。 数値を赤いラインに合わせて、刃出し量を調整してください。 大きな数値に合わせるほど刃出し量が多くなり、数値を1つ回転させると約0.1mm刃が出入りし ます。約1mmまで刃を出すことができますので、カット条件に合わせて調整してください。

#### <mark>△</mark>、注意

刃先が出ていない状態(目盛0 )から、時計回り(目盛10側)にはキャップを回さないでください。同様に刃先が1mm出て いる状態(目盛10 )を超えて、更に反時計回り(目盛0側)には回さないでください。カッターペンが破損する恐れがあります。

#### **PM-BS-002**

刃出し量は、カッターペンの先端を回して調整します。 数値を赤いラインに合わせて、刃出し量を調整してください。 大きな数値に合わせるほど刃出し量が多くなり、数値を1つ回転させると約0.1mm刃が出入りし ます。約2mmまで刃を出すことができますので、カット条件に合わせて調整してください。

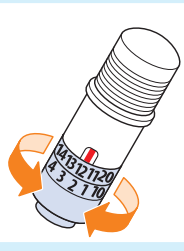

#### ⚠注意

刃先が出ていない状態から、時計回り(目盛20側)にはキャップを回さないでください。同様に刃先が2mm出ている状態 (目盛20 )を超えて、更に反時計回りには回さないでください。カッターペンが破損する恐れがあります。

#### **刃出し量調整の目安と注意**

一般的なカッティングシートは、糊の付いているシートと台紙の二層で構成されています。 台紙を貫通させないよう刃出し量を調整してください。

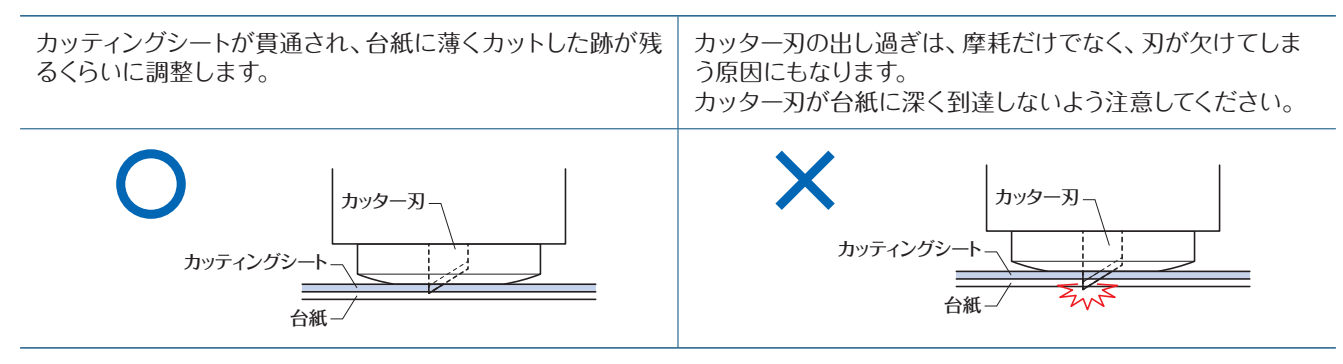

- 刃出し量の調整は、刃出し量が少ない状態から多い状態に調整してください。
- メディアの厚さにより刃出し量が変わります。 メディアの種類を変えるたびに調整とテストカットを行ってください。

#### <span id="page-24-0"></span>**ツールのセット**

ツールの取り付けは、ツールをツールホルダー完全に差し込んでから、ロックレバーで固定してください。

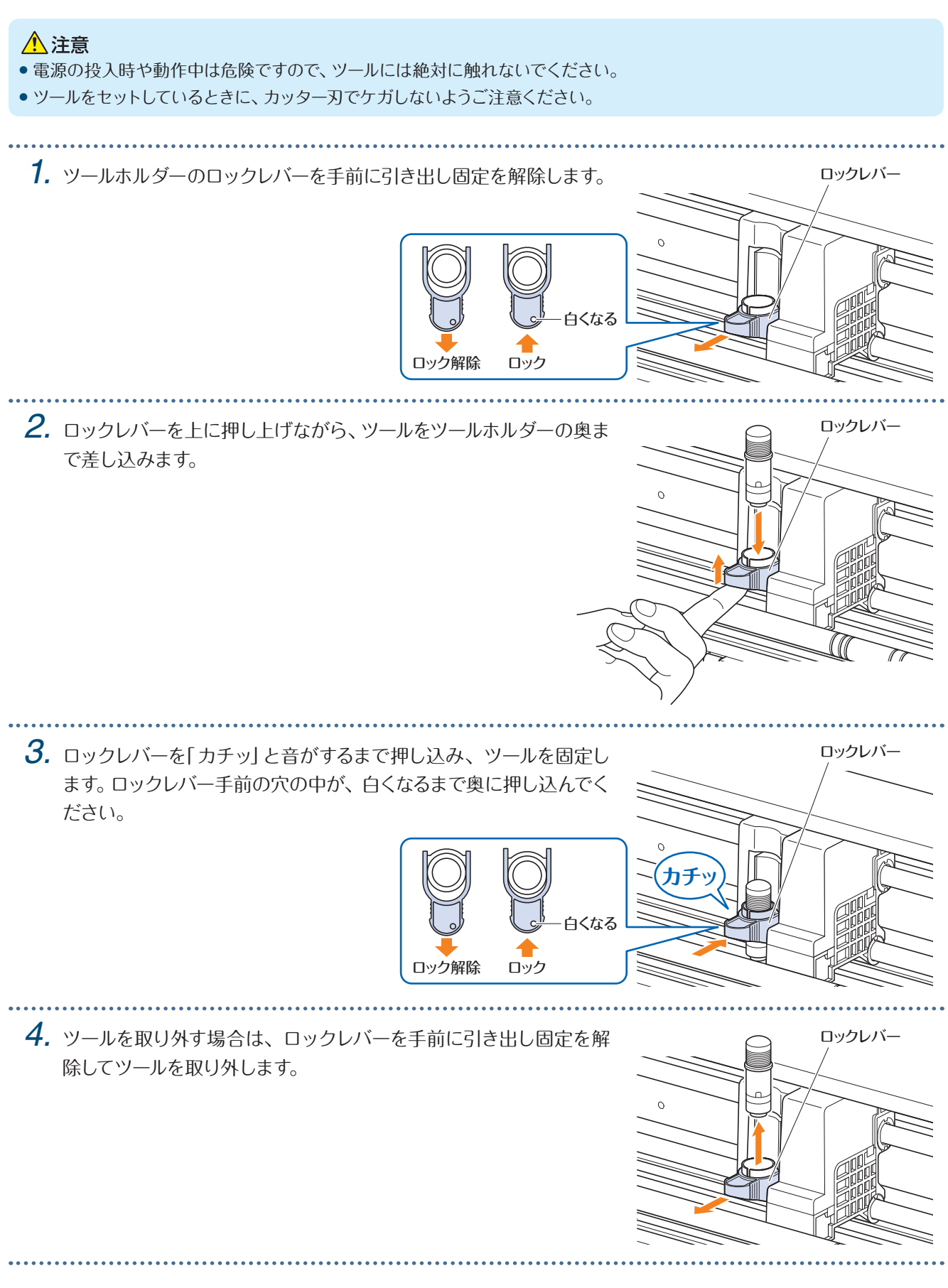

# <span id="page-25-0"></span>**2.2** メディアセットレバーのセット

必要なとき以外は、メディアセットレバーはロックした状態にしてください。

メディアセットレバーが解除された状態でHOME画面に移行すると、「メディアセットレバーを閉じてください」と表 示されます。

長時間使用しない場合は、メディアセットレバーを解除した状態にしてください。

#### **左側のメディアセットレバーのセット**

左側のメディアセットレバーを下ろし、左側のプッシュローラーでメディアを固定します。

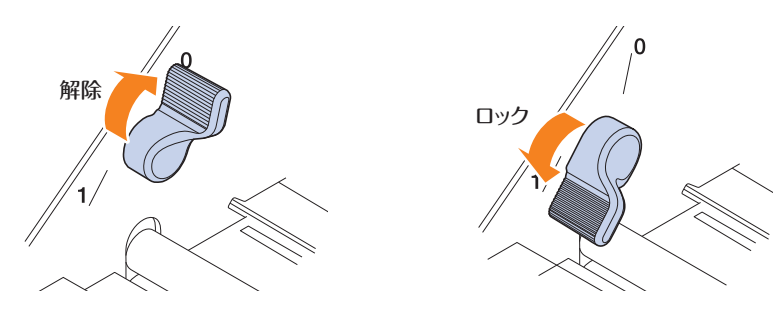

#### **右側のメディアセットレバーのセット**

右側のメディアセットレバーは、メディアの幅によりプッシュローラーのロックの強さが異なります。 ロックは3段階あり、メディアの幅に合わせた位置にセットします。 ロック位置については、「 1.5 メディアサイズと作図範囲」を参照してください。

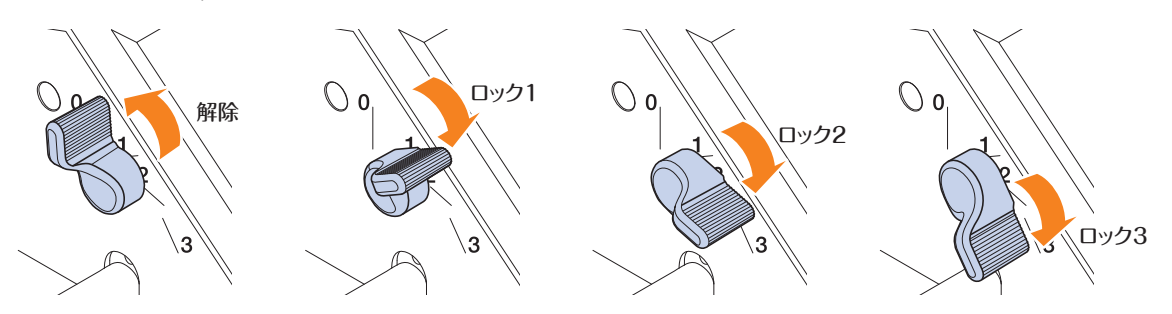

間違ったロック位置にセットしてメディアセットの操作をすると、操作パネルに正しいロック位置の情報が表示されま す。表示に合わせた位置にセットし直してください。

#### **メディア幅とロック位置**

ロック1 : A4/8.5 "/220mm/B4/11 "/A3 ロック2 : 12 "/320mm/A3+/カッティング用台紙/B3/15 "/A2 ロック3 : 17 "/500mm/20 "

位置合わせの溝

ツールキャリッジ

 $\gg$ 

**カチッ**

# <span id="page-26-0"></span>**2.3** プッシュローラーのセット

メディアの幅に合わせて、左右のプッシュローラーの位置を調整します。 プッシュローラーは、メディアの両端に位置するようにセットしてください。

#### **プッシュローラーの移動 ファイル ファイル マインス アイス アイス かいしゅう**

プッシュローラーの移動は、メディアセットレバーを上げてプッシュロー ラーを解除した状態で行います。プッシュローラー真ん中の「PUSH」 部と「PUSH」部の反対側を指で挟んで、押したまま左右に移動します。 「PUSH」部が押しにくい位置にある場合は、押しやすい位置に回転させて ください。プッシュローラーを目的の位置まで移動したら、「PUSH」部を 離して、位置合わせの溝に「カチッ」とはまる位置にセットします。セット後、 「PUSH」部を押さず軽く左右に動かして、位置合わせの溝にはまっている ことを確認してください。

ツールキャリッジが妨げになる場合は、左右のメディアセットレバーを解除 してゆっくりと移動させてください。ツールキャリッジは、左右を挟み込む ように持ってください。別の部分を持ったり、無理に移動させると破損する 恐れがあります。移動させたツールキャリッジは、電源をオンにするとホー ム点に戻ります。

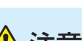

△注意

メディアセットレバー、プッシュローラ、ツールキャリッジの操作・移動は、必ず メディアセットメニュー操作時に行ってください。

#### **プッシュローラーのセット位置**

#### **左側のプッシュローラーのセット位置**

プッシュローラーの「メディア押さえ部」をプッシュローラー位置ガイドのマークの位置に合わせてセットします。 シート紙とカッティング用台紙は「「ヿ」マークに、ロール紙は「「。」マークに合わせてください。

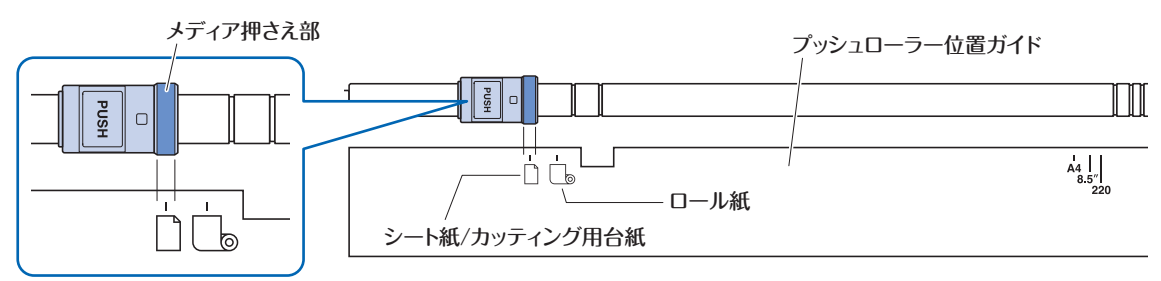

#### **右側のプッシュローラーのセット位置**

プッシュローラーの「メディア押さえ部」をメディアのサイズに合わせてセットします。 規格サイズ(ミリ)は上段、規格サイズ(インチ)は中段、規格外サイズとカッティング用台紙は下段のマークに合わせ てください。

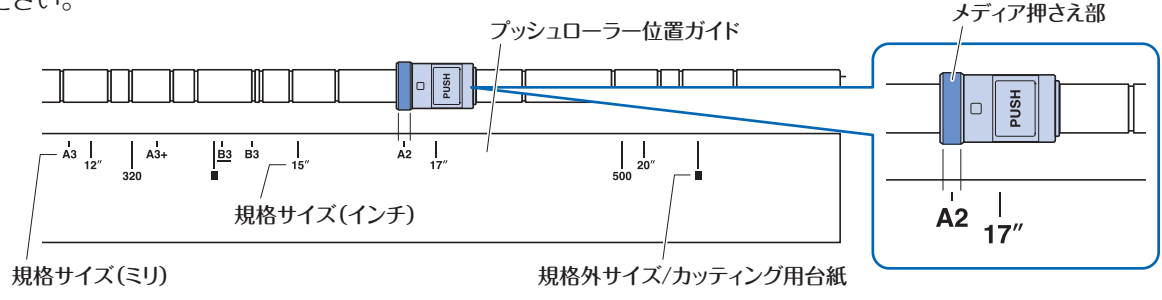

### <span id="page-27-0"></span>**2.4** シート紙のセット

シート紙は、定型サイズのメディアを使用します。定型サイズ以外は、カッティング用台紙を使用してください。

- メディアの種類(特に透過性が高いメディア)によっては、メディアの先端/幅/セット位置を検出できないため、メ ディアをセットできない場合があります。このような場合は、カッティング用台紙を使用するか、用紙幅検出を無効 にして使用してください。
- メディアの種類によっては、プッシュローラーだけでメディアを抑えきれずに浮きが発生する場合があります。浮き が発生する場合は、メディアの中央または、浮きが激しい部分にメディア押さえローラー(可動式)を移動してくだ さい。浮きが発生していない場合は、右側のプッシュローラーにメディア押さえローラー(可動式)を寄せてください。
- メディア押さえローラー(可動式)の移動は、メディアセットレバーを上げてから行ってください。
- ●コシの弱いメディア、極端に薄いメディアは、カットすることができません。

カッティング用台紙については、「 4.2 カッティング用台紙を使用したカット」を参照してください。 用紙幅検出については、「 5.7 メディア動作の調整」を参照してください。 使用できるサイズ : A4 〜 20inchサイズ( 「 1.5 メディアサイズと作図範囲」参照)

#### **プッシュローラーに突当ててセット**

*1.* メディアセットレバーを上げて、プッシュローラーを解除します。

- 
- 2. 左側のプッシュローラーを「「]マーク位置にセットします。 右側のプッシュローラーは、シート紙の幅に合わせてセットします。
- 

*3.* 左右のメディアセットレバーを下げて、プッシュローラーをロックします。

**4.** [HOME]画面から「メディアセット」→「シート」を押します。

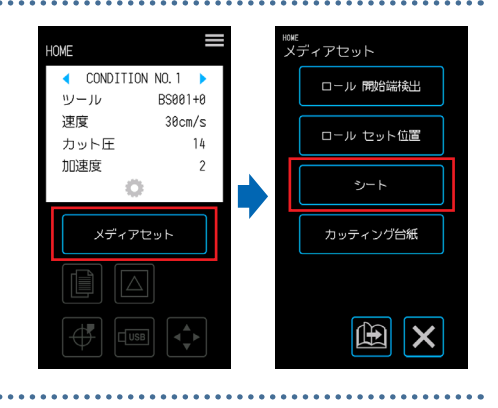

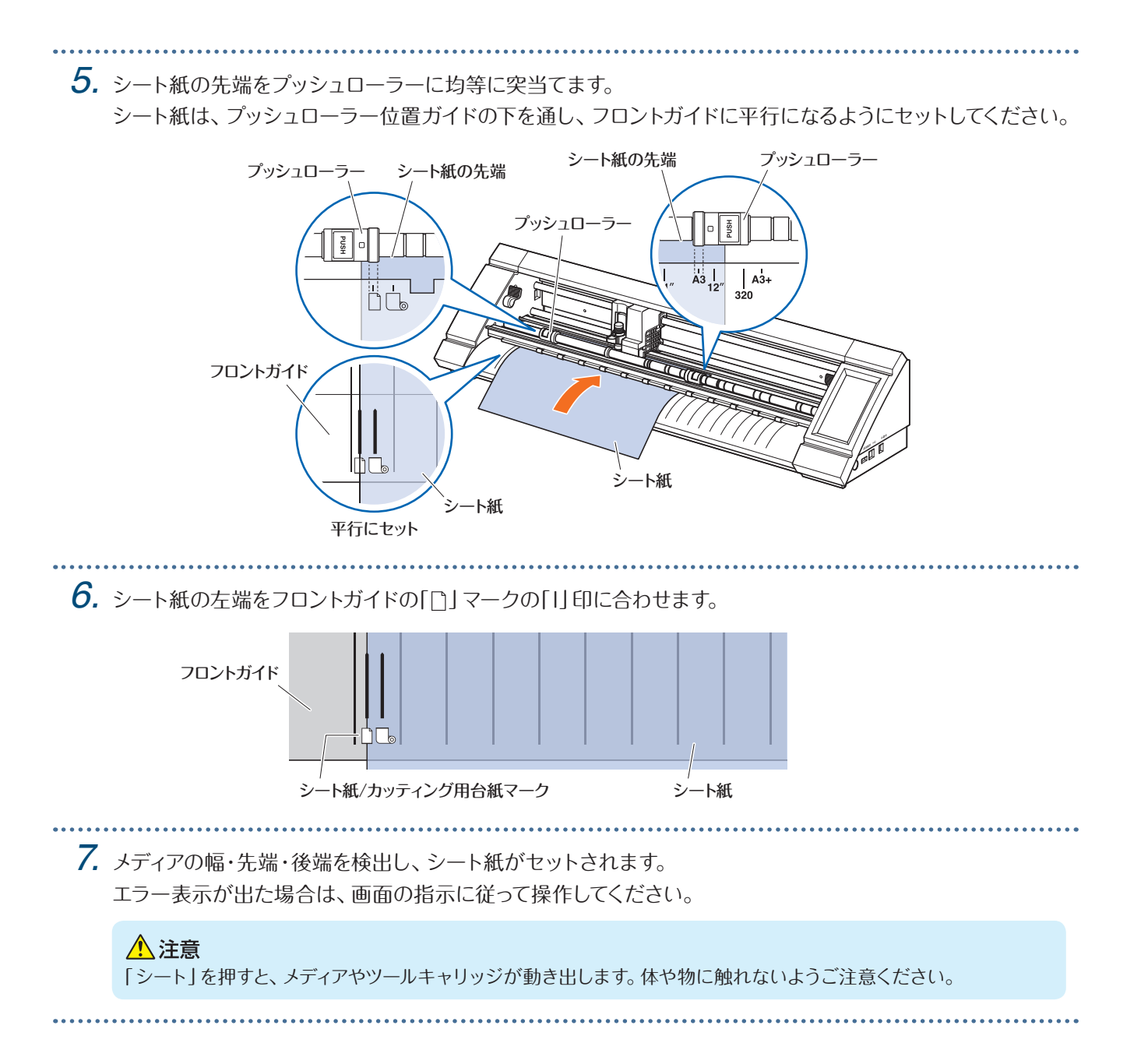

<span id="page-29-0"></span>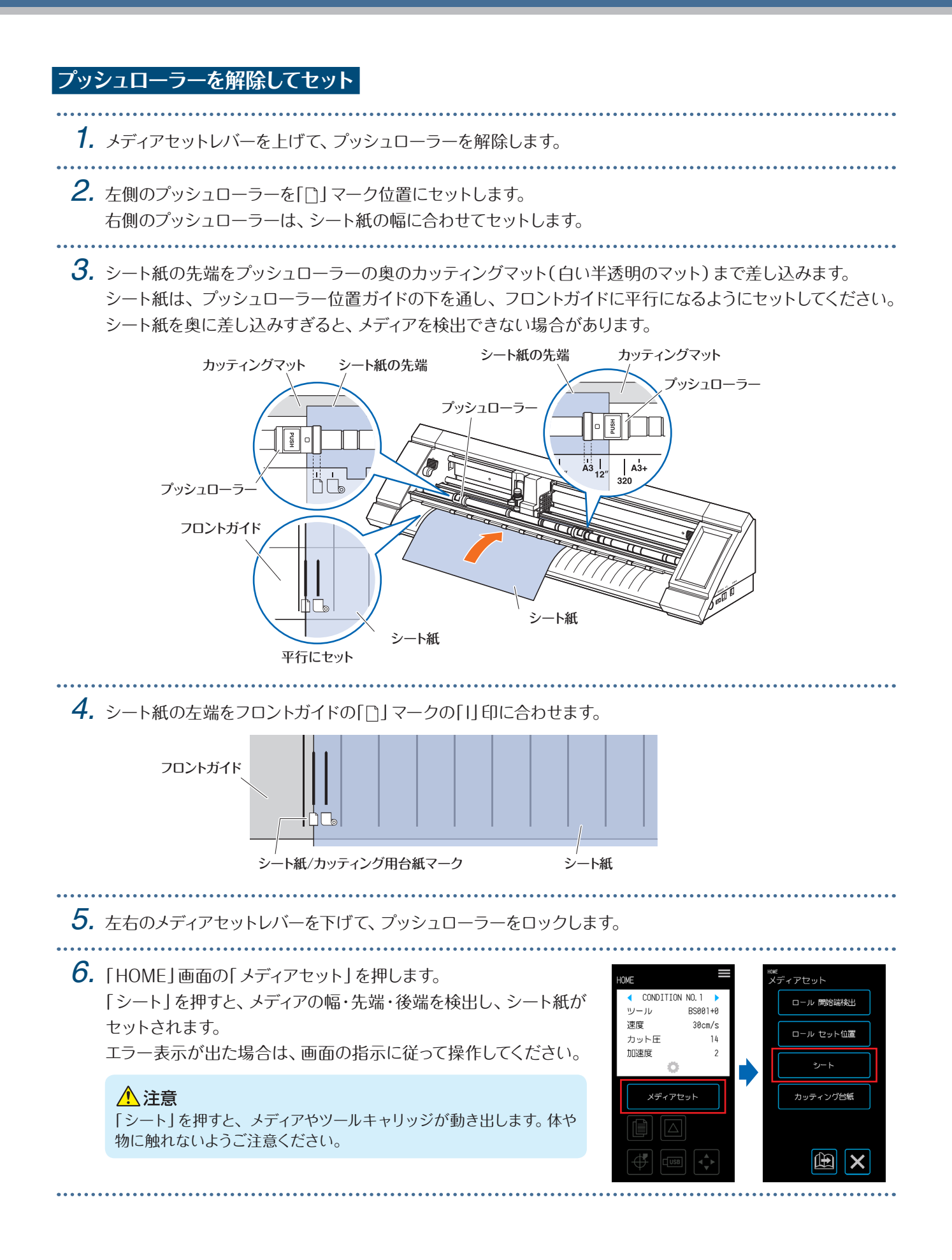

ー<br>メディア取り出し<br>- $\begin{array}{|c|} \hline \hline \hline \hline \hline \hline \hline \hline \end{array}$ 

<span id="page-30-0"></span>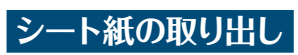

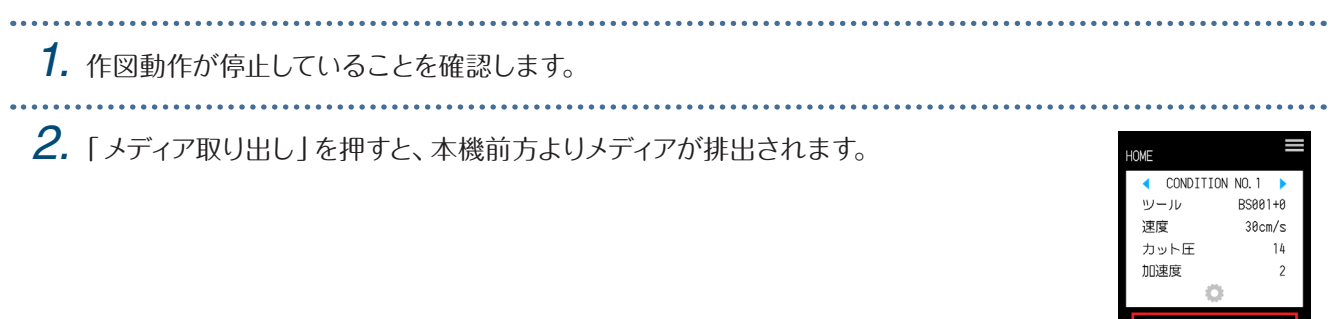

 $\begin{tabular}{|c|c|c|c|} \hline $\quad$ & $\quad$ & $\quad$ & $\quad$ \\ \hline $\quad$ & $\quad$ & $\quad$ & $\quad$ & $\quad$ \\ \hline $\quad$ & $\quad$ & $\quad$ & $\quad$ & $\quad$ \\ \hline $\quad$ & $\quad$ & $\quad$ & $\quad$ & $\quad$ \\ \hline $\quad$ & $\quad$ & $\quad$ & $\quad$ & $\quad$ \\ \hline $\quad$ & $\quad$ & $\quad$ & $\quad$ & $\quad$ \\ \hline $\quad$ & $\quad$ & $\quad$ & $\quad$ & $\quad$ \\ \hline $\quad$ & $\quad$ & $\quad$ & $\quad$ & $\quad$ \\ \hline $\quad$ & $\quad$ & $\quad$ & $\quad$ & $\quad$ \\ \$ 

# <span id="page-31-0"></span>**2.5 CONDITION NO.(カット条件)の確認**

ツールのカット条件を登録してあるCONDITION NO.を選択して、設定内容を確認します。

**...........** 

表示されているものが、現在選択されているCONDITION NO.とカット条件です。 「HOME」画面の「◀」「▶」で使用するCONDITION NO.を選択し、設定内容を確認してくだ さい。

CONDITION NO.とカット条件の設定は、「 5.1 カット条件の設定を個別に登録」を参照して ください。

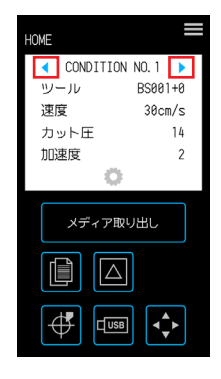

### <span id="page-32-0"></span>**2.6** データーを作成する際の注意

#### **作図原点位置について**

作図原点の位置は、「作図範囲」の設定により変わります。下記を参照して、作図データーを作成してください。

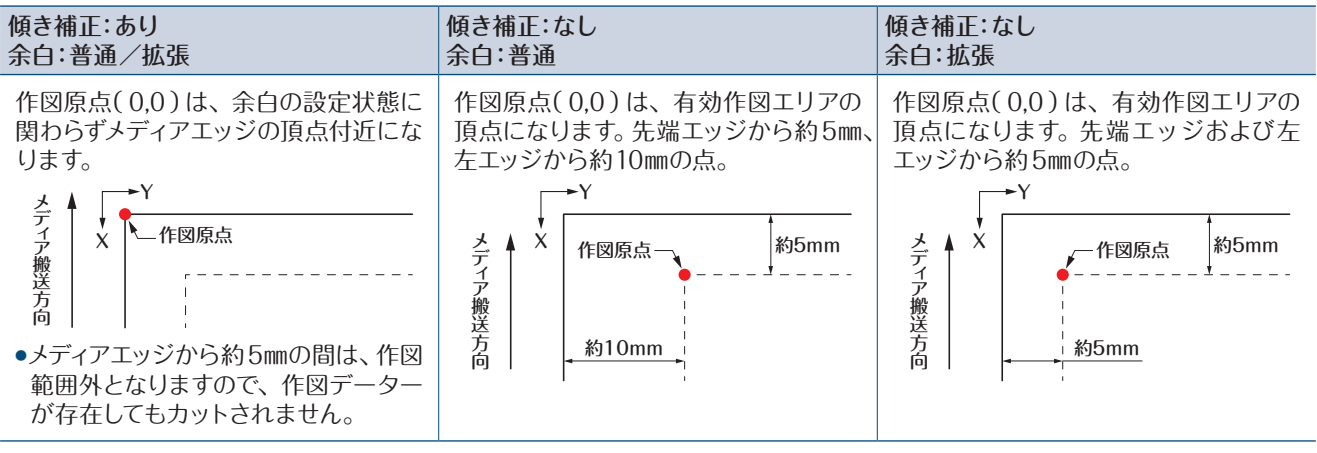

- トンボ読み取り時の作図原点は、「3.3 トンボ読み取り プリント&カット」を参照してください。
- ●作図原点を変更したい場合は、「4.6 作図位置を指定してのカット」を参照してください。
- ●傾き補正を変更したい場合は、「3.2 シンプル プリント&カット」を参照してください。
- ●余白の設定を変更したい場合は、「4.7 作図範囲の拡張|を参照してください。

#### **作図範囲について**

作図範囲は、メディアと「作図範囲」の設定により変わります。下記を参照して、作図データーを作成してください。

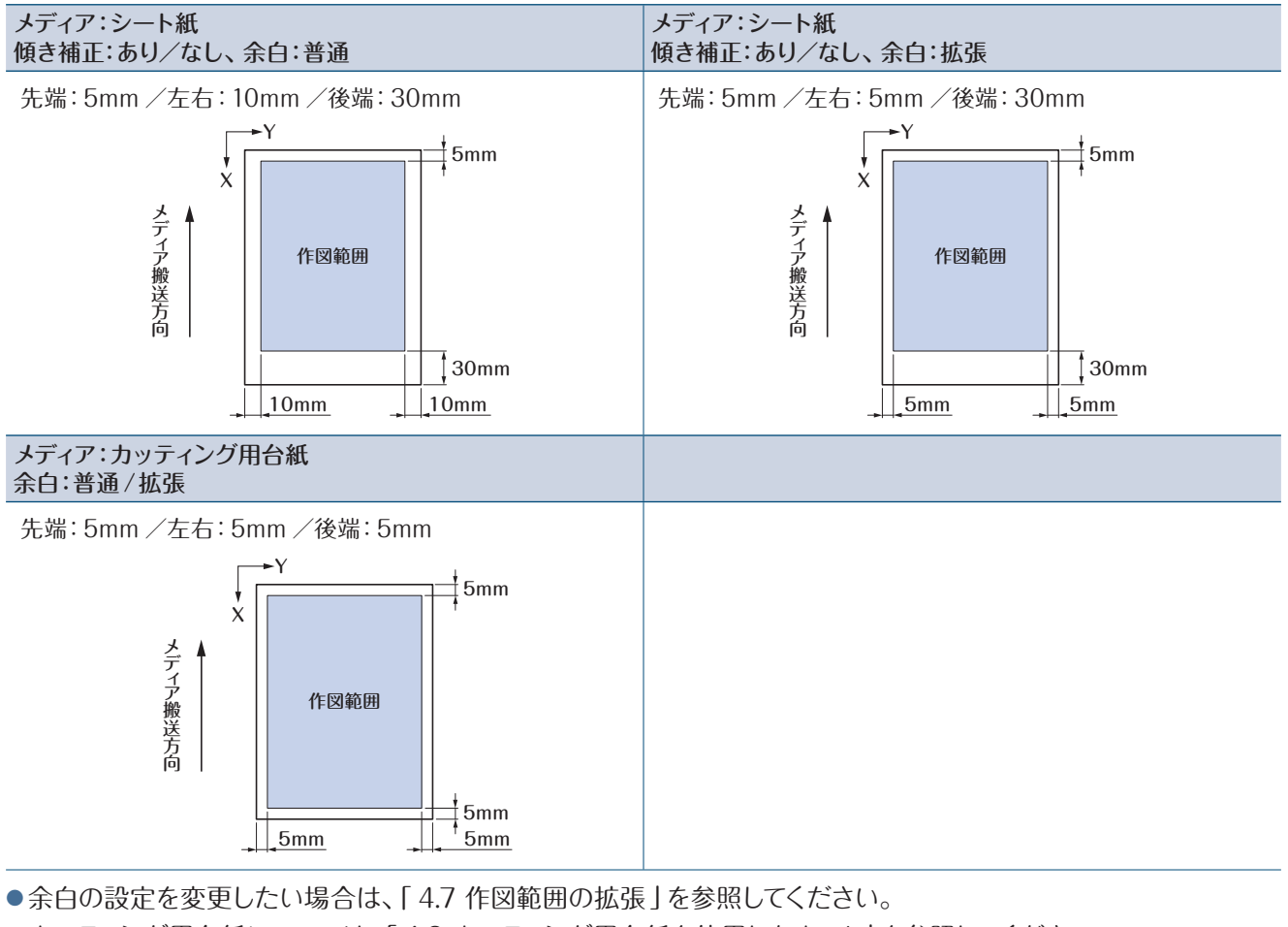

● カッティング用台紙については、「 4.2 カッティング用台紙を使用したカット」を参照してください。

# <span id="page-33-0"></span>**2.7** 作図データーの送信

パソコンから以下の環境にて作成した作図データーを送信してください。詳細は各ソフトウェアのマニュアルをご覧 ください。

- 専用ソフトウェア: Graphtec Pro Studio Plus(オプション)
- 専用ソフトウェア: Graphtec Pro Studio
- 専用ソフトウェア: Graphtec Studio for Mac
- 専用プラグインソフトウェア: Cutting Master 4
- 専用 Windows Driver

# <span id="page-34-0"></span>**2.8** 日常のお手入れ

日常のお手入れは、以下の事項に注意して行ってください。

- ●機構部には、注油しないでください。
- ●本体の清掃は、乾いた布で拭くか、中性洗剤を薄めた物を布に付けて拭いてください。 シンナー・ベンジン・アルコールなどは表面を痛めますので使用しないでください。
- カッティングマットが汚れている場合は、乾いた布で拭いてください。 ファンディングマット 汚れのひどい場合は、アルコールまたは中性洗剤を薄めた物を布に 付けて拭いてください。
- メディアを検出するセンサー部や搬送させるローラー部にホコリやゴミ等が付く と誤動作の原因になります。 定期的にアルコールまたは中性洗剤を薄めた物を布や綿棒に付けて拭いてくだ さい。

※ ベンジン・シンナー等は、絶対に使用しないでください。

● Yレール摺動面が汚れた場合は、清潔な(きれいな)乾いた布で静かに汚れを拭き取ってくいださい。 ※ 摺動面には、潤滑油がしみ出ています。無理に拭き取らないでください。

メディアセンサー プッシュローラー

#### **保存方法**

使用しないときの保存方法は、以下の事項に注意して行ってください。

- ●ツールは、ツールホルダーから外して保存してください。
- ●本体に布のおおいを被せて、ホコリを防いでください。
- ●直射日光の当たる場所や、温度・湿度が高くなるような場所に保存しないでください。
- メディアセットレバーを上げて、プッシュローラーを解除した状態にしてください。

#### **カッターペンの清掃**

カッター刃の先端にメディアカス等が付着していると、カット品質が悪くなります。 定期的に清掃し、メディアカス等を取り除いてください。

#### △注意

- カッター刃の取り扱いは、手などを切らないよう十分に注意して行ってください。
- カッター刃の先端は、エアーまたは柔らかい素材で清掃してください。 固い素材を使用すると刃が欠けたり折れたりする原 因になります。

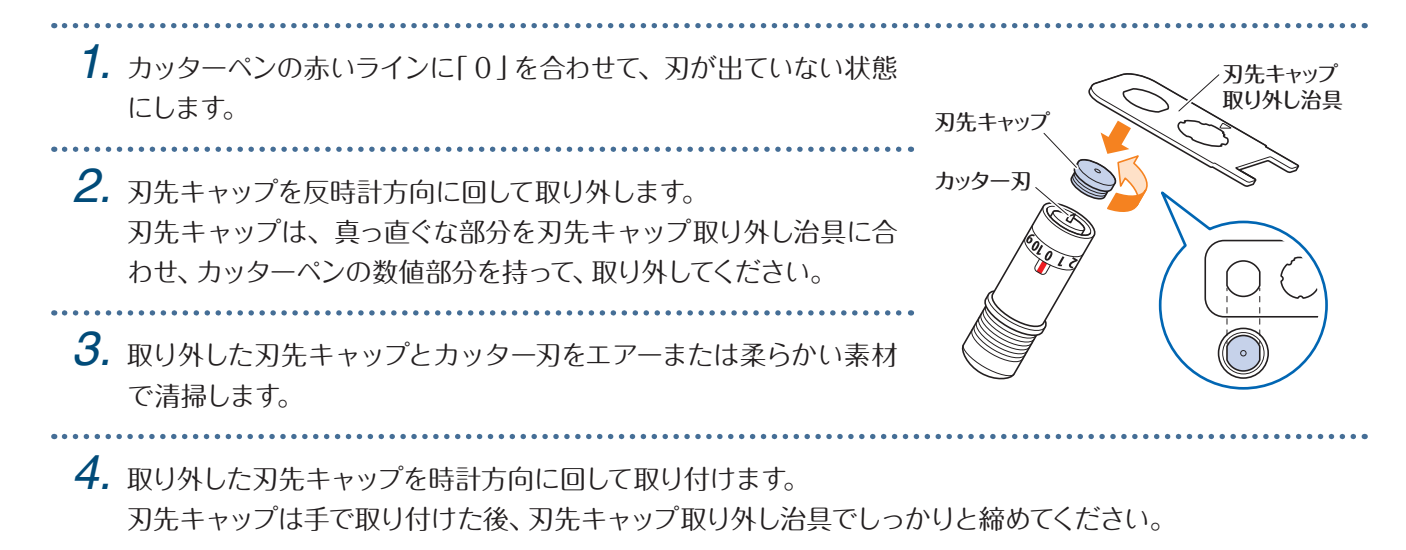

2-13
# 3**章 印刷に合わせてのカット**

この章では、印刷物に合わせてカットする「プリント&カット」とトンボについて説明します。

- [3.1 プリント&カットとは](#page-37-0)
- 3.2 シンプル [プリント&カット](#page-38-0)
- 3.3 トンボ読み取り プリント&カット
- [3.4 トンボの種類と配置](#page-41-0)
- [3.5 トンボ作成からカットまでの流れ](#page-44-0)

# <span id="page-37-0"></span>**3.1** プリント&カットとは

印刷データーの作図に合わせてカットラインを入れることで、シール等の作成が行えます。

本機では、このプリント&カットを実現するために2つの機能を搭載しました。お使いいただく環境に合わせて使い 分けてください。

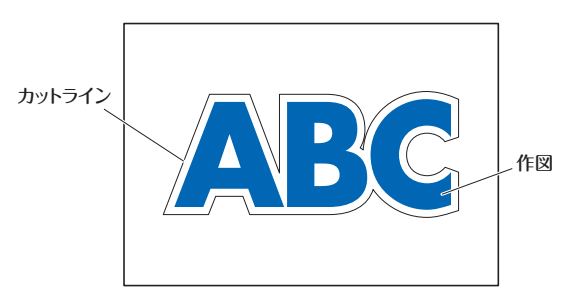

### **シンプル プリント&カット**

メディアのエッジを検出し、その位置から印刷データーの作図位置を予測しカットラインを入れます。トンボを描くこ とのできないメディアを使用する際に有効です。

ただし、メディアのエッジを検出するので、定型メディアであることや印刷機の位置精度の影響を受ける等の条件が 付きます。

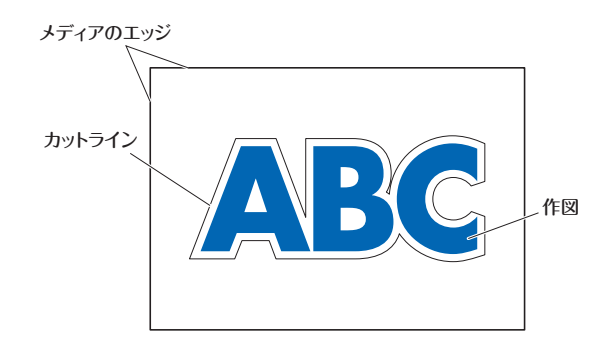

### **トンボ読み取り プリント&カット**

印刷物にトンボ(基準線)を付加して印刷します。そのトンボをセンサーで検出し、その位置から印刷データーの作 図位置を予測しカットラインを入れます。

メディアの下地等の影響を受けるので、トンボが検出しづらいメディアは使用できません。

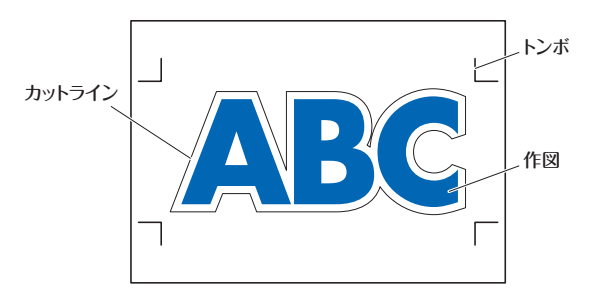

#### <span id="page-38-0"></span>**3.2** シンプル プリント&カット メディアセット時に位置と傾きを検出して、印刷物とカットラインの重ね合わせを行います。 ● トンボを使用しないので、下地の絵柄によってトンボ検出ができない等の影響はありません。 ただし、印刷物の印刷位置精度の影響を受けますので、印刷位置精度の良い印刷機を使用する事をお勧めします。 ●必ず、正しく裁断された定型紙をお使いください。 ● 透明なメディアでは使用できません。使用する場合は、透明ではない離型紙を使用してください。 ●エッジが乱雑に切られているメディアや傷んでいるメディアは、誤検出の原因になります。 ● ロール紙では、 使用できません。 ●ソフトウェアで選択するメディアサイズ設定は、必ず本体にセットした定型紙と同じサイズにしてください。 *1.*「HOME」画面の「 」「 」で使用するCONDITION NO.を選択し、ツールをセットしま HUNE ◯ CONDITION NO.1 す。  $RSAA1 + R$ -<br>- 11 ー<br>凍度  $30cm/c$ カット圧  $1h$ 加速度 メディア取り出し  $\mathbb{E}$   $\mathbb{E}$  $\left| \bigoplus \right|$  $\boxed{\Box \text{USB}}$ *2.*「MENU」画面から「作図範囲 1/2」画面を開き、「用紙傾き合せ」 HOME<br>MENILI …w<br>作図範囲 1/2 を「オン」にします。 wy-Ju#95 トンボロチ 拡張 作图箱用 イディア設定 用紙傾き合  $I/F39E$ **3. ■** (終了)で「HOME」画面まで戻り、印刷物をセットしてサンプル 基本設定 テスト カットを行います。  $\mathbb{E}$   $\mathbf{x}$  $\boldsymbol{\mathsf{x}}$

*4.* カットされた印刷物に対するカットラインのズレ量を測ります。

### **オフセット量を決める**

カットしたい位置とカットされた位置の原点近くのX(縦)とY(横)のオフセット量(ズレの量)を測ります。 下図では、X/Yともマイナスの値になります。

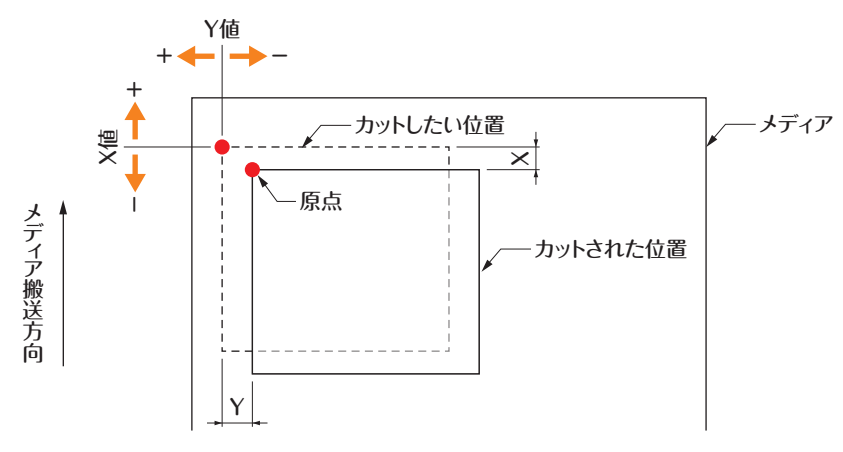

### **距離補正量を決める**

データーの図形(印刷物)とカットされた図形のX(縦)とY(横)の長さを測ります。

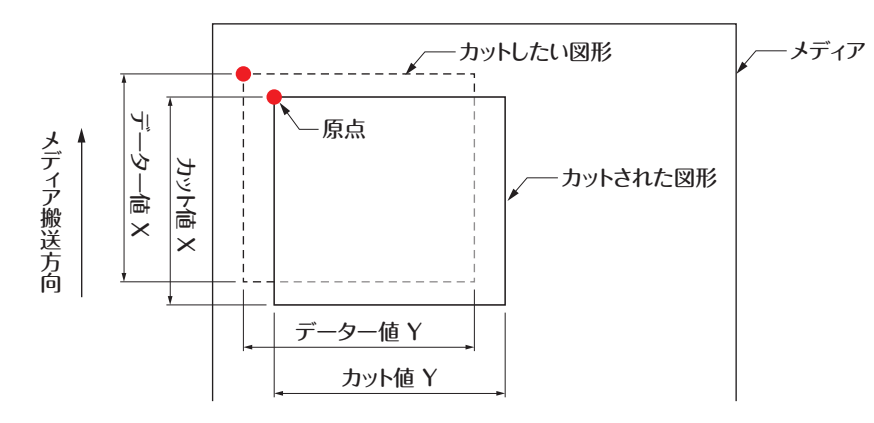

**5.** [MENU]画面から「作図範囲 1/2」→「作図 範囲 2/2」画面を開き、オフセットと距離補 正の補正値の入力を行います。 数値入力の白いボックス内を押すと、入力画 面に移行します。X/Y方向のオフセット量と X/Y方向の距離補正量を数値入力してくだ さい。

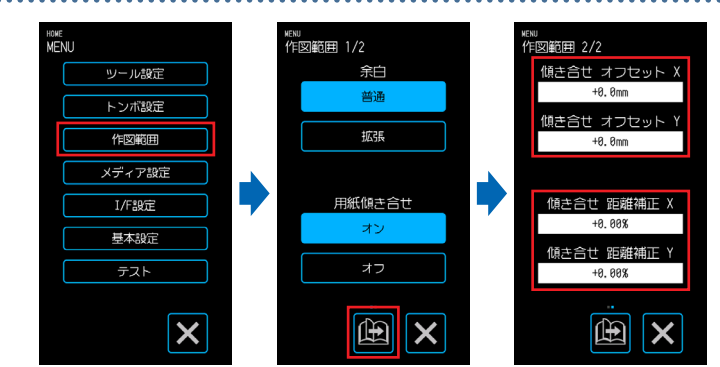

#### **数値入力の方法**

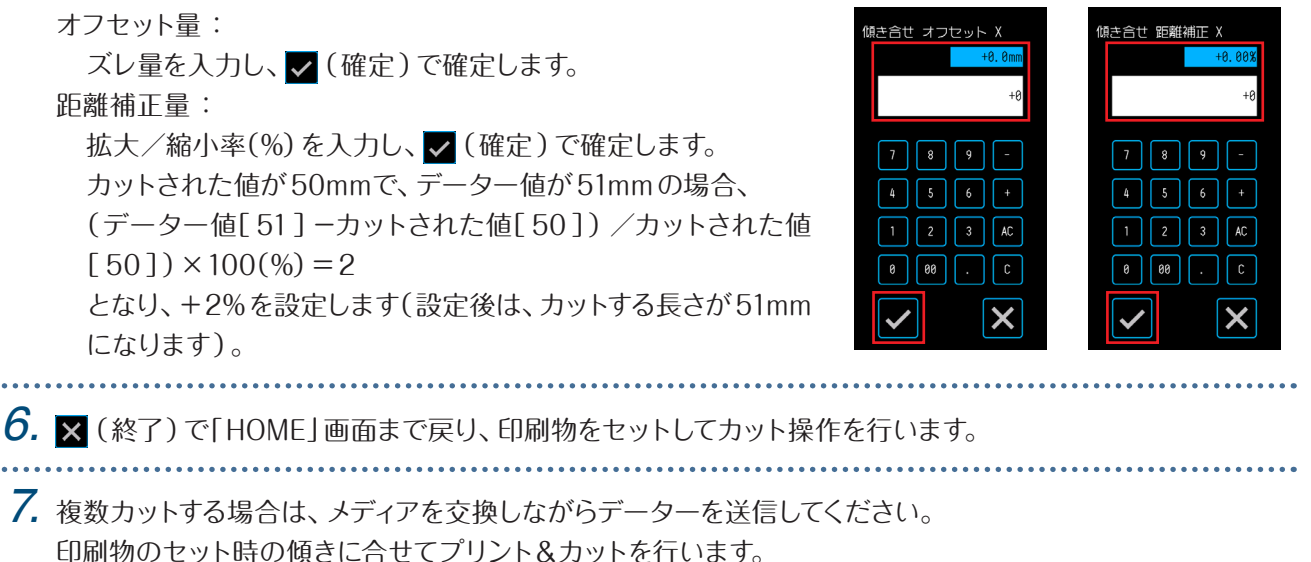

# <span id="page-40-0"></span>**3.3** トンボ読み取り プリント&カット

メディアに描かれたトンボ(基準線)をセンサーで読み取りカットします。 印刷された図形の輪郭をカットする際やメディアを再カットする際に印刷位置のズレを補正し、高精度なカッティン グを実現します。 ● トンボ検出エラーでトンボが検出できない場合や検出できてもカットがズレてしまう場合は、「5.6 トンボの読み取 り設定」を参照して設定を変更してください。 **1.** トンボが描かれた印刷物を作成します(「3.4 トンボの種類と配置亅参照)。<br>……………………………………………………………………………… **2.** 「HOME」画面の「◀」「▶」で使用するCONDITION NO.を選択し、ツールをセットしま HUNE CONDITION NO. 1 す。  $BSAA1 + F$ ッール 速度 30cm/s カット圧  $\frac{1}{4}$ 加速度 *3.* トンボが描かれた印刷物をセットします。 メディア取り出し 圁  $\sqrt{\triangle}$ ∯  $\sqrt{USB}$ **4. ● (ポジション)を押して「ツール移動」画面を開きます。** <sup>iOME</sup><br>ツール移動 **HUNI** CONDITION NO. ツール BS001+0 速度  $30cm/s$ カット圧  $1h$ 加速度 **5.**「△|「▽|「⊲|「▷|で、ツールをトンボ読み取り開始エリアに移 メディア取り出し 動します。 ツールの現在位置がトンボ読み取り開始エリアと離れている場合 া  $|\nabla|$ ツニルを移動 には、トンボ検索に時間が掛かったり見つからずにエラーになる場  $\hat{\mathbf{C}}$  $\sqrt{\frac{1}{2}}$ 合があります。 トンボタイプ1 トンボタイプ2 Y Y  $\dot{x}$  $\dot{x}$ トンボ読み取り 開始エリア トンボ読み取り メディア搬送方向 開始エリア キャッシュ こうしょう こうしゃ こうしゃ しゅうしゃ しゅうしゃ しゅうしゃ しゅうしゃ しゅうしゃ しゅうしゃ しゅうしゃ しゅうしゃ しゅうしゃ しゅうしゃ しゅうしゃ しゅうしゃ しゅうしゃ しゅうしゃ メディア搬送方向 **6. ×** (終了)で「HOME」画面まで戻り、カット操作を行います。 *7.* 複数カットする場合は、メディアを交換しながらデーターを送信してください。 印刷物のセット時の傾きに合せてプリント&カットを行います。

# <span id="page-41-0"></span>**3.4** トンボの種類と配置

本機で読み取れるトンボの説明をします。 内容を理解した上、専用アプリケーションソフトの「Graphtec Pro Studio」「Cutting Master 4」「Graphtec Studio for Mac」で作成してください。 アプリケーションソフトは、弊社ホームページからダウンロードしてください。

URL: http://www.graphtec.co.jp/site\_download/index.html

### **トンボの形状**

トンボの形状は、タイプ1・タイプの2種類です。 トンボは、専用アプリケーションソフトで作図データーとして作成してください。アプリケーションソフト独自のトンボ は使用できません。 トンボの線の太さ:0.3 ~1.0mm

トンボサイズ:5 ~ 20mm

### **トンボタイプ1**

作図範囲の中にトンボを入れたくない場合に使用しま す。メディアに対してトンボの大きさの分、作図範囲が 狭くなります。

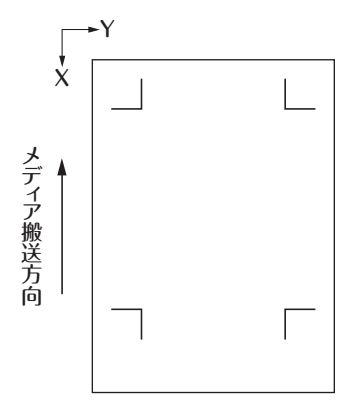

### **トンボタイプ2**

作図範囲をメディアの大きさになるべく近づけたい場 合に使用します。作図範囲にトンボが入ってしまうので、 注意が必要です。トンボの近くには作図できません。

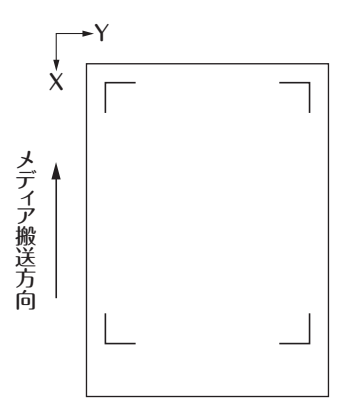

### **トンボの配置位置**

トンボは、メディアの端に余白をとって配置します。

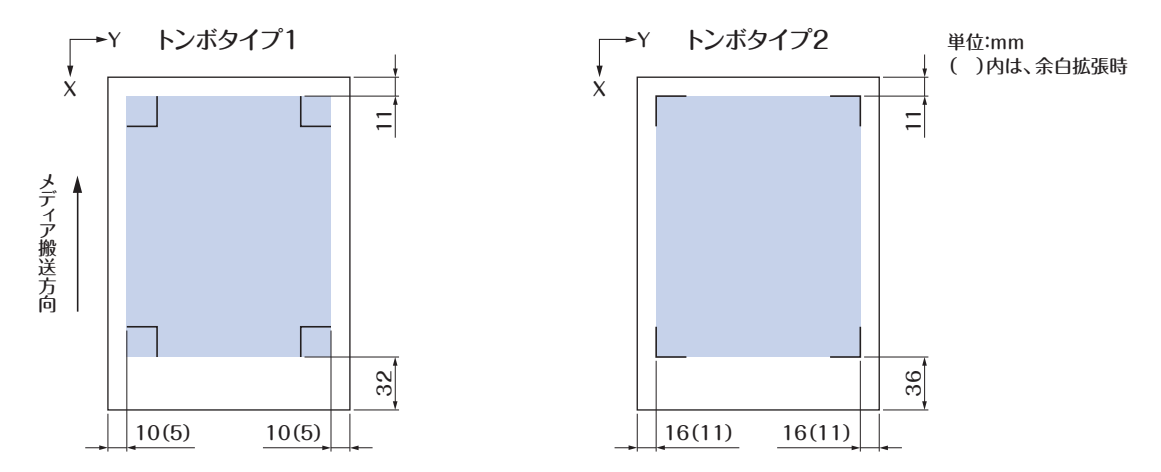

トンボ読み取りに必要な範囲は、下図のとおりです。

- トンボ読み取り範囲にトンボ以外の作図があると、トンボと誤認する可能性があります。
- メディアの汚れやゴミ等は清掃してください。汚れやゴミ等をトンボと誤認する可能性があります。
- トンボは、白いメディアに黒で描画するなど読み取りやすいコントラストにしてください。白以外のメディアや光沢の あるメディアを使用する場合は、トンボの読み取り設定を調整してください。(「 5.6 トンボの読み取り設定」参照)

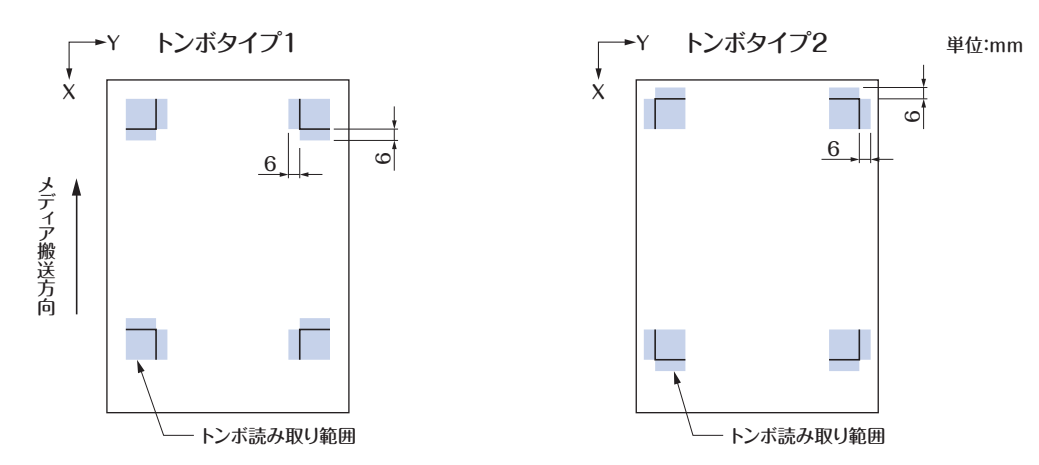

- トンボ検出エラーになる場合は、トンボの読み取り設定を行います。(「5.6 トンボの読み取り設定」参照)
- 専用アプリケーションを使用したトンボの作成に付いては、「3.5 トンボ作成からカットまでの流れ」を参照してく ださい。

### **トンボ位置自動検出**

トンボ読み取り開始位置(ツールの位置)から「A」の範囲を検出し、「A」の範囲にトンボが無ければ「B」の範囲を 検出します。

「A」または「B」の範囲内にトンボが存在すると、トンボと認識することができます。

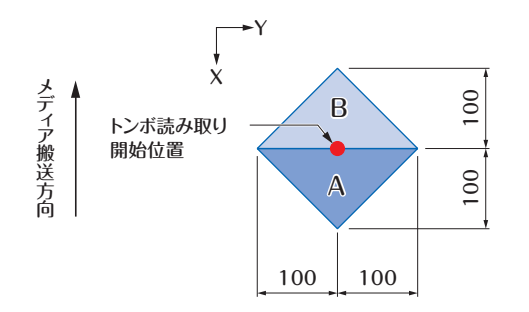

メディアの状態によって、トンボを読み取るのが難しい場合があります。

- ●透明なメディア
- ●トンボ線の印刷がかすれているメディア
- ●折れているメディア
- 表面が汚れているメディア
- 厚さが 0.6mm 以上あるメディア
- ラミネートされているメディア(ラミネートの種類、状態による)
- 白地に黒線トンボで印刷されていないメディア

白地に黒色トンボで印刷されていないメディアを使用する場合は、トンボ自動検出の設定をオフにします。(「トンボ 位置自動検出の設定」参照)

また、トンボの読み取り設定を行います。(「 5.6 トンボの読み取り設定」参照)

# <span id="page-44-0"></span>**3.5** トンボ作成からカットまでの流れ

専用アプリケーションを使用した場合のトンボ作成からカットまでの流れを説明します。

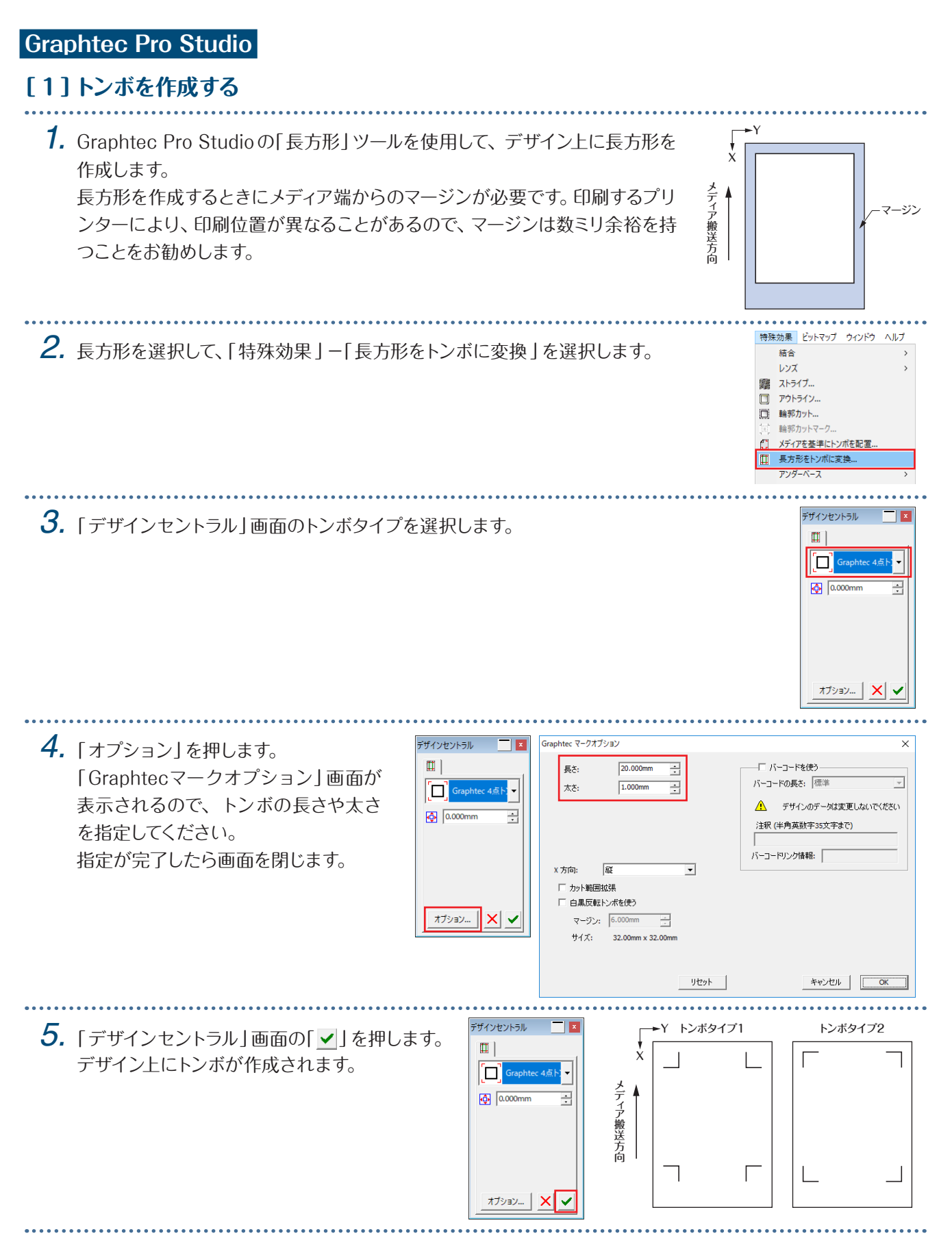

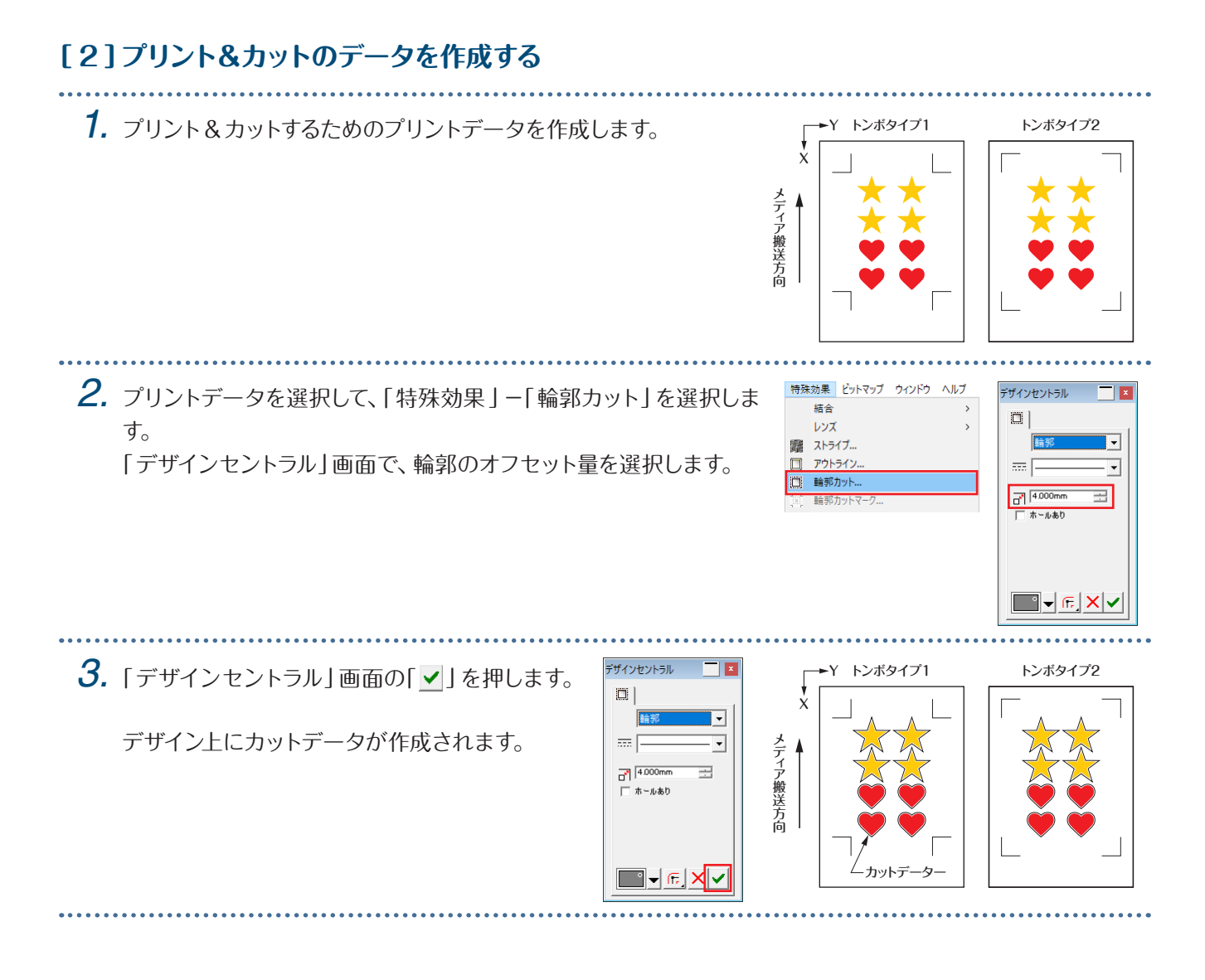

### **[ 3 ]作成したデータを印刷する**

*1.* 作成したデータを印刷します。

#### △注意

- トンボ読み取りに失敗してカットできなくなる原因となりますので、印刷時は以下の点に注意してください。
- 拡大/縮小の倍率を100%に設定します。
- 印刷位置(中央/左下など)の設定は、「変更しない」に設定します。

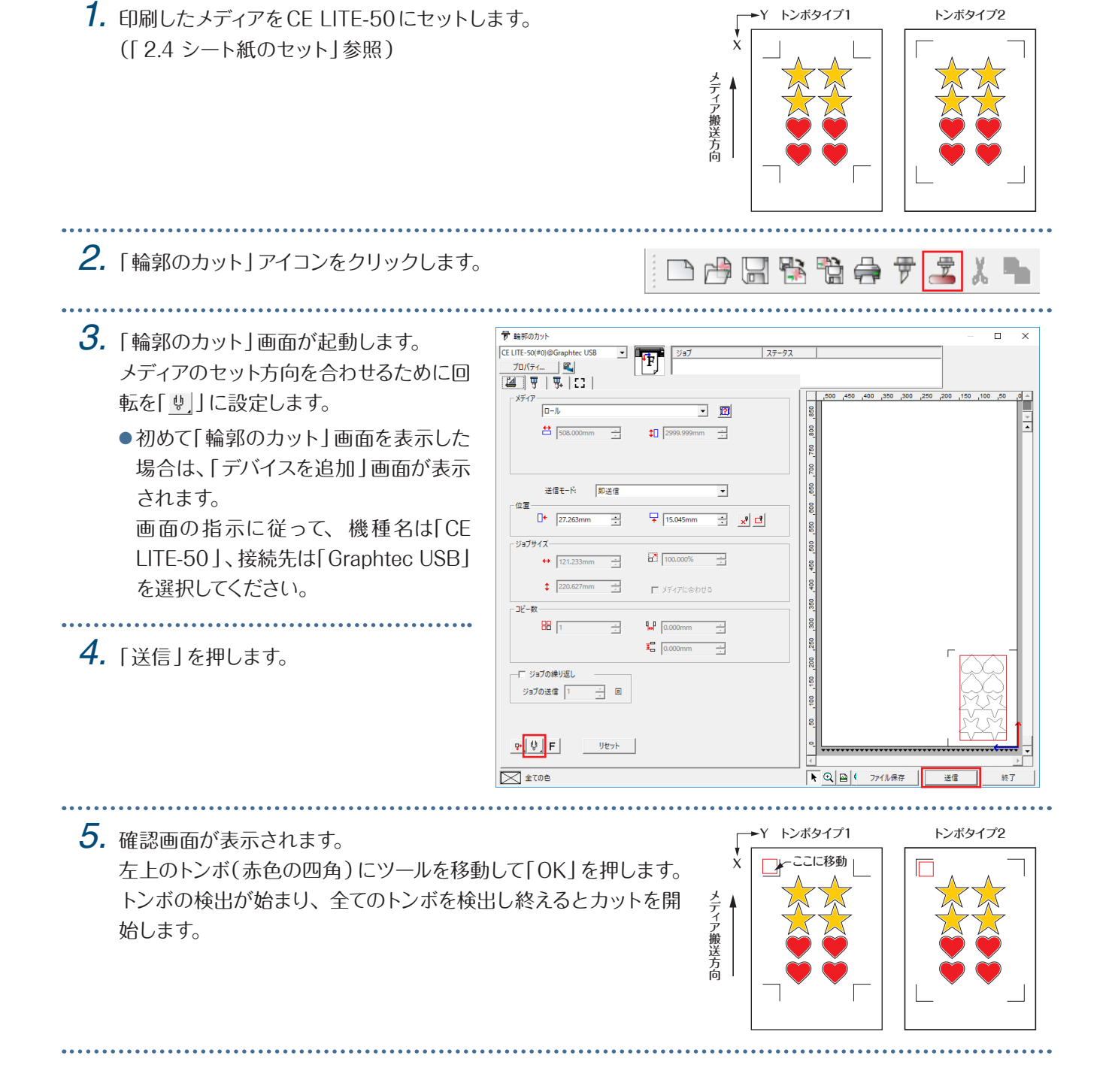

**[ 4 ]印刷したメディアをカットする**

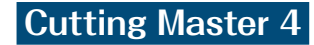

### **[ 1]トンボを作成する**

*1.* IllustratorまたはCorelDRAWの「長方形」ツールを使用して、デザイン上に 長方形を作成します。 長方形を作成するときにメディア端からのマージンが必要です。印刷するプリ ンターにより印刷位置が異なることがあるので、マージンは数ミリ余裕を持 つことをお勧めします。

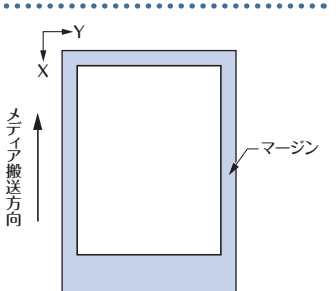

*2.* 長方形を選択後、 Illustratorの場合は、ファイルメニューから「Cutting Master4」−「トンボ」を選択します。 CorelDRAWの場合は、ツールバーから「起動」−「トンボ (CM4 )」を選択します。

- CoreDRAWのバージョンが X7以前の場合は、アプリ ケーションランチャーから選択すると、トンボ画面が表 示されます。
- 右画面は、Illustrator から起動した場合の画面です。

□パーコードを使う - ニュー・ニュー<br>バーコードの長さ: 標準<br>- トンボ形状を維持する 「コ] Graphtec 4点トンボタイプ2  $\#(\underline{\alpha})$ ミリメートル  $\overline{\phantom{a}}$ - Shingsteller.com<br>
<u>A</u>、 デザインデータを更新しないでください  $\begin{array}{c|c}\n\text{R1} & \text{R2} & \text{R3} \\
\hline\n0.00 & 0.00 & 0.00 \\
\hline\n\text{R1} & 0.00 & 0.00 \\
\hline\n\text{R2} & 0.00 & 0.00 \\
\hline\n\text{R2} & 0.00 & 0.00 \\
\hline\n\text{R3} & 0.00 & 0.00 \\
\hline\n\text{R4} & 0.00 & 0.00 \\
\hline\n\text{R5} & 0.00 & 0.00 \\
\hline\n\text{R6} & 0.00 & 0.00 \\
\hline\n\text{$  $\bigtriangledown - 35^{\circ}$ 注釈 (半角英数字35文字まで) 太さ 長さ: 20.00mm  $\left| \cdot \right|$ x ステップ バーコードリンク情報:  $\frac{8}{30}$  $x \neq f(a)$ □長方形をトンボご変換 種類: **O**B <del>D</del> □メディアからの距離 □書類の原点をトンボに合わせる 2番正占数 2ポイント □白黒反転トンボを使う 開展:  $0.00mm$ トン<br>木間距離 x:  $0.00mm$ マージン  $6.0$  $m \left| \frac{a}{\psi} \right|$ トンボ開距離 Y:  $0.00mm$  $#4\%$ 32.00mm x 32.00 ▲ トリムマークは手動で追加してください 습計サイズ: 108.73mm x 128.14mm リセット  $\overline{\phantom{a}}$  ok  $\overline{\phantom{a}}$ キャンセル

# *3.* トンボのタイプ、太さ、長さを指定します。 「長方形をトンボに変換」にチェックを入れます。

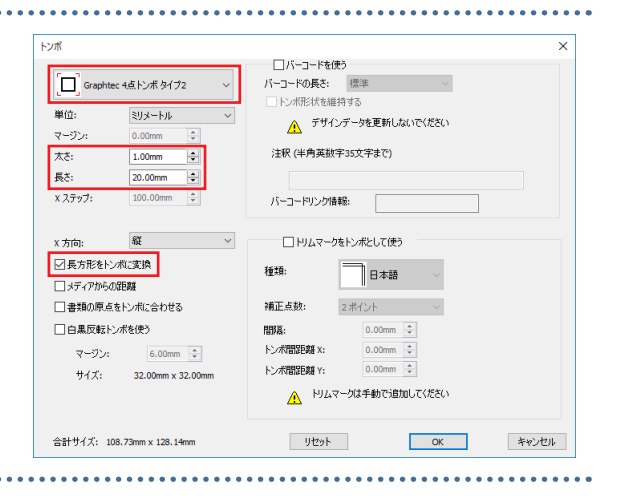

**4.** トンボ画面を閉じます。 Y インボタイプ1 トンボタイプ2 デザイン上にトンボが作成されます。

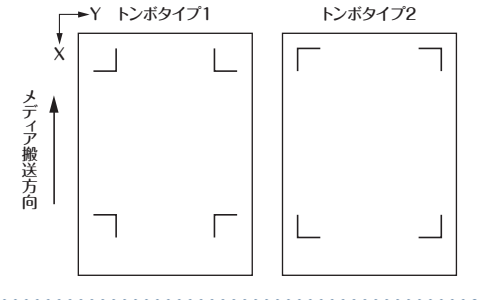

# **[ 2 ]プリント&カットのデータを作成する**

*1.* プリント&カットするためのプリントデータを作成します。 プリントデータとカットデータは、レイヤーを分けて作成すること をお勧めします。

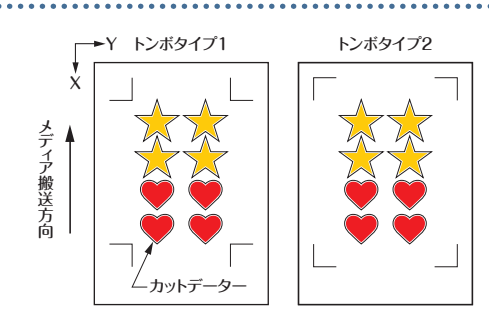

## **[ 3 ]作成したデータを印刷する**

*1.* 作成したデータを印刷します。 印刷する前に、カットデータのレイヤーは非表示に設定してください。

### △注意

- トンボ読み取りに失敗してカットできなくなる原因となりますので、印刷時は以下の点に注意してください。
- ●拡大/縮小の倍率を100%に設定します。
- 印刷位置(中央/左下など)の設定は、作成したドキュメントの位置と印刷結果の位置関係が同じになるように設 定します。

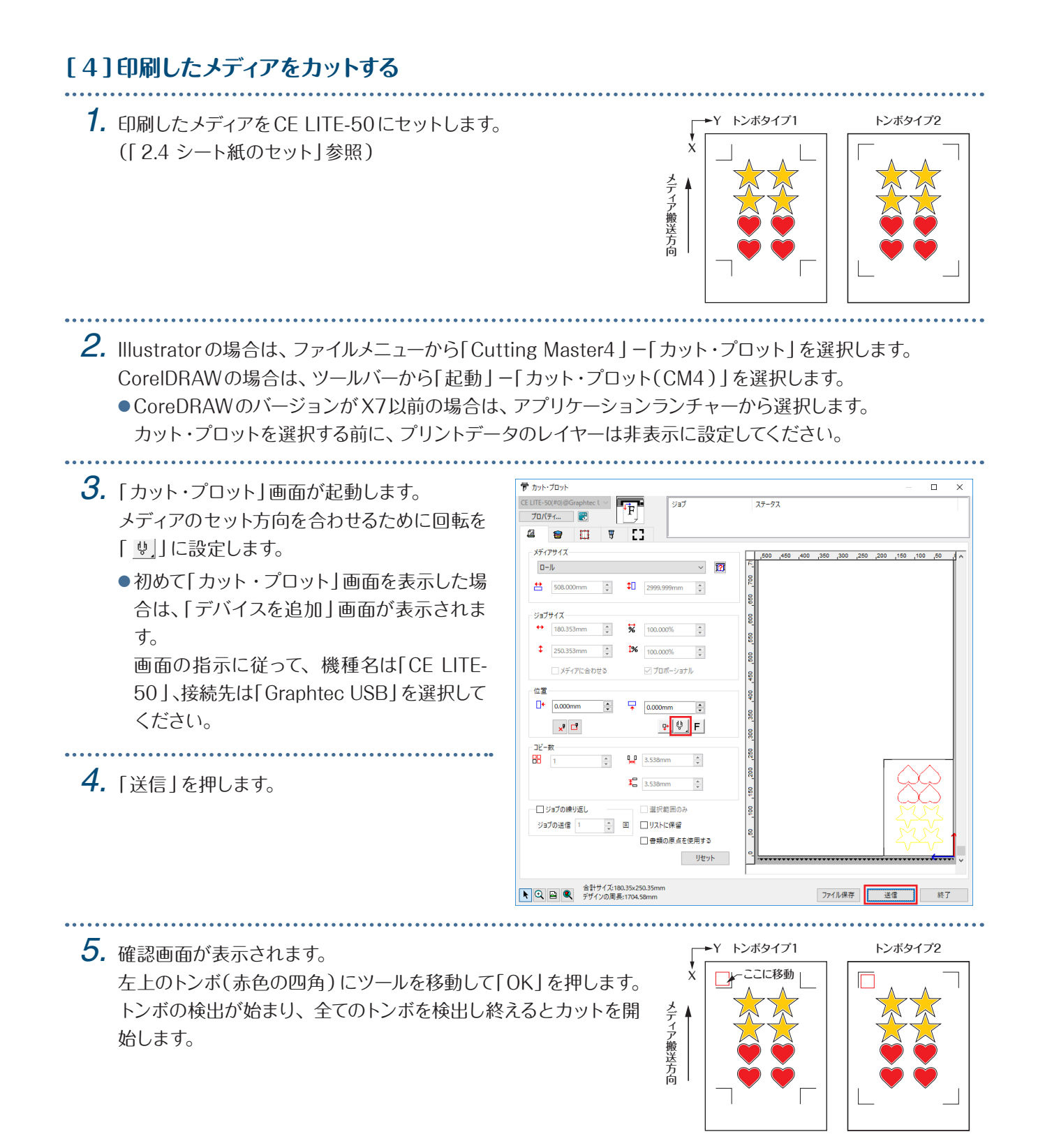

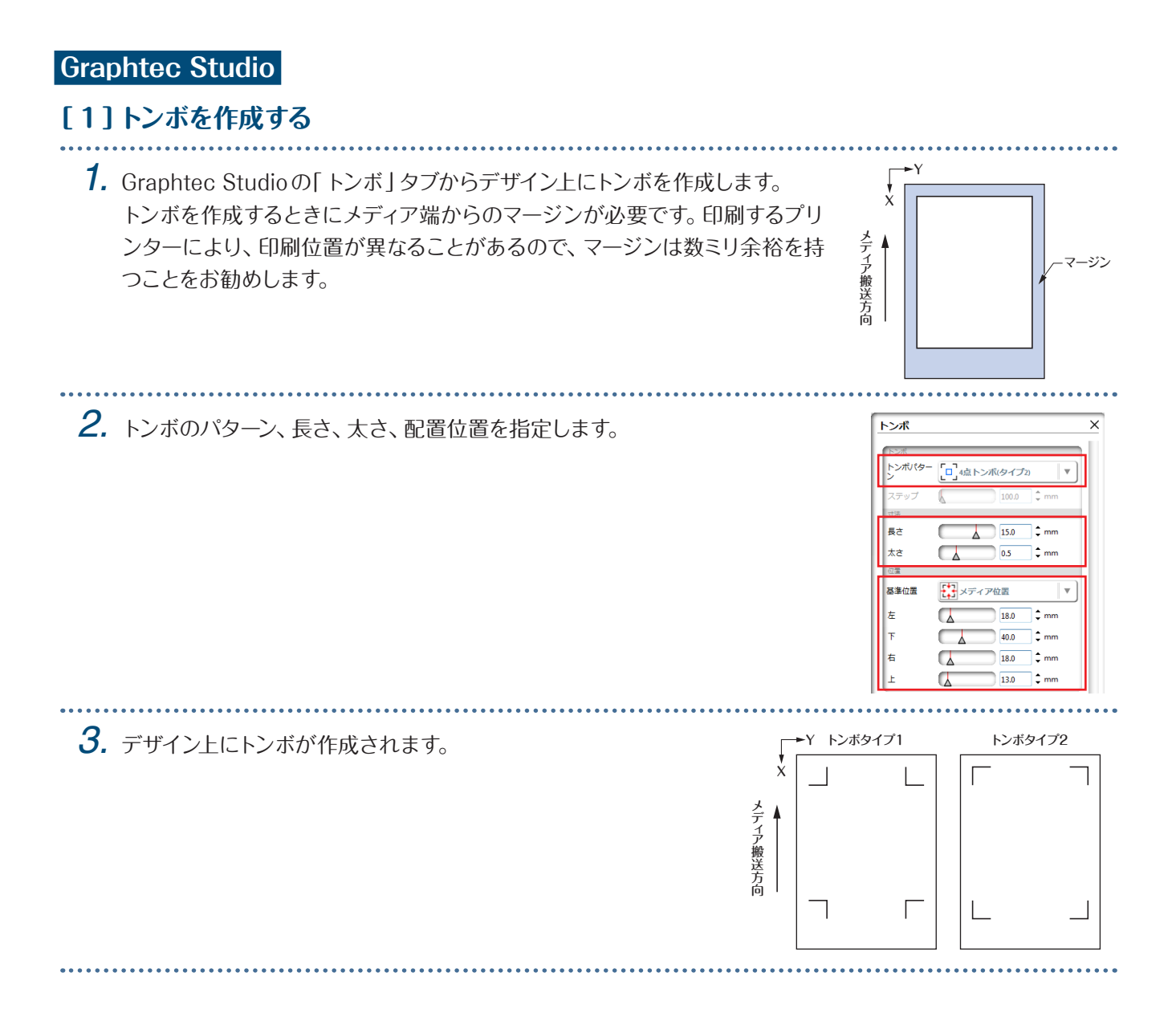

### **[ 2 ]プリント&カットのデータを作成する**

*1.* プリント&カットするためのプリントデータとカットデーターを作 成します。 カットデータは、プリントデータで使用していない色を指定して作 成してください。

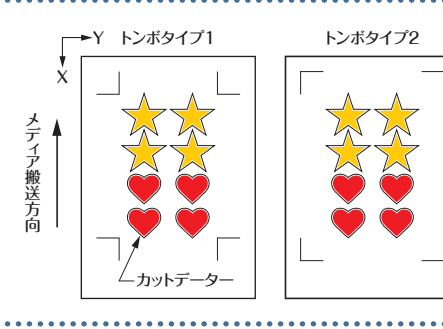

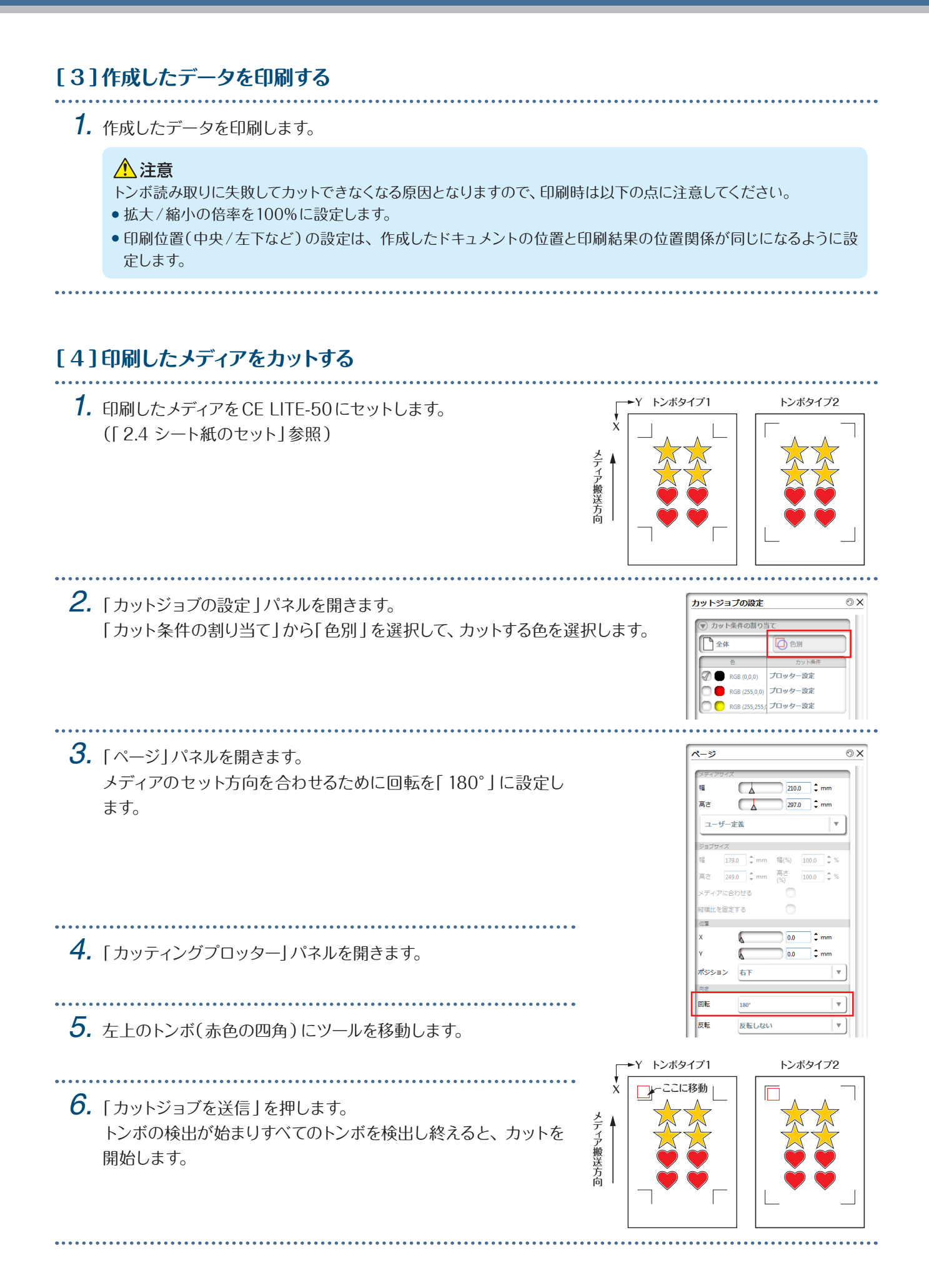

# 4**章 便利な機能**

この章では、本機に搭載されている便利な作図機能について説明します。

- [4.1 ロール紙のカット](#page-53-0)
- 4.2 カッティング用台紙を使用したカット
- [4.3 筆記ペンでの作図](#page-66-0)
- [4.4 USBメモリからのカット](#page-69-0)
- [4.5 同じデーターを複数カット\(コピー機能\)](#page-71-0)
- [4.6 作図位置を指定してカット](#page-74-0)
- [4.7 作図範囲の拡張](#page-75-0)
- [4.8 カットの中止と一時停止](#page-76-0)
- [4.9 ツールキャリッジの退避](#page-77-0)

# <span id="page-53-0"></span>**4.1** ロール紙のカット

ロール紙は、定型サイズ幅のメディアを付属のロール紙ストッカーにセットして使用してください。

- メディアの種類(特に透過性が高いメディア)によっては、メディアの先端/幅/セット位置を検出できないため、メ ディアをセットできない場合があります。このような場合は、用紙幅検出を無効にして使用してください。
- メディアの種類によっては、プッシュローラーだけでメディアを抑えきれずに浮きが発生する場合があります。浮き が発生する場合は、メディアの中央または、浮きが激しい部分にメディア押さえローラー(可動式)を移動してくだ さい。浮きが発生していない場合は、右側のプッシュローラーにメディア押さえローラー(可動式)を寄せてください。
- メディア押さえローラー(可動式)の移動は、メディアセットレバーを上げてから行ってください。
- ●コシの弱いメディア、極端に薄いメディアは、カットすることができません。

用紙幅検出については、「 5.7 メディア動作の調整」を参照してください。

使用できる幅 :A4 〜 20inch ( 「 1.5 メディアサイズと作図範囲」参照)

装着可能な径 : 2inch紙管 最大径150mm、最小径52.8mm 3inch紙管 最大径150mm、最小径78.2mm

装着可能な重量:2.5kg以下

### **ロール紙ストッカーの組み立て**

ロール紙ストッカーを本体下部にあるロール紙ストッカーガイドレールに沿わせてセットします。 各パーツの方向に注意し、パーツAを左、パーツCを右にセットし、パーツBはロール紙の幅に合わせた位置にセット してください。

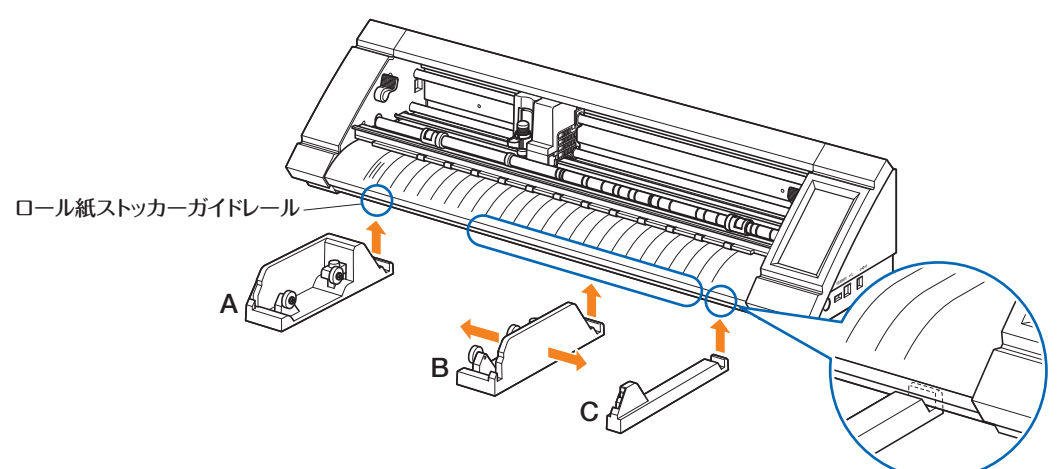

パーツDは、パーツAとパーツCで挟み込むようにセットします。

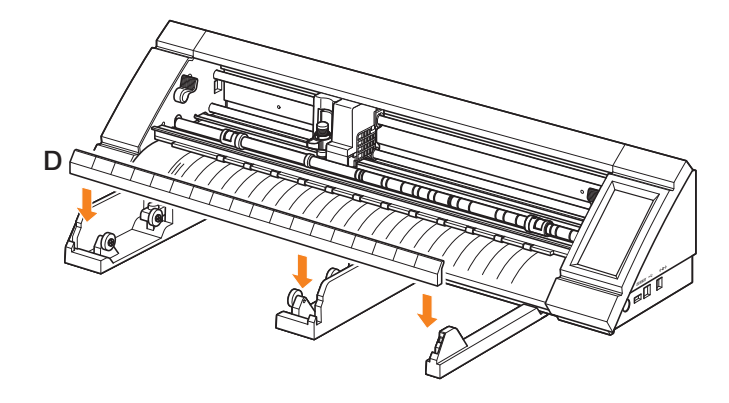

2inch紙管を使用する場合はローラーを手前に、3inch紙管を使用する場合はローラーを奥にスライドさせます。 ローラーは、つまみを緩めて移動させ、つまみを締めて固定してください。 ロール紙は上から引き出す方向で、ローラーの上にセットします。

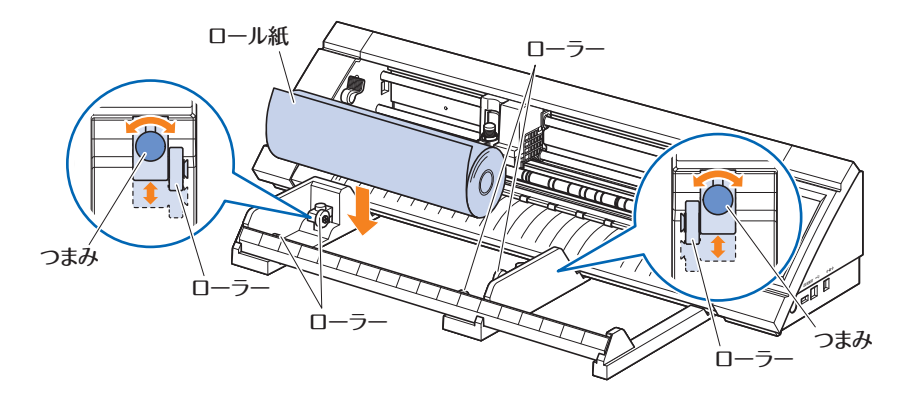

ロール紙ストッカーを使用する場合は、作図動作に影響しないよう設置スペースに注意してください(「1.4 本体の設 置」参照)

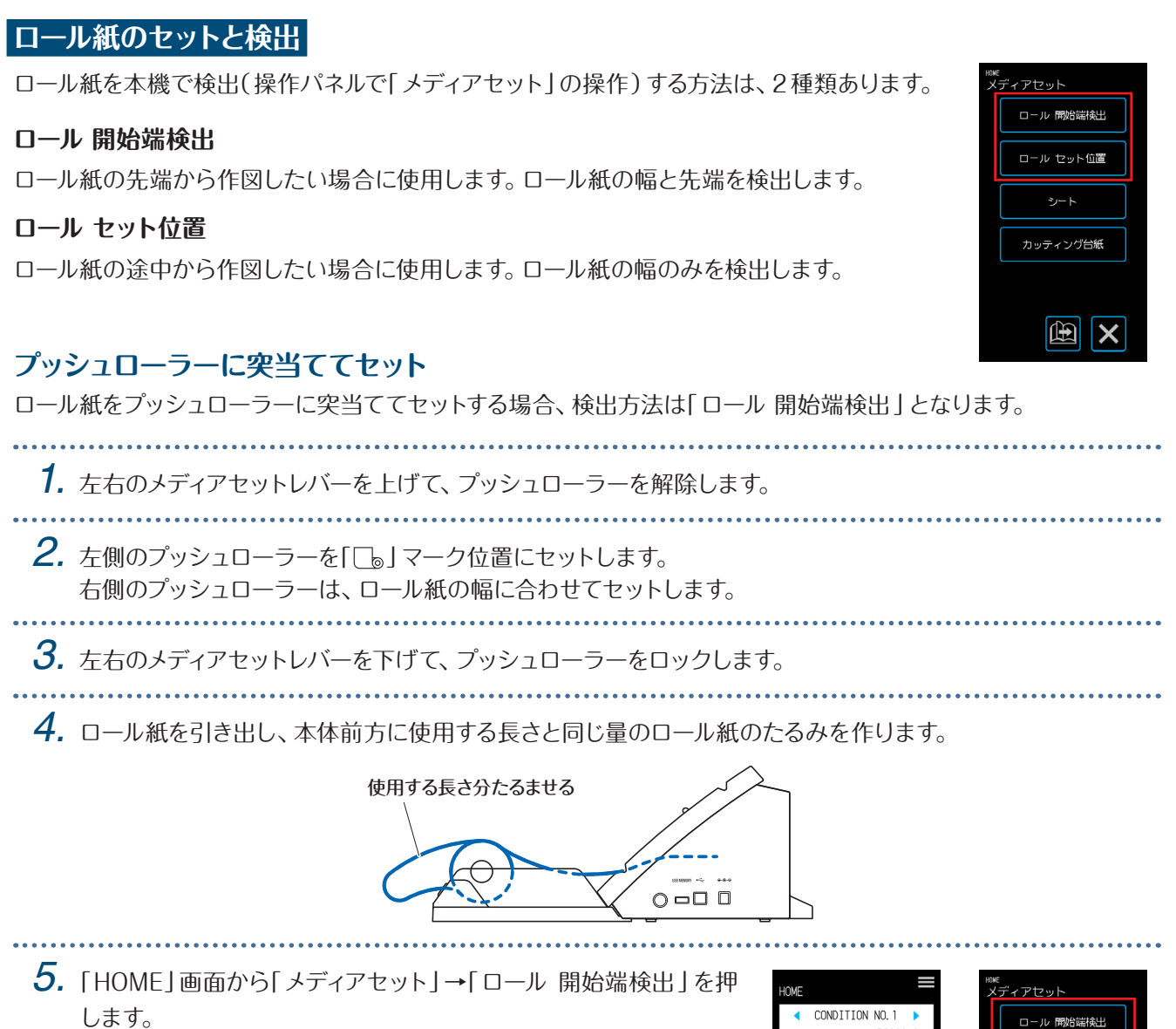

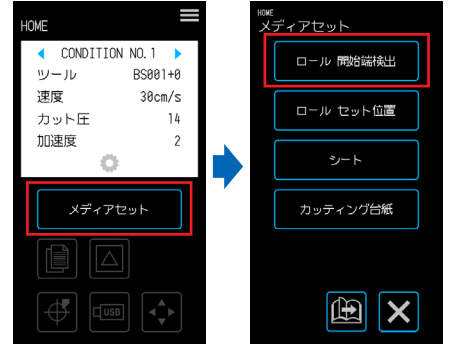

**6.** ロール紙の先端をプッシュローラーに均等に突当てます。 ロール紙は、プッシュローラー位置ガイドの下を通し、フロントガイドに平行になるようにセットしてください。 ロール紙の先端 プッシュローラー プッシュローラー ロール紙の先端 プッシュローラー  $\frac{1}{320}$  $A3$ <sub>12</sub>  $\frac{1}{\prod_{i=1}^{n}}$ フロントガイド ロール紙 ロール紙 平行にセット and a straightful and a **7.** ロール紙の左端をフロントガイドの「□」マークの「1」印に合わせます。 フロントガイド ロール紙マーク ロール紙 . . . . . . . . . . . . . **8.** ロール紙の幅と先端を検出し、ロール紙がセットされます。 エラー表示が出た場合は、画面の指示に従って操作してください。 △注意 「ロール 開始端検出」を押すと、メディアやツールキャリッジが動き出します。体や物に触れないようご注意ください。. . . . . . . . . . . . . . . .

### **プッシュローラーを解除してセット**

ロール紙をプッシュローラーを解除してセットする場合、検出方法は「ロール 開始端検出」「ロール セット位置」の 2種類あります。

...................... 

*1.* 左右のメディアセットレバーを上げて、プッシュローラーを解除します。

**2.** 左側のプッシュローラーを「[b]マーク位置にセットします。 右側のプッシュローラーは、ロール紙の幅に合わせてセットします。 

### *3.* **ロール紙の先端で検出させる場合**

ロール紙の先端をプッシュローラーの奥のカッティングマット(白い半透明のマット)まで差し込みます。 ロール紙は、プッシュローラー位置ガイドの下を通し、フロントガイドに平行になるようにセットしてください。 ロール紙を奥に差し込みすぎると、メディアを検出できない場合があります。

### **ロール紙をセット位置で検出させる場合**

ロール紙の作図を開始したい位置をホーム点まで差し込みます。

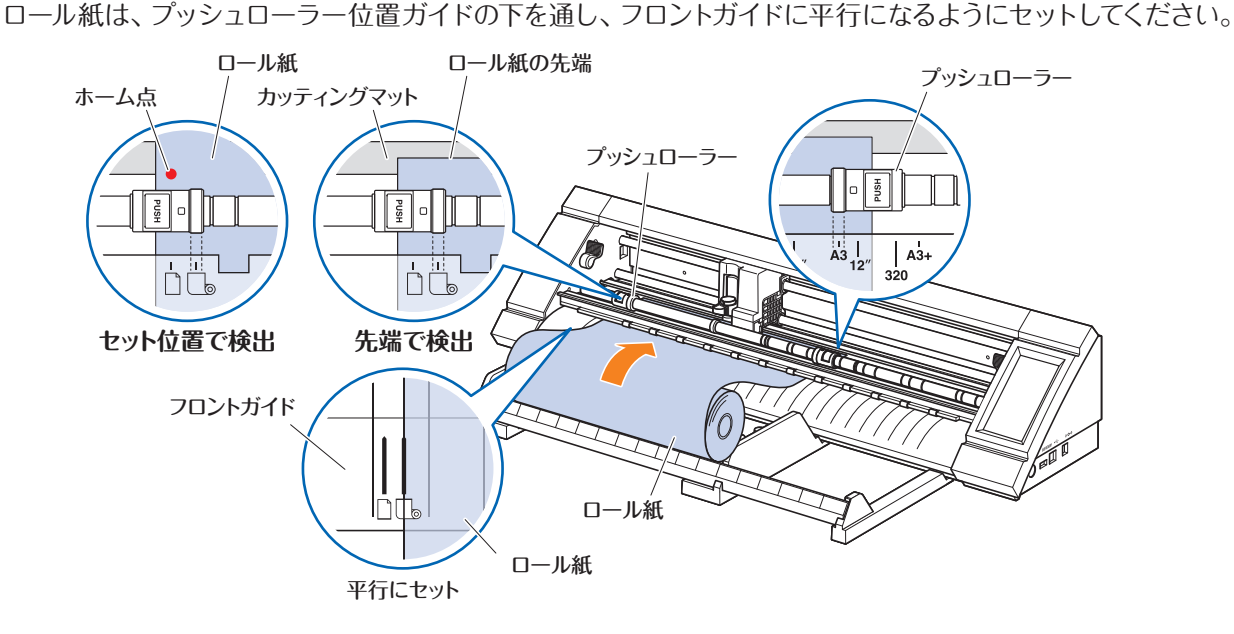

**4.** ロール紙の左端をフロントガイドの「□。」マークの「1」印に合わせます。

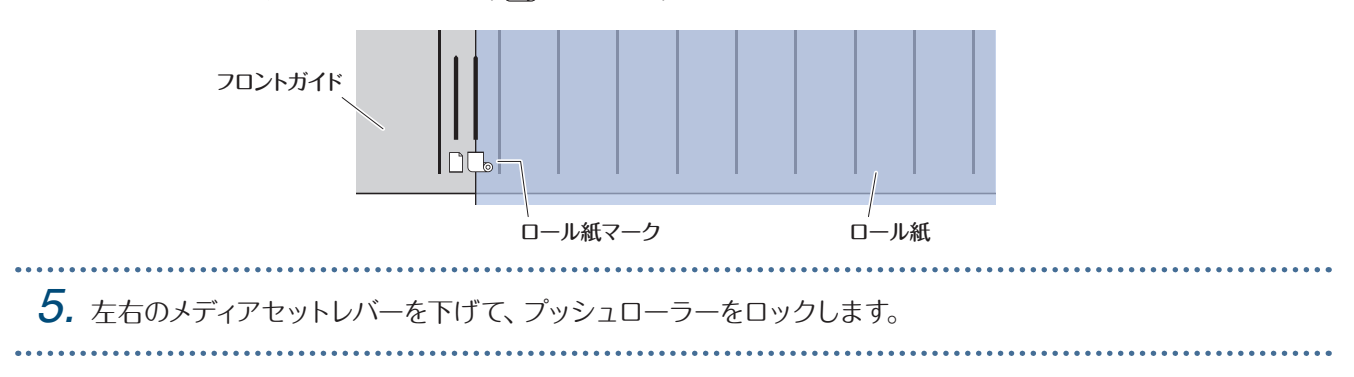

*6.* ロール紙を引き出し、本体前方に使用する長さと同じ量のロール紙のたるみを作ります。

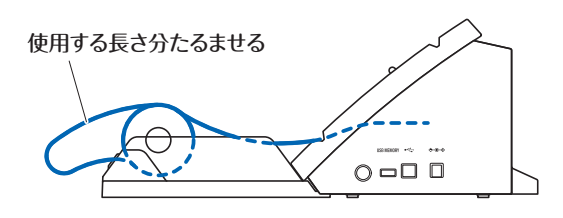

*7.*「HOME」画面の「メディアセット」を押します。

#### **ロール紙の先端で検出させる場合**

「ロール 開始端検出」を押すと、ロール紙の幅と先端を検出し、 ロール紙がセットされます。

#### **ロール紙をセット位置で検出させる場合**

「ロール セット位置」を押すと、ロール紙の幅のみを検出し、ロー ル紙がセットされます。

エラー表示が出た場合は、画面の指示に従って操作してください。

#### △注意

「ロール 開始端検出」または「ロール セット位置」を押すと、メディアやツールキャリッジが動き出します。体や物に 触れないようご注意ください。

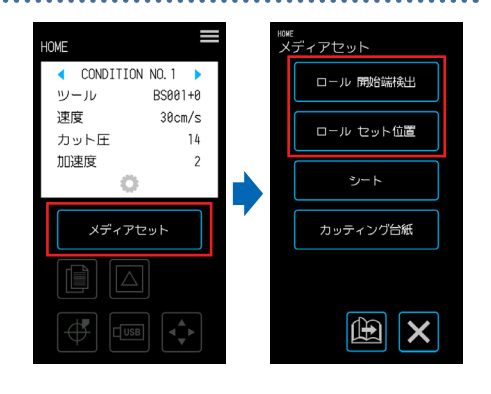

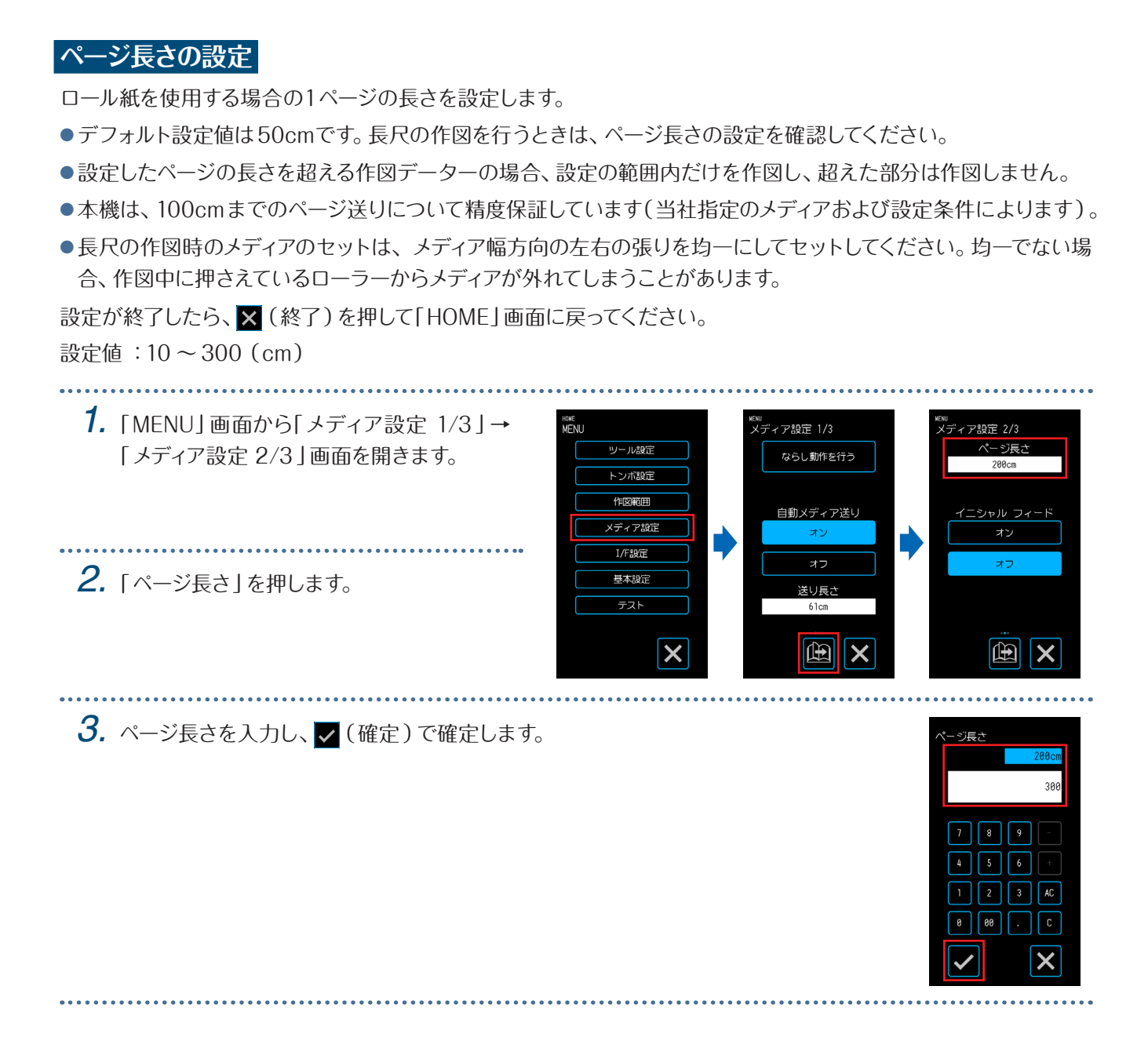

## **クロスカッターの使用方法**

クロスカッター(PM-CC-001)は、長尺メディアなどを途中で切り離す場合に用います。

**1.** 本体背面の溝にクロスカッターをセットします。 クロスカッターに付いている矢印マークを、必ずカットする方向に向けてセットしてください。 矢印マークがカットする方向と逆を向いていると、メディアをカットすることができません。

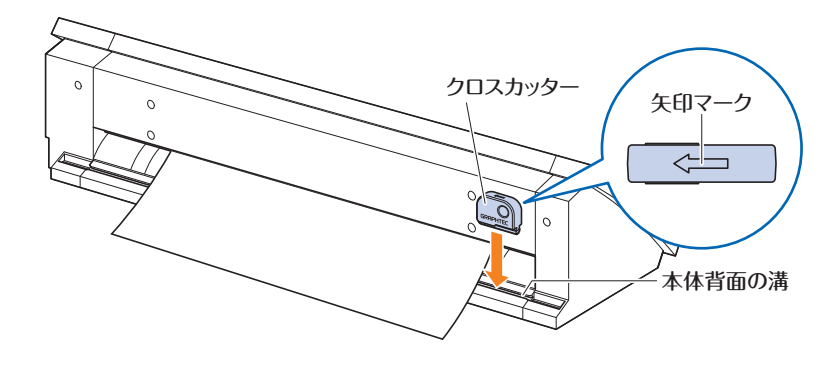

**2.** 本体背面の溝に沿ってクロスカッターをスライドさせてメディアをカットします。 クロスカットは、反対側からでも可能です。

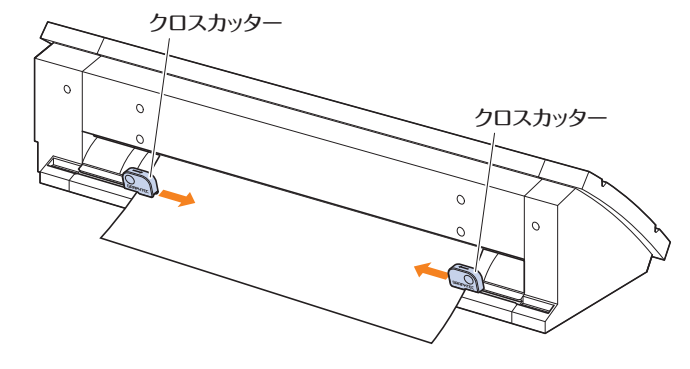

# <span id="page-61-0"></span>**4.2** カッティング用台紙を使用したカット

カッティング用台紙(PM-CM-003 )を使用することにより、以下のメディアの切り抜きが可能になります。

- メディアの定着用で台紙(剥離紙)のないもの。
- ●台紙のないメディアをカット(切り抜き)するとき。
- A4サイズより小さいサイズのもの(官製はがき[100×148mm]より小さいメディアは、使用しないでください)。

### **注意事項**

- ●カッティング用台紙は再剥離タイプですが、ご使用にしたがい、反ったり、粘着力が低下したりします。その場合、 新しいカッティング用台紙と交換してください。
- ●カッティング用台紙に貼りつけるメディアは、当社推奨のメディアをご使用ください。 市販のインクジェットメディアをご使用される場合、両面コートされているものは使用できません。 片面コートのインクジェットメディアの場合、コートされていない面を貼り合わせてください。コートされている面を 貼り合わせた場合、カッティング用台紙の粘着力が低下して使用不能になることがあります。
- ●カット後にカッティング用台紙からメディアを取り外すときは、ゆっくり丁寧に剥がしてください。
- ●カッティング用台紙の粘着部分は湿気を吸いやすい性質がありますので、使用直前まで袋から出さないようにして ください。
- ●保管する際は、使用前に剥がしたセパレーターを粘着面に貼り付け、袋に入れて保管してください。
- 高温多湿および直射日光の当たる場所を避けて保管してください。
- 平滑性の良い(ザラツキ感のない)紙は、剥がした時にメディアに巻き癖が残る場合があります。
- ●コピー用紙などの薄いメディアは剥がせなくなったり、破れてしまう場合があります。

### **作図範囲と作図方向**

カッティング用台紙の粘着範囲と作図範囲・作図方向は、以下のようになります。

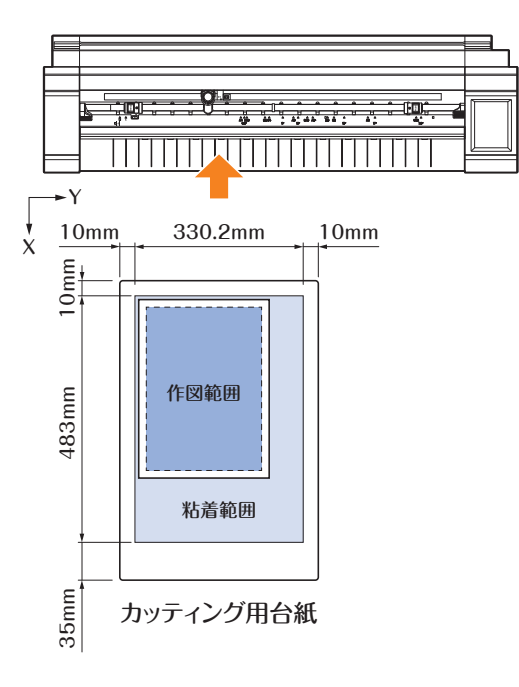

**カッティング用台紙へのメディアのセット** ● メディアをセットする際は、必ずカット可能範囲(粘着面)内にセットしてください。 ● メディアは、粘着面と平行になるようにセットしてください。 ●メディアを貼り付ける際、気泡・シワ・浮き・剥がれがない様にしっかりと押さえ付けてください。 ●メディアは、カールが少ない状態でカッティング用台紙に貼り付けてください。カールしたコシの強いメディアを使 用すると、トンボ読み取りエラ-やメディアを引っ掛ける等不具合の原因となります。 *1.* カッティング用台紙のセパレーターを剥がし、粘着のある面を セパレーターを剥がす セパレーター 出します。 セパレーターは、保管の際に使用しますので、捨てないでくだ さい。 カッティング用台紙 *2.* カッティング用台紙の粘着範囲にメディアを貼り付けます。 原点マー メディアは、カッティング用台紙左上の原点マークを基準に メディア 真っ直ぐ貼り付けてください。 粘着範囲 メディア カッティング用台紙

### **カッティング用台紙のセット**

- ●メディアの種類によっては、プッシュローラーだけでメディアを抑えきれずに浮きが発生する場合があります。浮き が発生する場合は、メディアの中央または、浮きが激しい部分にメディア押さえローラー(可動式)を移動してくだ さい。浮きが発生していない場合は、右側のプッシュローラーにメディア押さえローラー(可動式)を寄せてください。
- メディア押さえローラー(可動式)の移動は、メディアセットレバーを上げてから行ってください。

#### **プッシュローラーに突当ててセット** *1.* メディアセットレバーを上げて、プッシュローラーを解除します。 **2.** 左側のプッシュローラーを「□」マーク位置にセットします。 右側のプッシュローラーは、カッティング用台紙の幅に合わせてセットします。 *3.* 左右のメディアセットレバーを下げて、プッシュローラーをロックします。 **4.** 「HOME」画面から「メディアセット」→「カッティング台紙」を押し HUNE w∈<br>⊀ディアセット CONDITION NO. ます。 ロール 開始端検出 ツール BS001+0 速度  $30cm/s$ ロール セット位置 カット圧  $1h$ 加速度  $z_1 = k$

. . . . . . . . . . . . . . . . .

*5.* カッティング用台紙の先端をプッシュローラーに均等に突当てます。

カッティング用台紙は、プッシュローラー位置ガイドの下を通し、フロントガイドに平行になるようにセットし てください。

カッティング台紙

 $\mathbb{E}$   $\mathbf{X}$ 

メディアセット

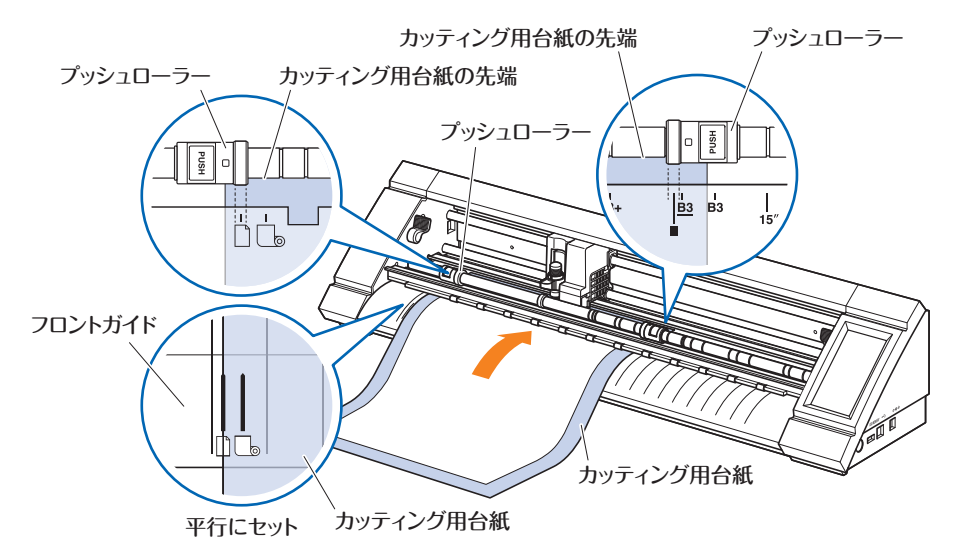

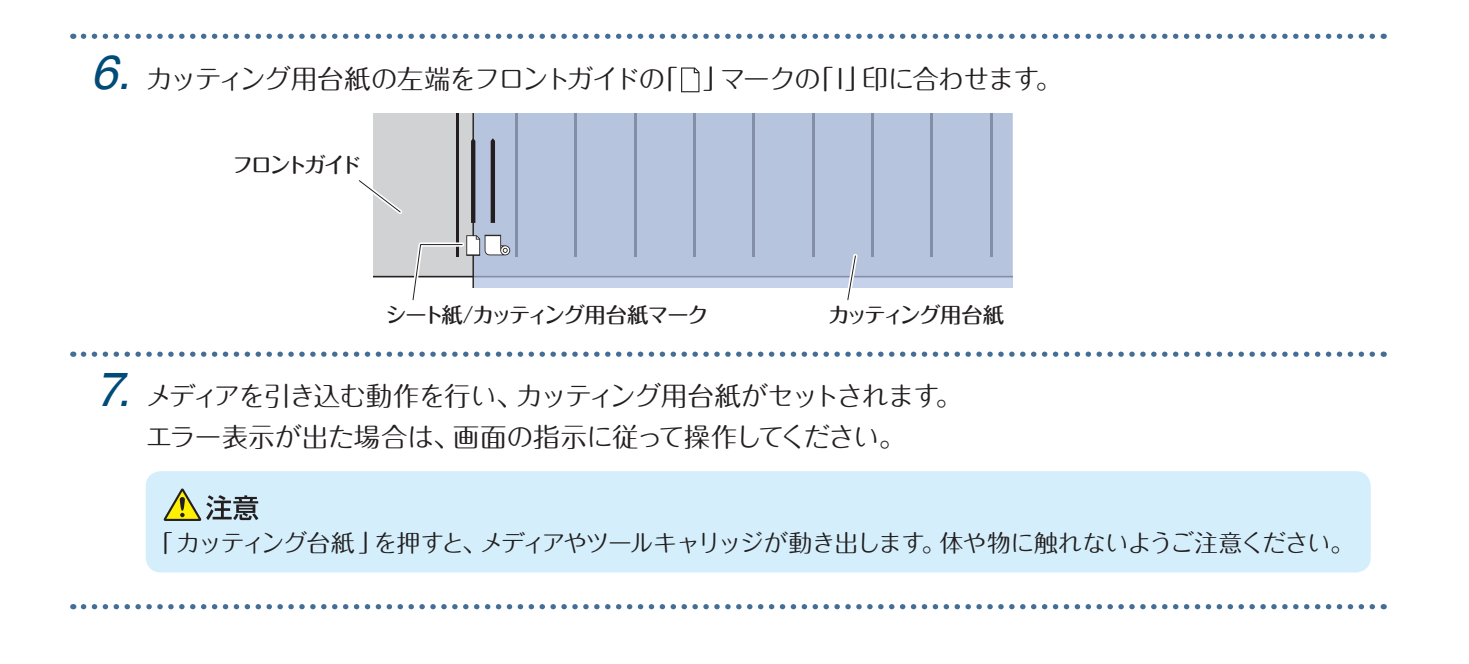

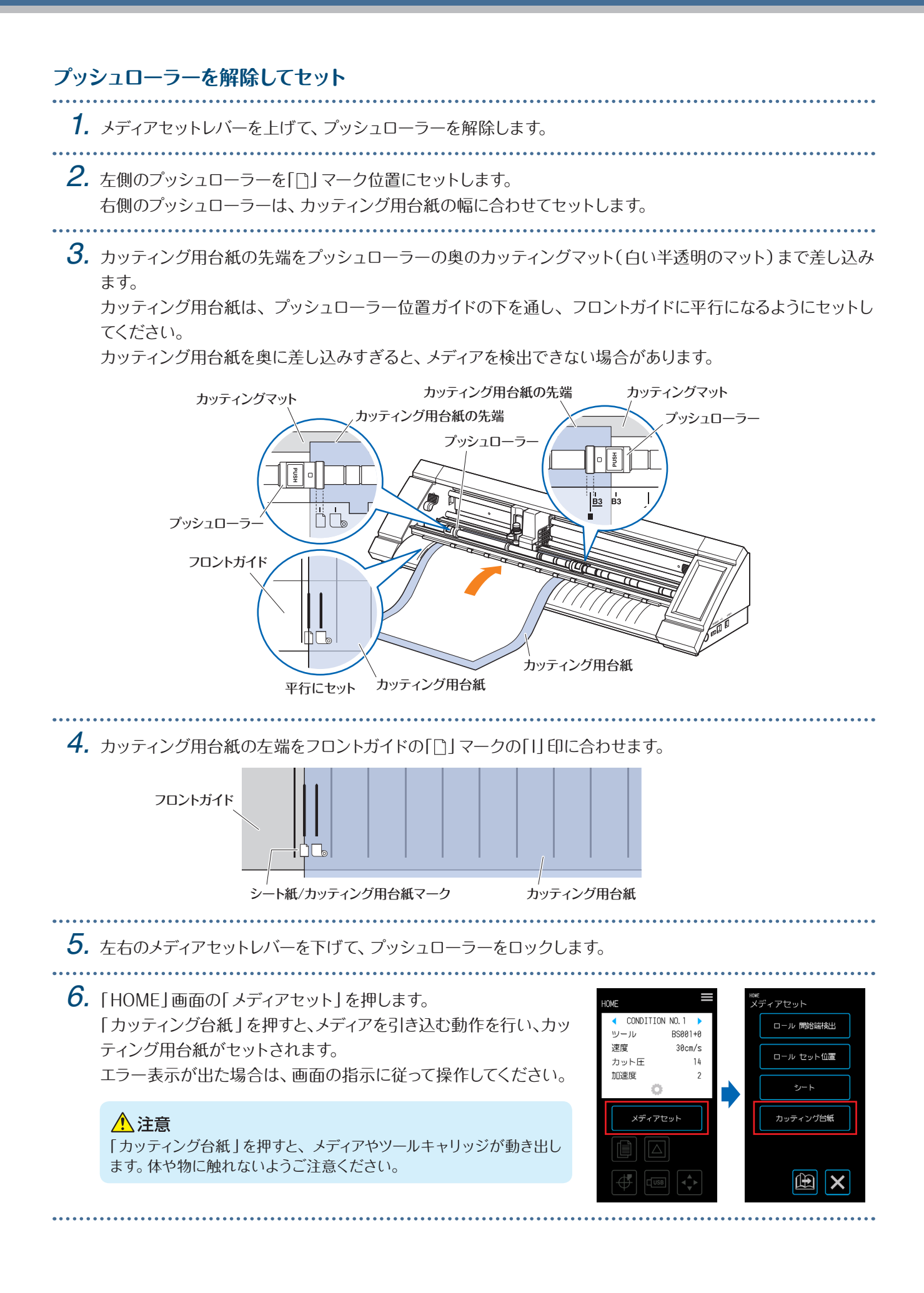

T

# <span id="page-66-0"></span>**4.3** 筆記ペンでの作図

オプションのペンアダプターを使用することで、市販の筆記ペンを使用して作図が行えます。

### **筆記ペンをペンアダプターにセット**

ペンアダプター本体と共に、3種の固定ネジが付属されています。筆記ペンの太さに合わせて 使用してください。  $S(515/5L) : 08 \sim 9mm$  $M($ ダークグレー) : φ9 ~ 10.2mm

L(ブラック) :  $\phi$ 10.2 ~ 11.3mm

*1.* 筆記ペンをペンアダプターの後方より差し込みます。

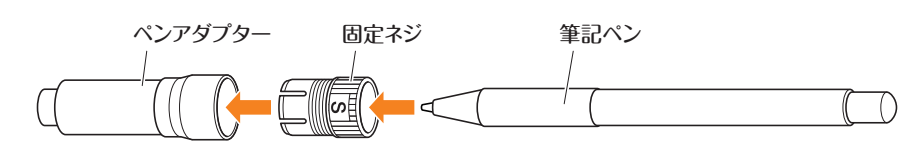

*2.* ペン先がペンアダプターから約3mm出るよう調整し、固定ネジを時計方向に回して固定します。

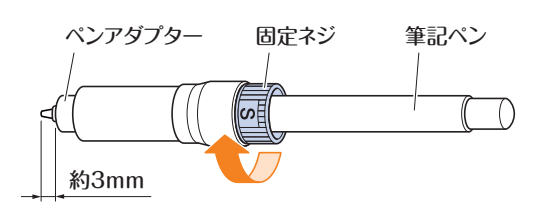

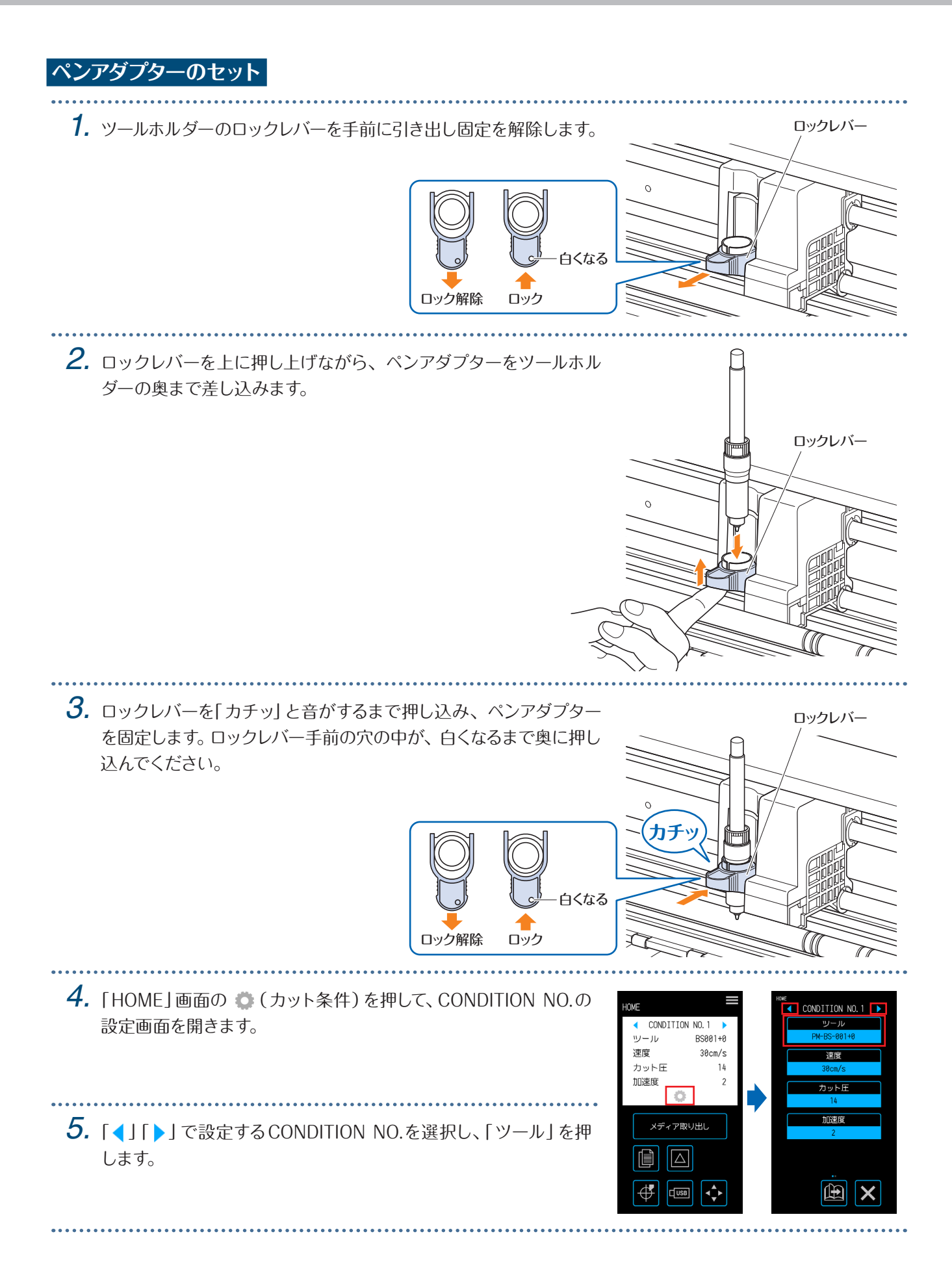

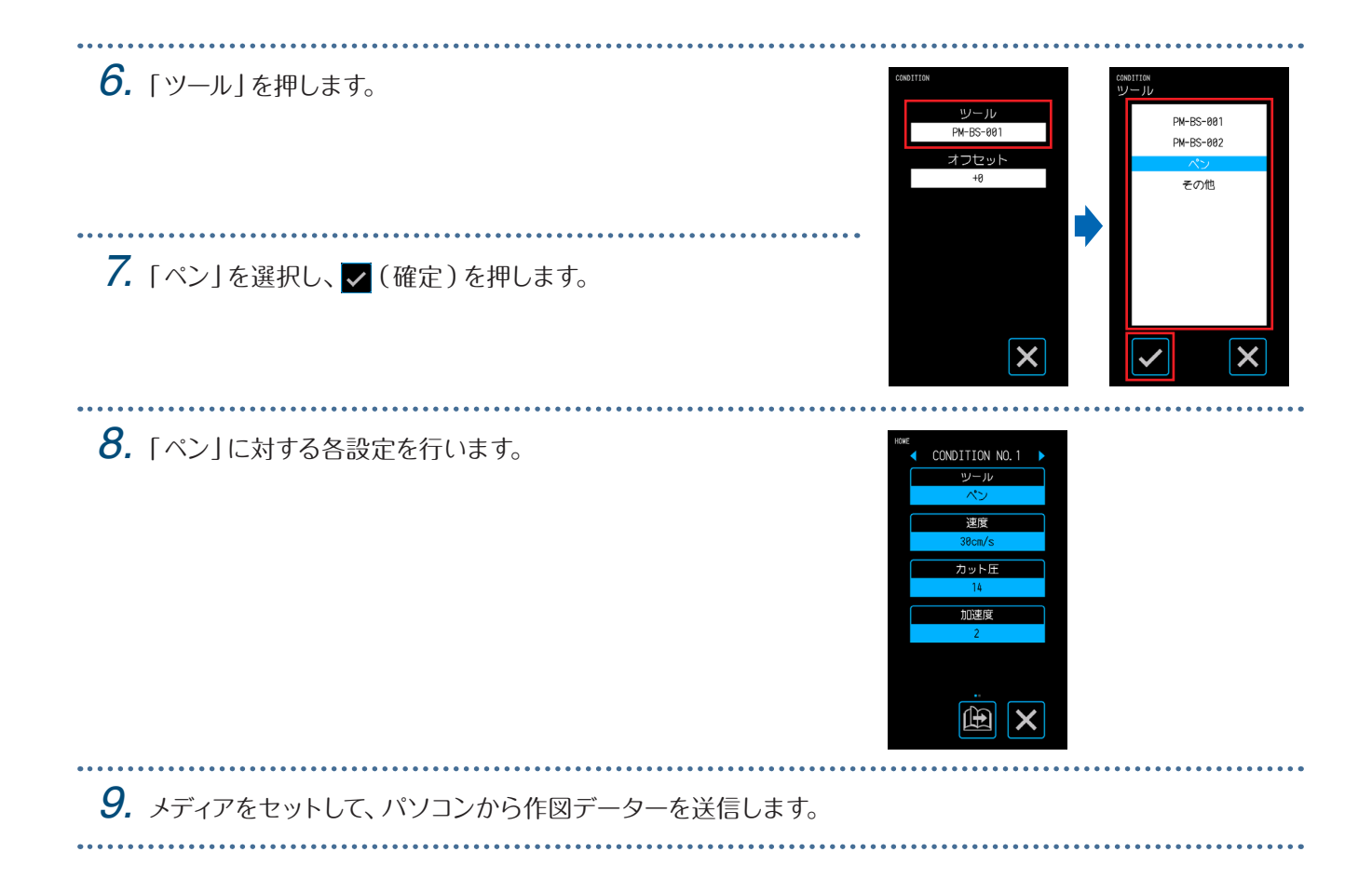

# <span id="page-69-0"></span>**4.4** USBメモリからのカット

USBメモリに保存されたxpfファイル/プロットファイルをメニューから選択し、オフライン出力を行います。

### **データーをUSBメモリに保存**

作図データーを作成し、USBメモリに保存します。

- Graphtec Pro Studio、Cutting Master 4で作成された、拡張子「.xpf」のファイルとGP-GLまたはHP-GLのプ ロットファイル「.plt」以外のファイルは表示されません。
- ●ファイル名・フォルダ名の表示文字は、1バイト英数字(ASCII)のみに対応しています。
- Windowsの禁則文字(¥/:\*?"<>|\)はファイル名に使用できません。
- 表示文字数制限は25文字です。オーバーした分はスクロールで表示します。
- ●フォルダの場合は、前にフォルダのアイコンを付けて表示しています。
- ●並び順は、名前順で昇順です。
- ●ファイル・フォルダの取得可能数は、64です。

### **USBメモリのデーターを読み込んでカット**

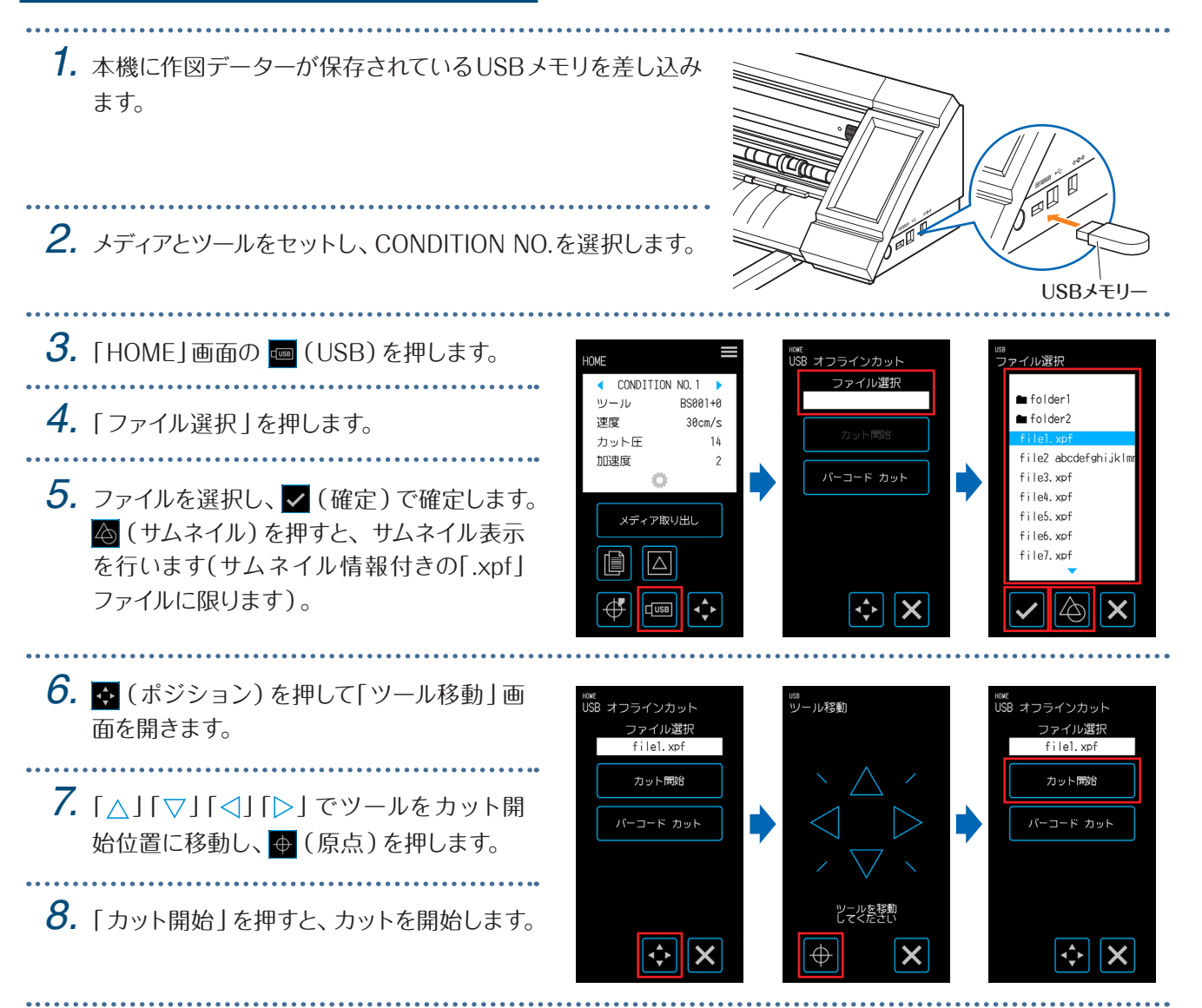

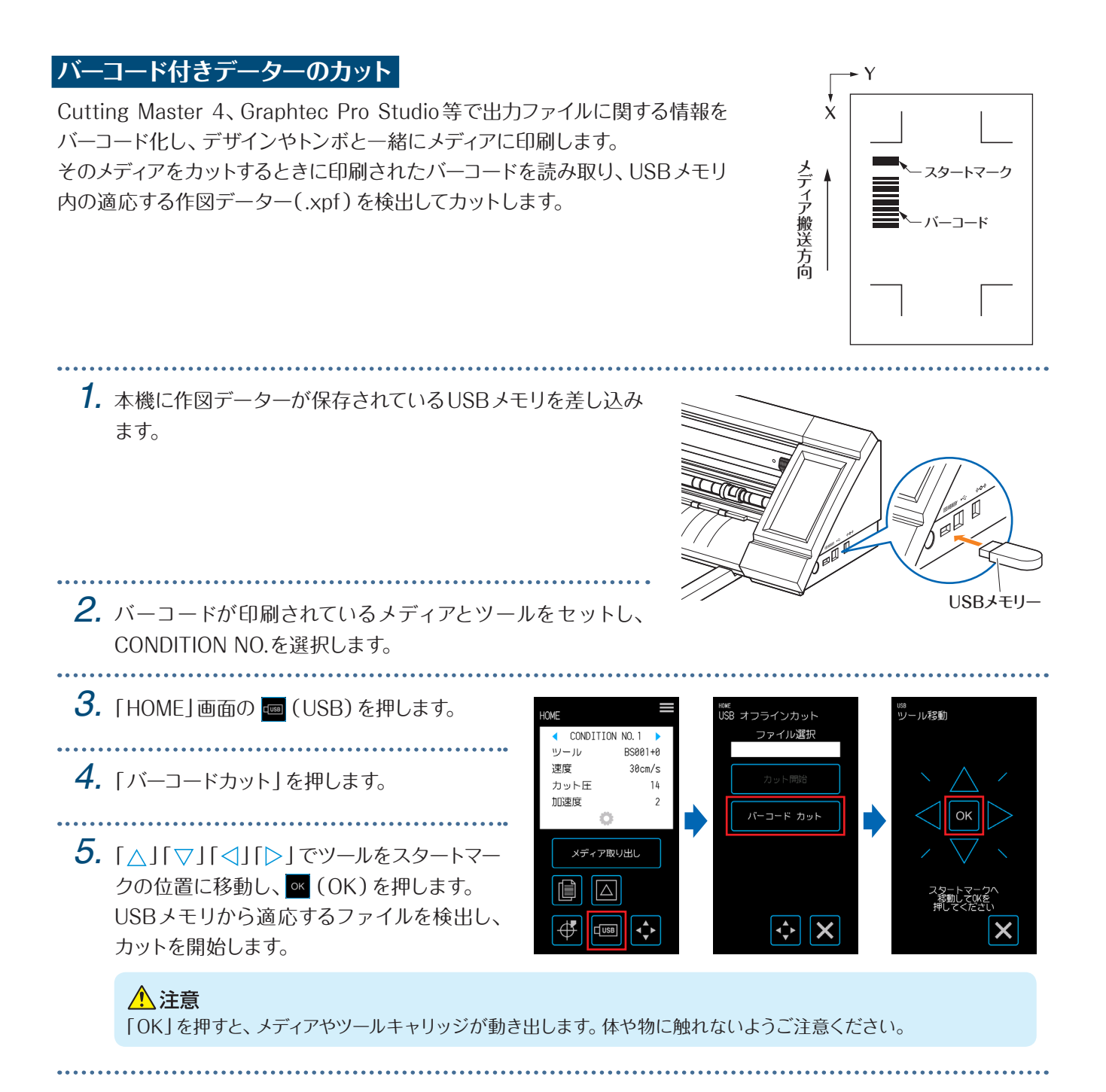

# <span id="page-71-0"></span>**4.5** 同じデーターを複数カット(コピー機能)

バッファメモリに保持した作図データーを使って、指定した回数のカットを繰り返し行います。

●コピー中に新しいデーターを送信しないでください。バッファメモリの作図データーが消去されます。

- 1.6MB以上のデーターは、本機のバッファメモリに収まらないためコピーできません。
- コピー元の作図データーの位置が原点から離れている場合、コピー作図も同様に原点から離れてカットします。無 駄な余白を省くためにも、なるべく作図データーは原点に近づけて作成してください。
- ●配列トンボのデーターは、コピーできません。

### **1枚のメディアに複数コピー**

1枚のメディアに、設定回数分カットを行います。

●作図が、メディアからはみ出さないよう注意してください。

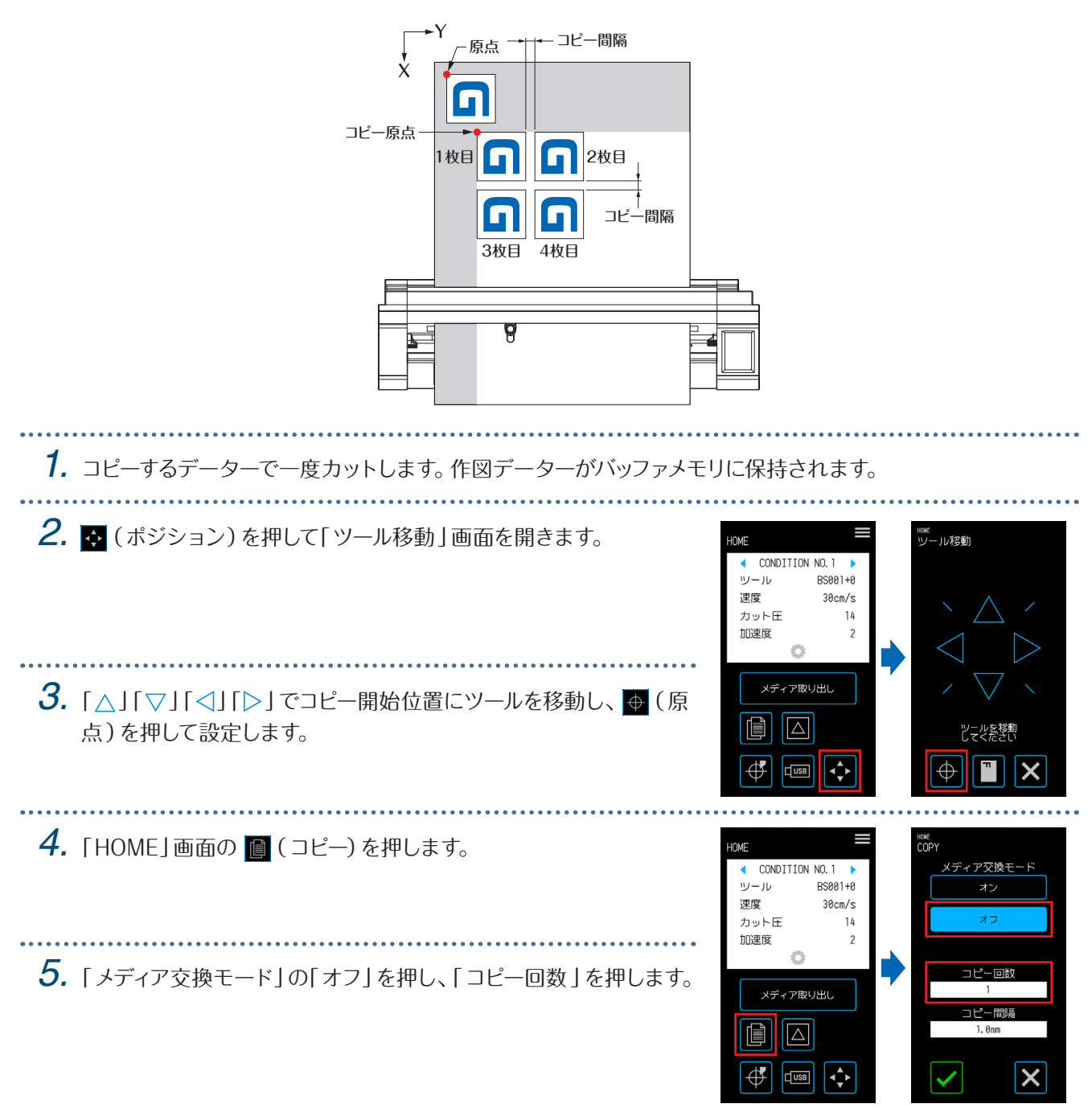
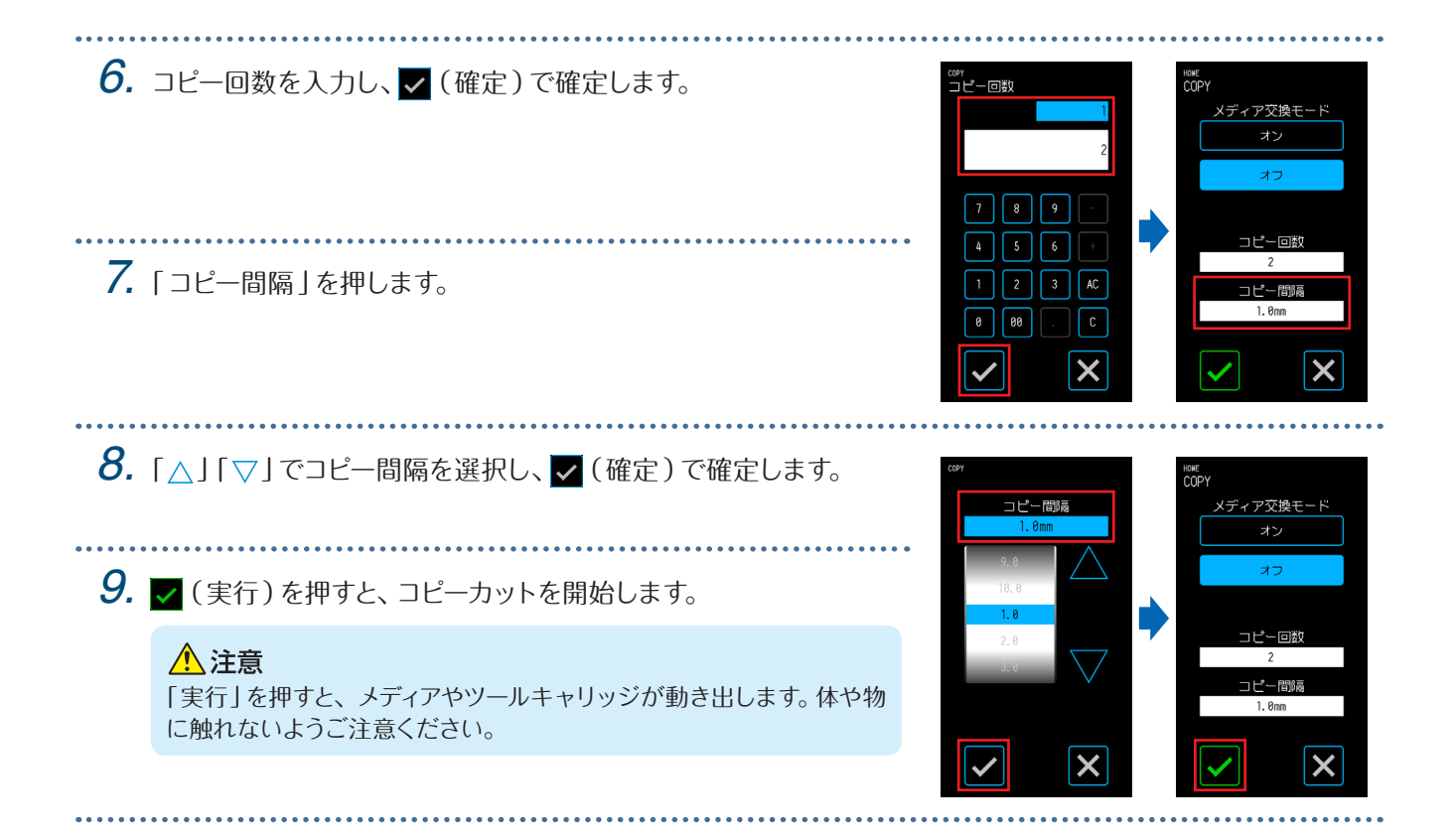

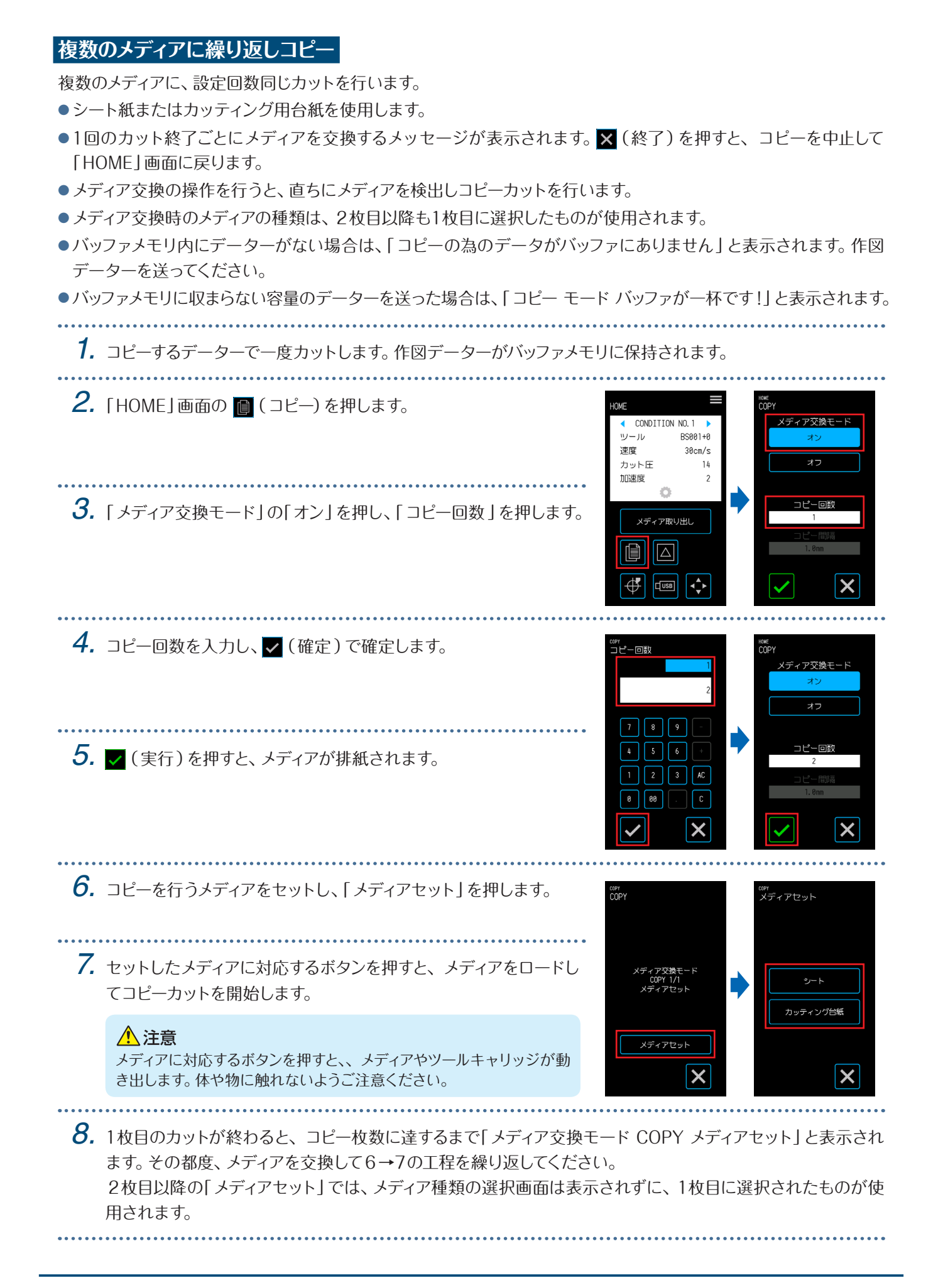

# **4.6** 作図位置を指定してカット

カットを開始する位置(作図原点)を設定します。作図原点は、任意の位置に設定できます。 設定が終了したら、 (終了)を押して「HOME」画面に戻ってください。

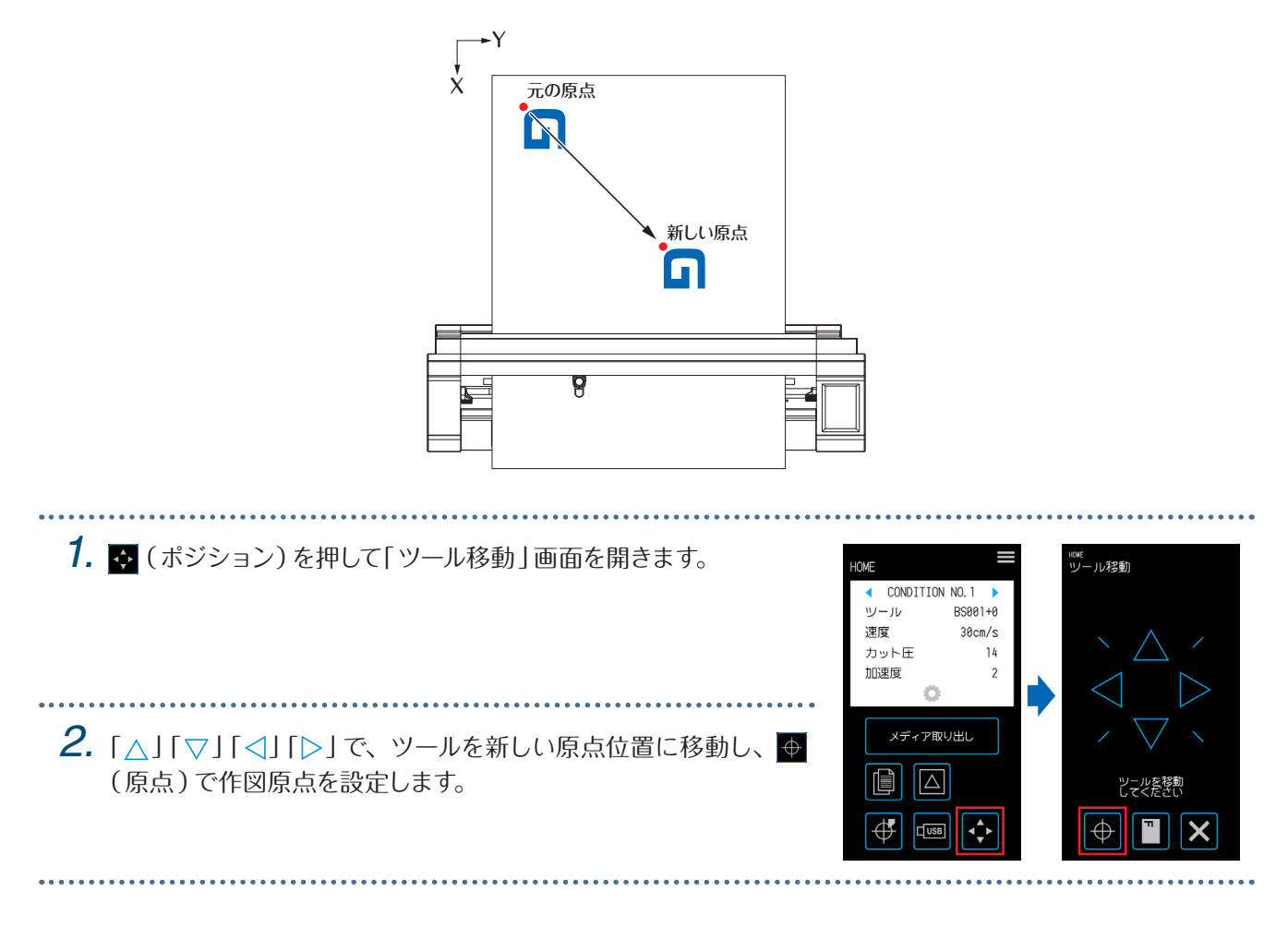

## **4.7** 作図範囲の拡張

メディア幅の余白を設定し、作図範囲を拡張することができます。

「拡張」を選択すると、「普通」に比べ作図範囲を左右に拡張します。

- ●「拡張」ではプッシュローラにかかる位置にも作図できますが、作図範囲内をプッシュローラーが移動するので、メ ディアによっては正常に送れない場合があります。
- ●余白を設定してから作図データーを送ってください。余白を変更するとバッファメモリにある作図データーを消去し ます。

設定が終了したら、 X (終了)を押して「HOME」画面に戻ってください。

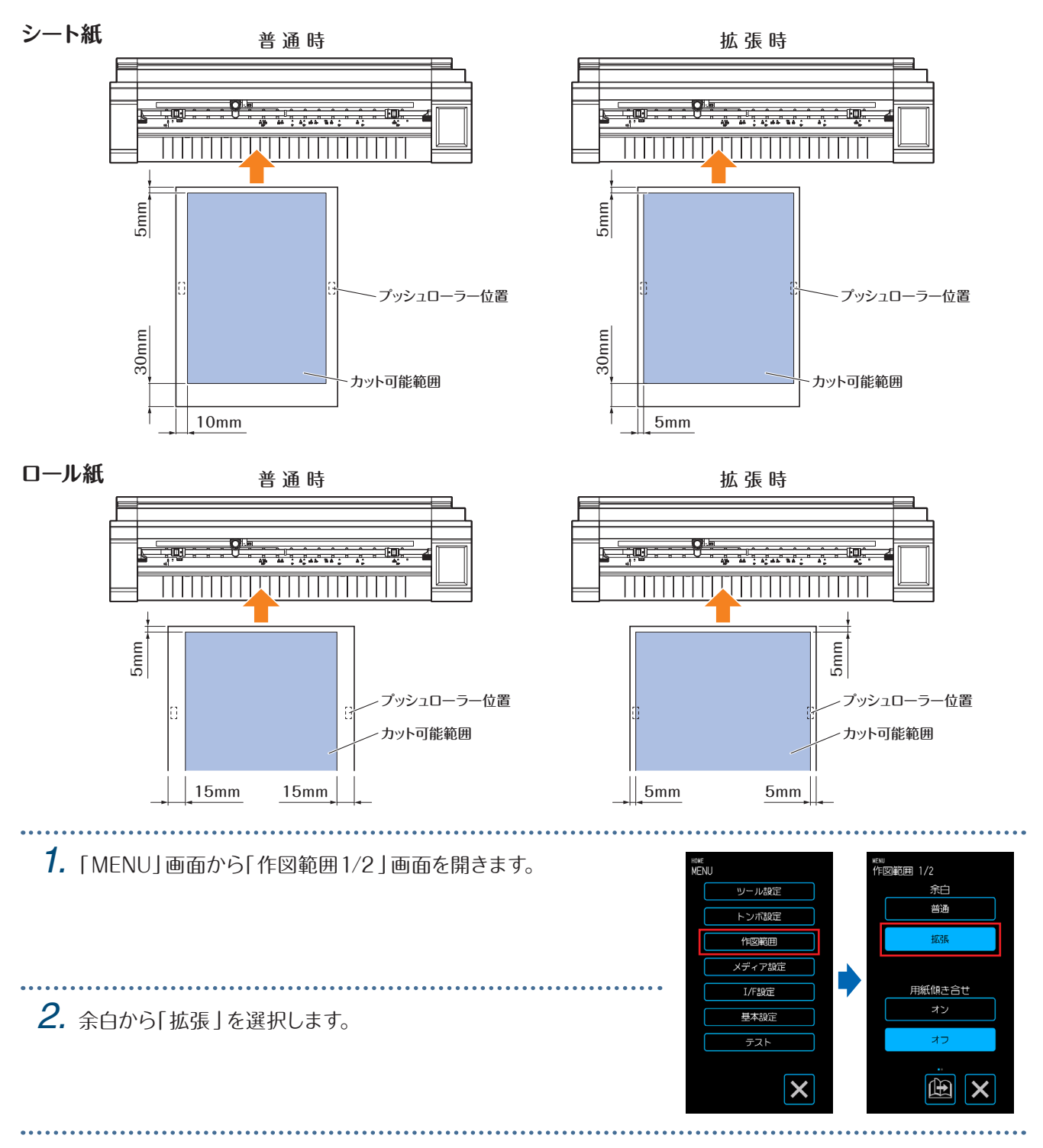

#### **4.8** カットの中止と一時停止 カットやテスト等の作図動作を、中止または一時停止します。 **1.** カットを途中で停止する場合は、<mark>Ⅱ</mark> (停止)を押します。<br>…………………………………………………………………… 動作中 CONDITION NO. 1 ツール  $RSAA1+A$ *2.* 動作終了の確認に伴う操作方法が表示されますので、状況に合わ 速度  $30cm/s$ ~~<br>カット圧  $14$ せて選択してください。 加速度 山寺侍<br>御中竹村(華  $\overline{\phantom{a}}$ 動作を終了します<br>よろしいですか? 「設定変更」: CONDITION NO.(カット条件)の設定が変更でき ます。 設定変更 ▼(確定): カットを中止します。 **× (終了)** : カットを再開します。 H  $\boldsymbol{\mathsf{x}}$

## **4.9** ツールキャリッジの退避

ツールキャリッジをホーム点に退避させることができます。カット終了後に退避を行うと、カットの結果を容易に 確認できます。

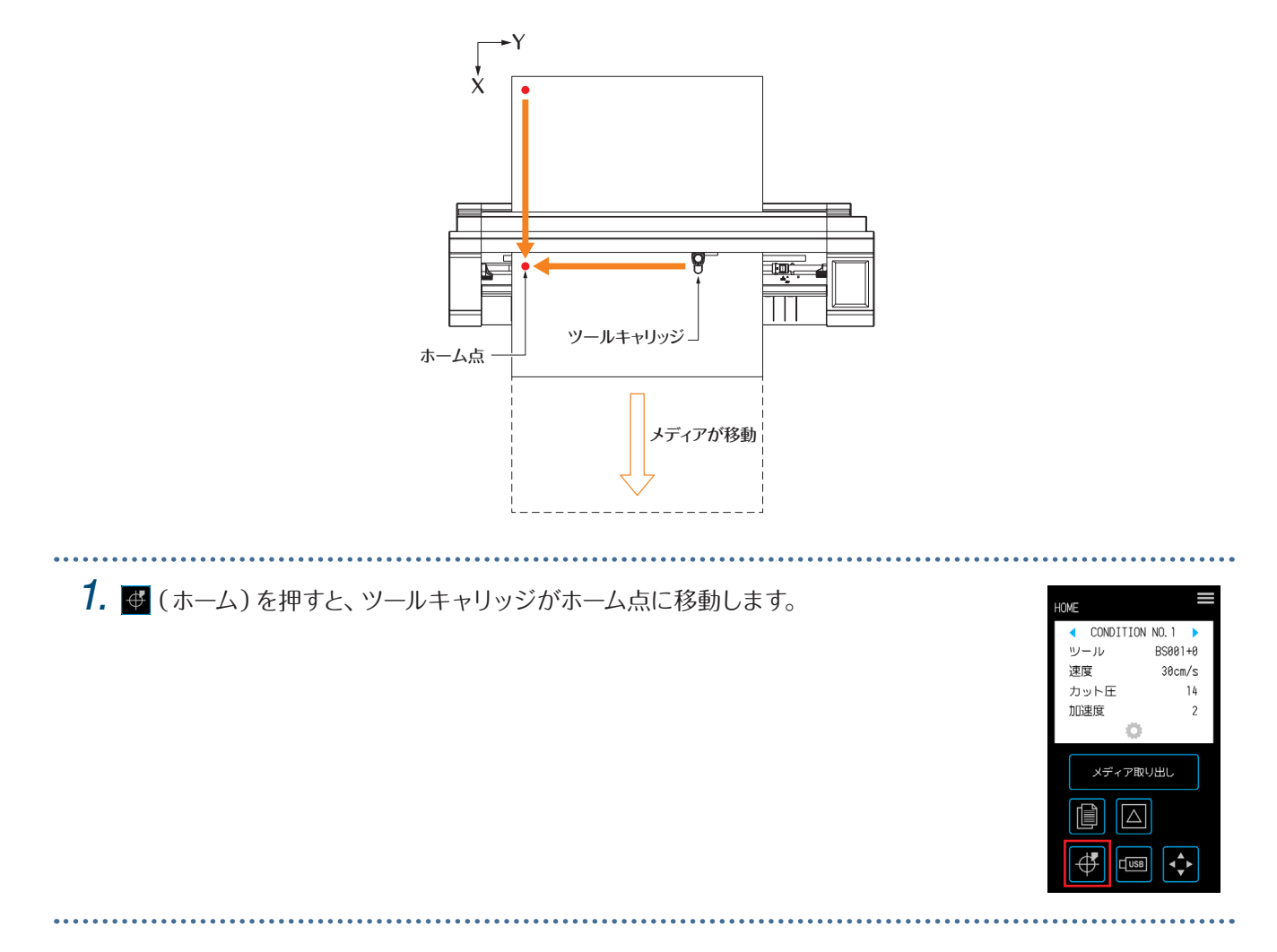

# 5**章 詳細設定**

この章では、作図に関する調整や本機の操作設定について説明します。

- [5.1 カット条件の設定を個別に登録](#page-79-0)
- [5.2 カット品質の調整](#page-80-0)
- [5.3 作図時間の調整](#page-84-0)
- [5.4 厚いメディアのカット](#page-86-0)
- [5.5 テストカットを行う](#page-88-0)
- [5.6 トンボの読み取り設定](#page-90-0)
- [5.7 メディア動作の調整](#page-97-0)
- [5.8 コマンドの設定](#page-100-0)
- [5.9 操作パネルの設定](#page-102-0)

## <span id="page-79-0"></span>**5.1** カット条件の設定を個別に登録

カット条件の設定は、CONDITION NO.1〜 8まで8種類を設定・登録することができます。 ツールの種類やカットするメディアに合わせて条件を設定し、登録してください。

ツール :使用するツールの種類を選択します。

- 速度 まんない けいさん こうしょう おんじょう こうしょう こうしょう
- カット圧 : カット圧を設定します。
- 加速度 :加速度を設定します。

タンジェント制御 :厚いメディアをカットするときに使用します。

- オーバーカット 始点: 角の切り残しの防止に使用します。
- オーバーカット 終点: 角の切り残しの防止に使用します。

距離補正 :メディアの種類や厚さによって発生する、カットの線分の長さのズレを補正します。

設定方法は、各項目を参照してください。

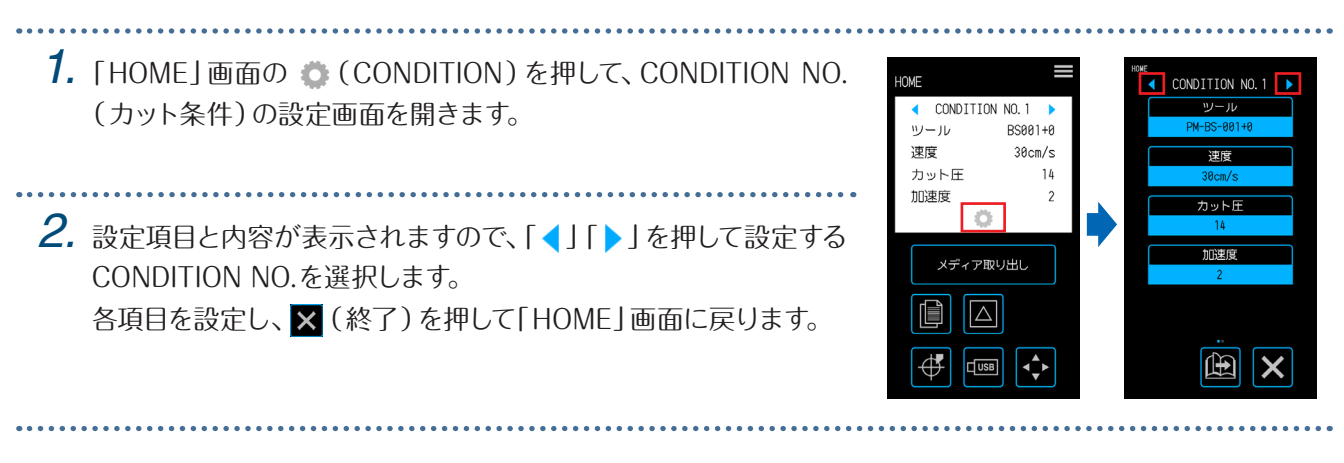

<span id="page-80-0"></span>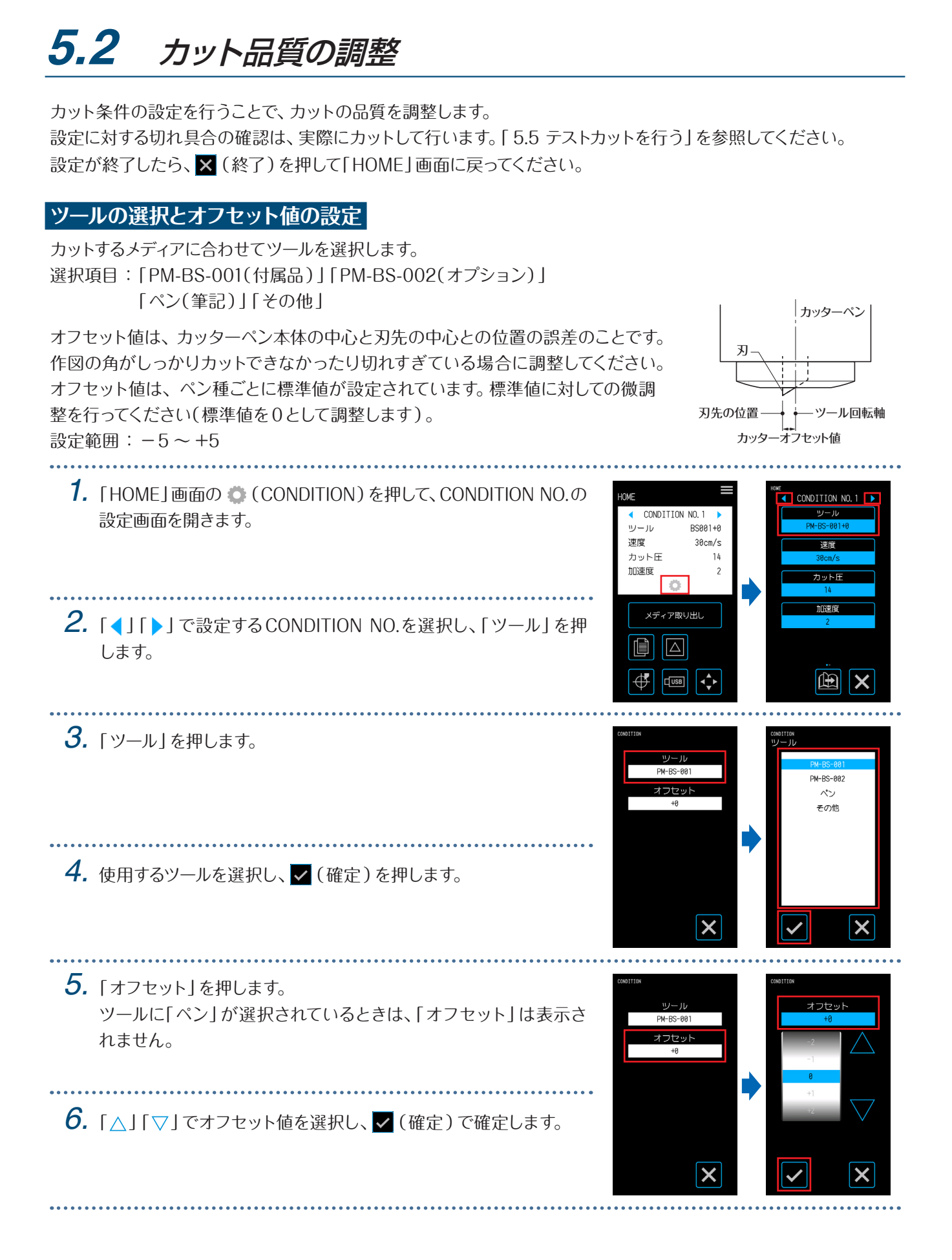

#### **カット圧の設定**

ツールのカット圧を設定します。カットが浅かったり、深く切れすぎている場合に調整してください。 設定範囲 : 1〜 26

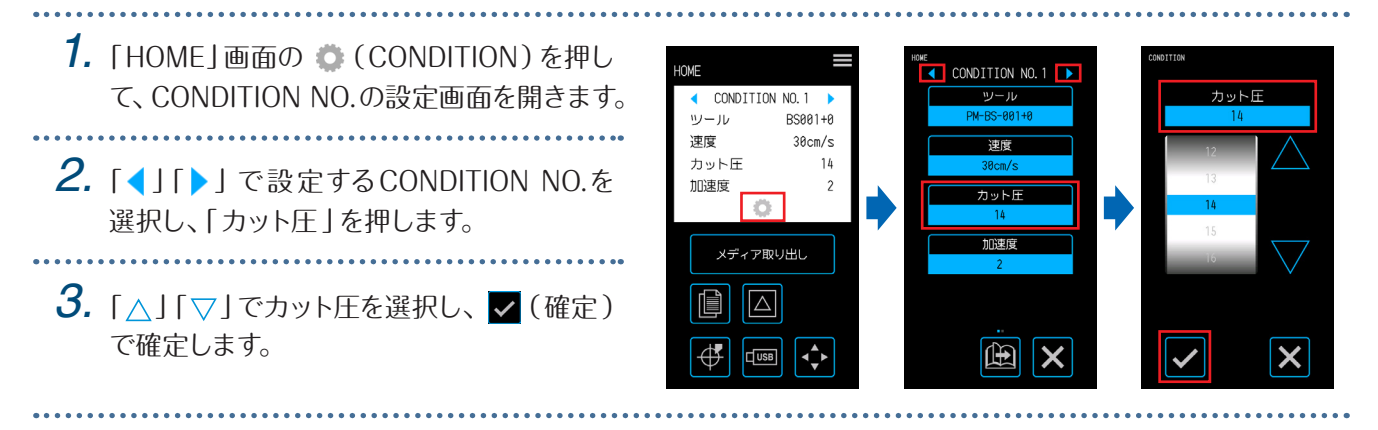

#### **オフセット圧の設定**

初期動作時に刃先の方向を確認するために行う、初期制御のカット圧(オフセット圧)を設定します。オフセット圧が 弱いと、切り初めに刃の方向が定まらず始点と終点が合わないことがあります。 オフセット圧は、タンジェント制御で刃先の回転制御を行う場合のカット圧としても利用します。

設定範囲 : 1〜 26

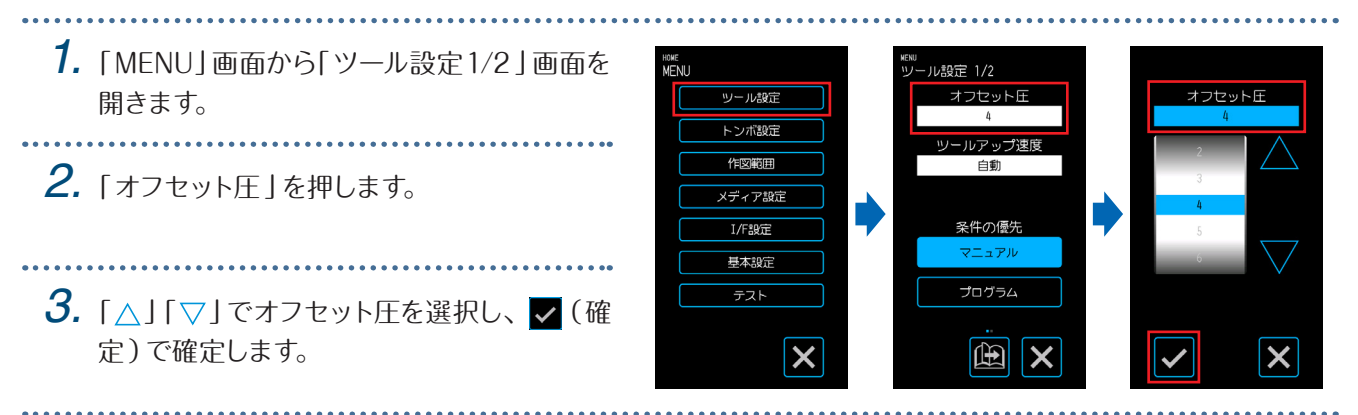

#### **条件の優先の設定**

ツールの条件を「マニュアル」「プログラム」から選択します。

マニュアル: ソフトウェアから送られてくるカット条件は無効になり、操作パネルで設定した条件が有効になります。 プログラム: 操作パネルとソフトウェアのどちらからでもカット条件を変更でき、いつでも新しいカット条件で上書き 設定されます。

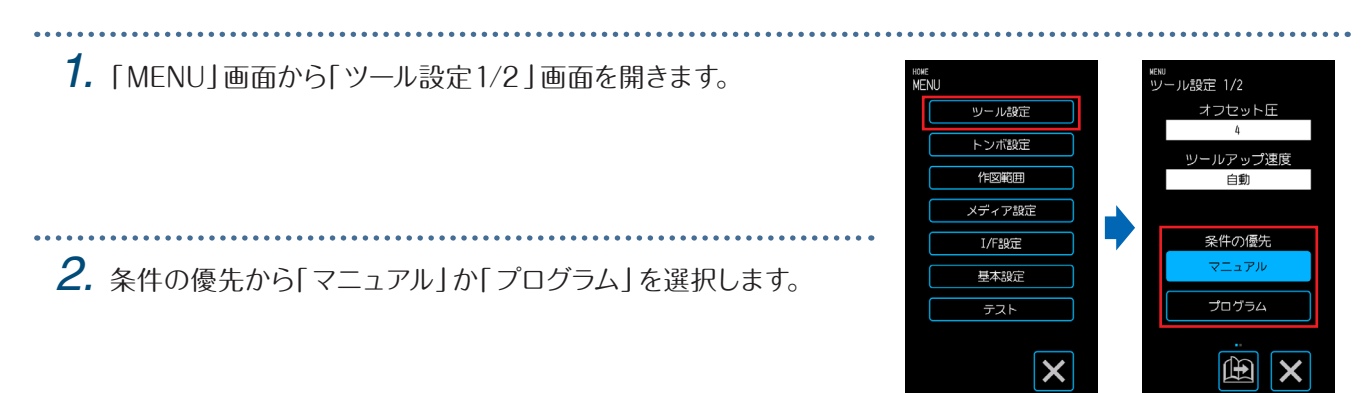

#### **距離補正の設定**

使用するメディアの種類や厚さによって発生する、作図線分の長さズレを補正します。 距離補正値は、線分のズレ量をパーセントで入力します。たとえば補正値を+0.1%に設定すると、 1m(1000mm)の長さの線が1000×0.1%=1mm増えて、1001mmとなります。 距離補正値は、CONDITION NO.ごとに設定できます。

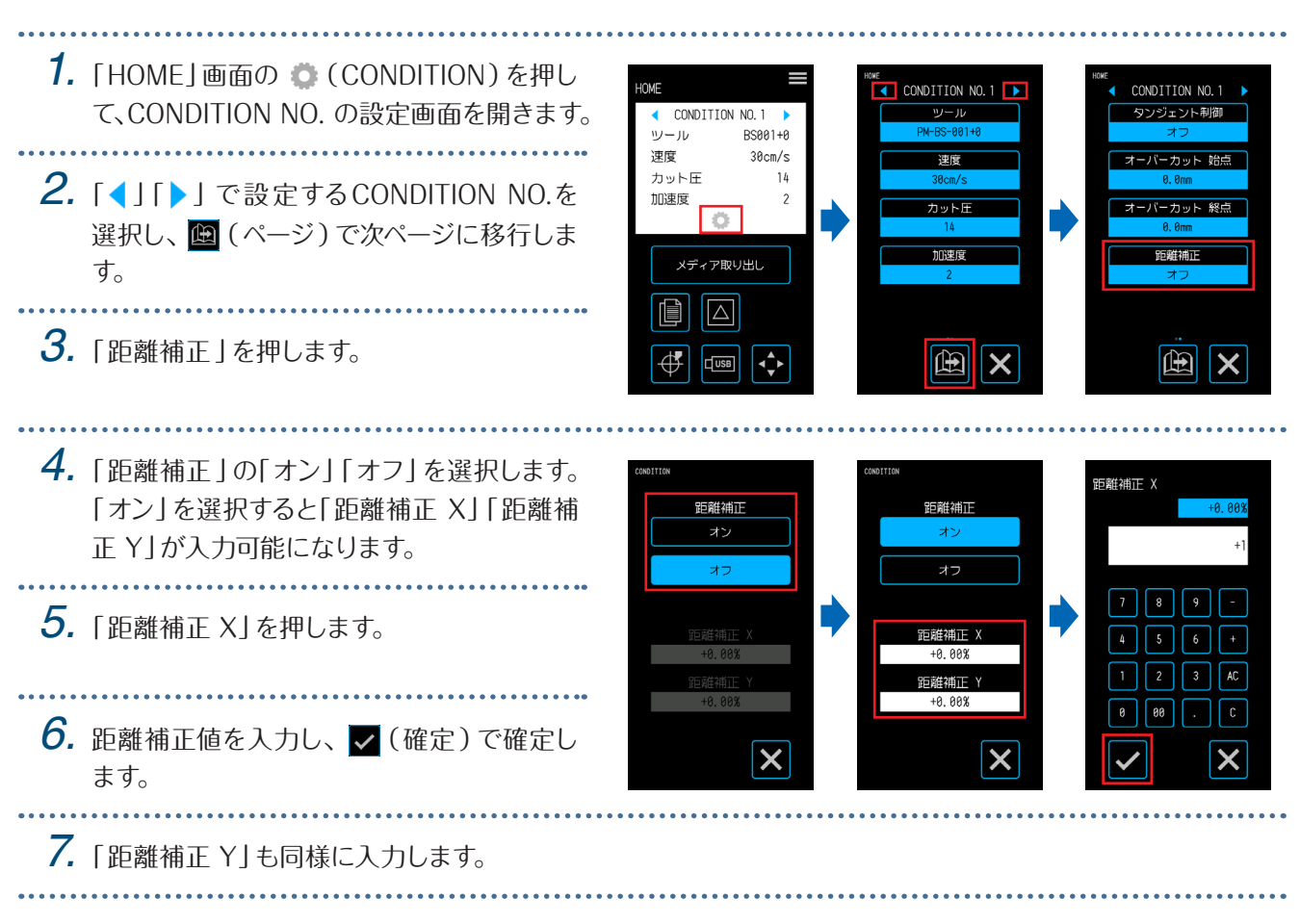

### **刃先方向初期化位置の設定**

電源投入直後やペン条件設定後の作図前にメディアに刃を当て、刃先の向きを整えます。 この動作はメディアに刃を当てるため、作図に傷を付けない位置で行うように、刃先方向初期化の位置を設定します。 範囲外 : 作図範囲外で刃先方向初期化を行います。

2mm 下: カット開始点の2mm 下(メディアの搬送方向先端側2mm)で刃先方向初期化を行います。

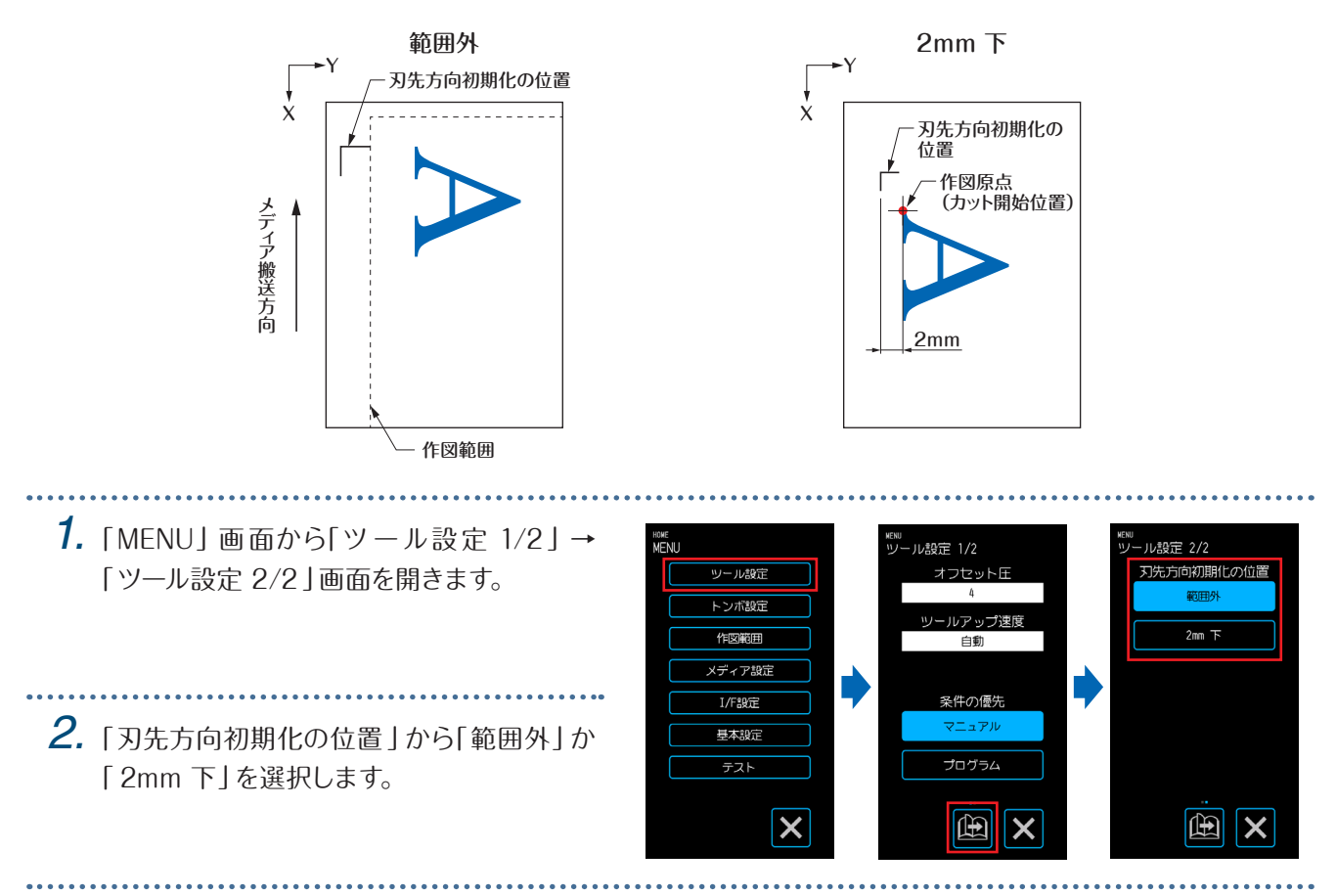

# <span id="page-84-0"></span>**5.3** 作図時間の調整

作図時間の調整は、「作図速度」「切り始め速度(加速度)」「ツールアップ時の移動速度」で行います。 速度を速くしすぎると、カット品質に影響が出る場合がありますので、ツールとメディアの種類に合った設定を行って ください。

設定が終了したら、X (終了)を押して「HOME」画面に戻ってください。

#### **速度の設定**

作図速度を設定します。

設定を速くすると作図時間は短くなりますが、仕上がりが粗くなる場合があります。 設定範囲: 1、2、3、4、5、6、7、8、9、10、15、20、25、30、35、40、45、50

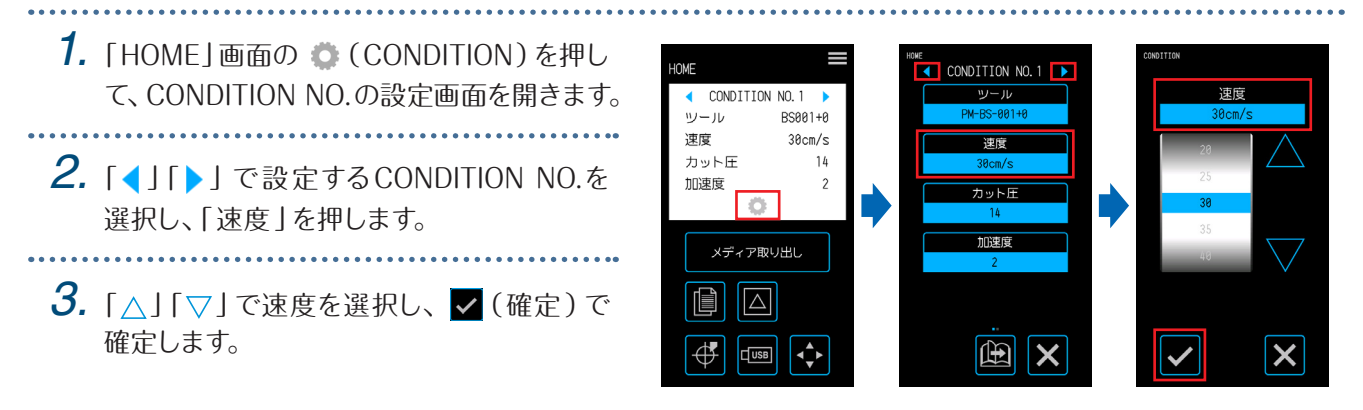

#### **加速度の設定**

加速度を設定します。この設定は、ツールダウンしカットを始めるとき全てに適応されます。 設定値を大きくすると作図時間は短くなりますが、仕上がりが粗くなる場合があります。 設定範囲 : 1〜 2

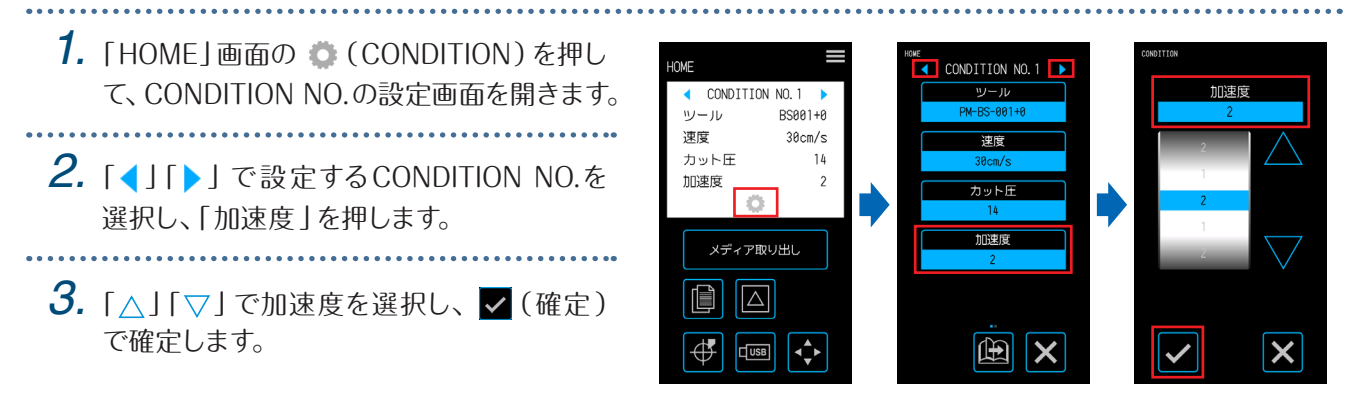

## **ツールアップ速度の設定**

作図中のツールアップ状態での移動速度を設定します。 自動はカット(ツールダウン)時の速度と同じです。 設定範囲 : 自動、10、20、30、40、50 (cm/s)

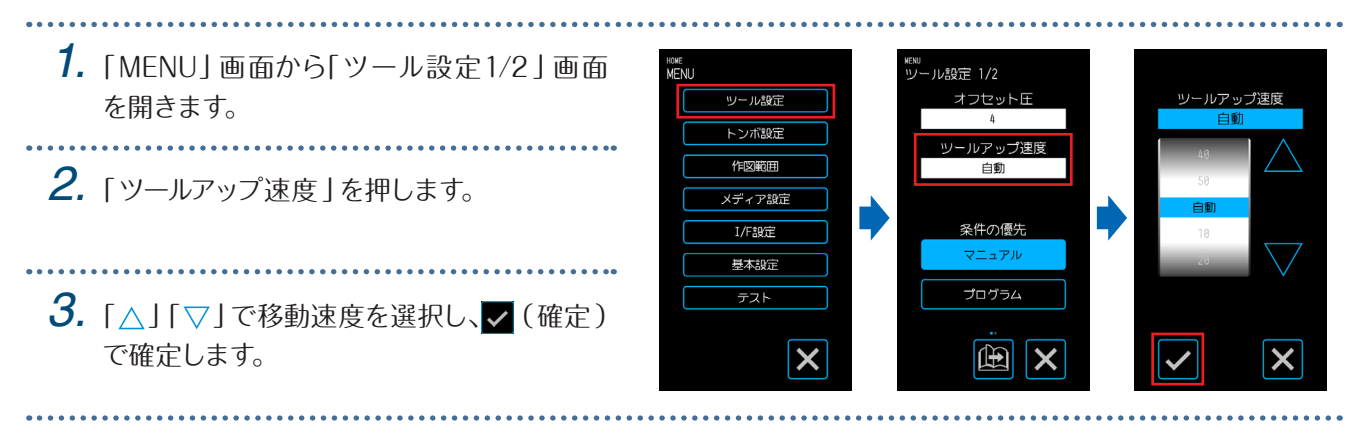

# <span id="page-86-0"></span>**5.4** 厚いメディアのカット

厚いメディアをカットするときの設定を行います。 ● 総厚が0.3mm以上 (カッティング用台紙含む)のメディアは、カットできません。 設定が終了したら、X (終了)を押して「HOME」画面に戻ってください。

#### **タンジェント制御とは**

タンジェント制御とは、厚いメディアの角をきれいにカットする機能のことです。 メディアをカットするとき、刃先は常に進行方向を向いている必要があります。本機では、曲線や角を描く場合にも 刃先が自動的に進行方向に向くようにしています。

厚いメディアの角をカットする場合、刃は進行方向に回転しづ らいためカットがしにくくなります。 タンジェント制御では、角の部分で余分にカット(オーバー カット終点)してからツールアップします。次の直線も本来 のカットラインの手前にツールダウンし、余分にカット(オー バーカット始点)してから本来の線をカットを行います。

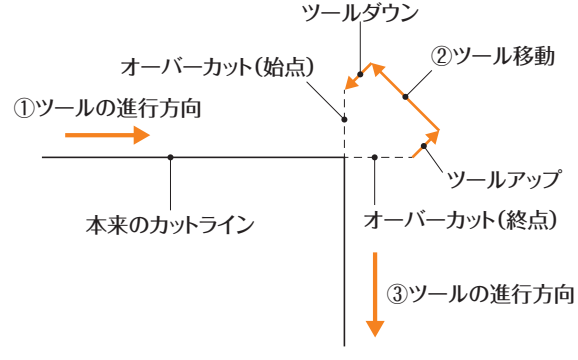

#### **タンジェント制御の設定**

タンジェント制御には、2つのモードがあります。

- モード1:カットラインの切り始めと切り終わりの位置、角度のきついコーナをオーバーカットします。 刃が大きく回転するときは、刃先を制御しますのでメディアの硬さや厚みの影響を受けずにカットできます。
- モード2: カットラインの切り始めと切り終わりの位置のみオーバーカットします。

切り始めの位置でのみ刃先を制御しますので、モード1と比較してカット時間が短くなります。

#### 設定値: オフ、1、2

*1.*「HOME」画面の (CONDITION)を押し HUNE CONDITION NO. 1  $\overline{\bullet}$  condition no. 1 て、CONDITION NO.の設定画面を開きます。 ー<br>タンジェント制御 CONDITION NO.1  $y-y$ BS001+0 速度  $30cm/s$ 课度 オーバーカット 始点 カット圧  $14$ 加速度  $\overline{7m}$  KH パーカット 終点 **2. 「◀」「▶」で設定するCONDITION NO.を** メディア取り出し 選択し、「タンジェント制御」を押します。 f  $\sqrt{2}$  $\mathbb{E}$   $\mathbf{x}$ ∯  $\frac{1}{2}$ ¦∢^ 曲 ΙX *3.* 設定値を選択します。タンジェント制御  $\overline{\mathsf{x}}$ 

### **オーバーカットの設定**

タンジェント制御で使用するオーバーカットの長さを設定します。 オーバーカットの長さは、線の始点と終点それぞれに設定できます。 設定範囲 : 0.0 〜 0.9 (mm)

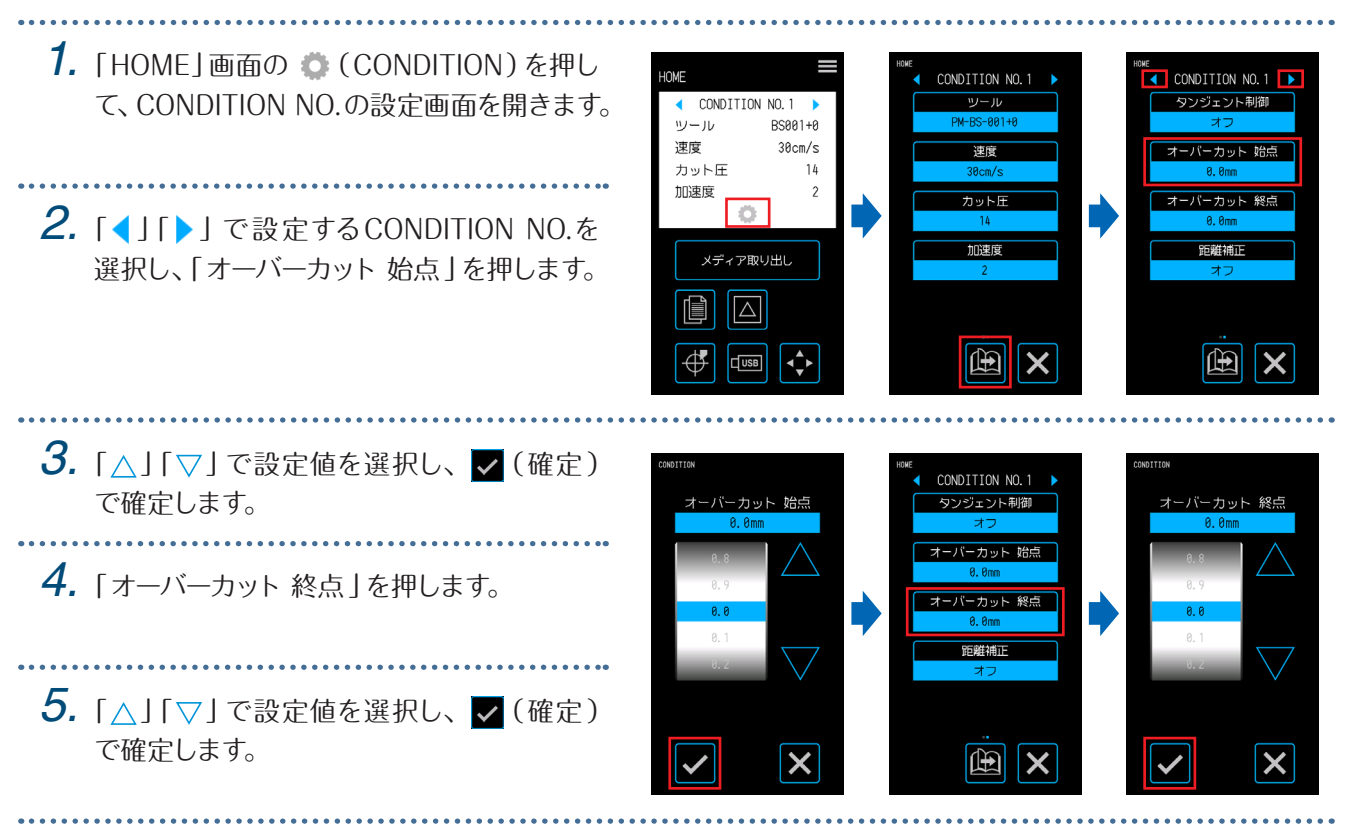

# <span id="page-88-0"></span>**5.5** テストカットを行う

CONDITION NO(カット条件)の設定値での切れ具合を、メディアの切れやコーナーの丸まりで確認します。. 1個: 現在表示されているCONDITION NO.の設定値で、1つだけ「■」マーク(テストパターン)をカットします。

3個: 現在表示されているCONDITION NO.の設定値に、カット圧またはカッターオフセットの値±1を含めた3つの 「 」マーク(テストパターン)をカットします。

#### **設定値で1つカット**

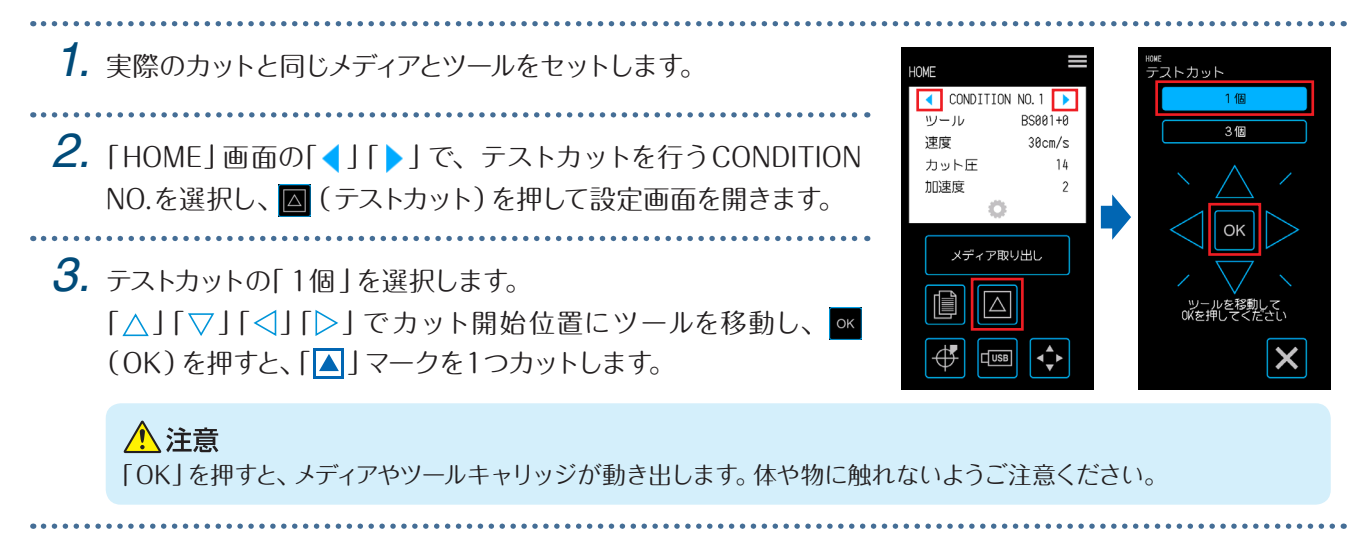

#### **設定値に±1を含めた3つのテストパターンをカット**

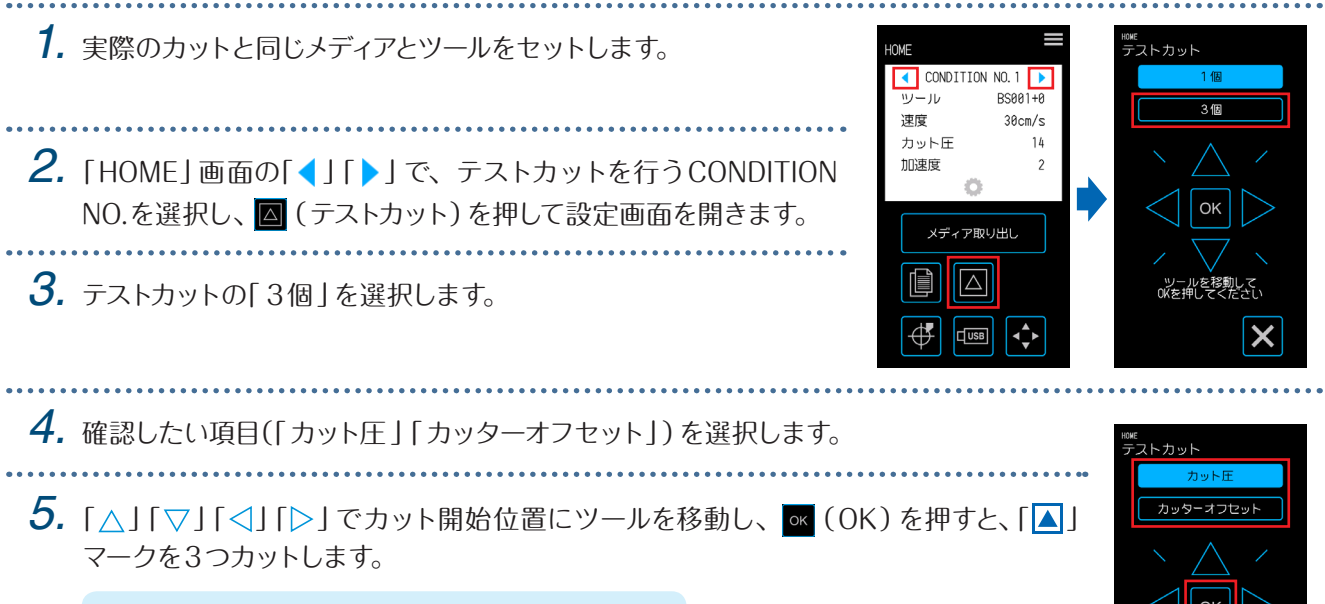

△注意 「OK」を押すと、メディアやツールキャリッジが動き出し ます。体や物に触れないようご注意ください。

テストカットパターンは、右図のようなカット順と設 定値の増減値になります。

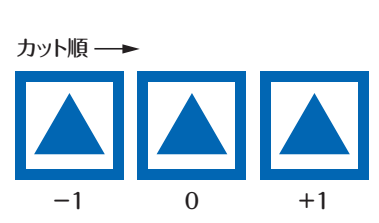

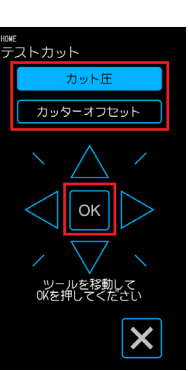

#### **テストカットの確認**

テストカットの結果を確認し、最適な設定になるよう各種設定を調整します。良好なカットができるまで、テストカッ トと設定を繰り返してください。

#### **オフセット値の調整**

三角形や四角形の角を確認します。角がしっかりカットできていなかったり切れすぎている場合は、オフセット値を 調整してください。

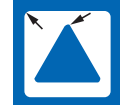

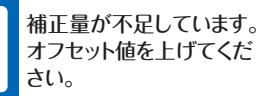

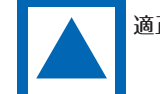

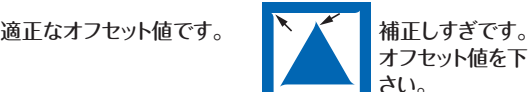

オフセット値を下げてくだ さい。

#### **ハーフカット時の調整**

三角の部分をはがして、台紙に薄くカットした跡が残るくらいになるよう調整します。 台紙が完全に切れている場合は、カット圧が高すぎるか刃を出しすぎています。台紙にカットした跡が付いていない 箇所がある場合は、カット圧が低すぎるか、刃出し量が少なすぎます。

#### **全カット時の調整**

メディアが完全に切れるように調整します。 メディアが完全に切れていない場合は、カット圧が低すぎるか、刃出し量が少なすぎます。 全カットを行う場合は、必ずカッティング用台紙を使用してください。

#### **筆記ペン使用時の調整**

作図にカスレが出ないように、筆圧を調整します。ただし筆圧を上げるとペンの寿命が短くなりますので、カスレが 出ない程度まで筆圧を弱めます。

## <span id="page-90-0"></span>**5.6** トンボの読み取り設定

#### **読み取りモードの設定**

トンボを読み取るセンサーの読み取りモードを選択します。メディアの状態に合せて選択してください。 設定が終了したら、X (終了)を押して「HOME」画面に戻ってください。 モード1: 一般的な白地のメディアを使用する場合は、このモードを選択してください。 モード2:色付きのメディアや光沢のあるメディアを使用する場合は、このモードを選択してください。 モード3:特殊素材でモード1あるいはモード2で読めない場合に使用してください。 読み取りモードの選択の目安は、「メディア確認」機能で確認します。 また、必要に応じてトンボ調整値の設定を行ってください。トンボ調整値は「+」「ー」で設定します。 モード1の場合、トンボ線の濃度で判断します。濃いトンボ線は「+」、淡いトンボ線は「ー」に設定してください。 モード2とモード3の場合、下地とトンボ線のコントラストで判断します。コントランスが大きいときは「+」、小さいと きは「ー」に設定してください。

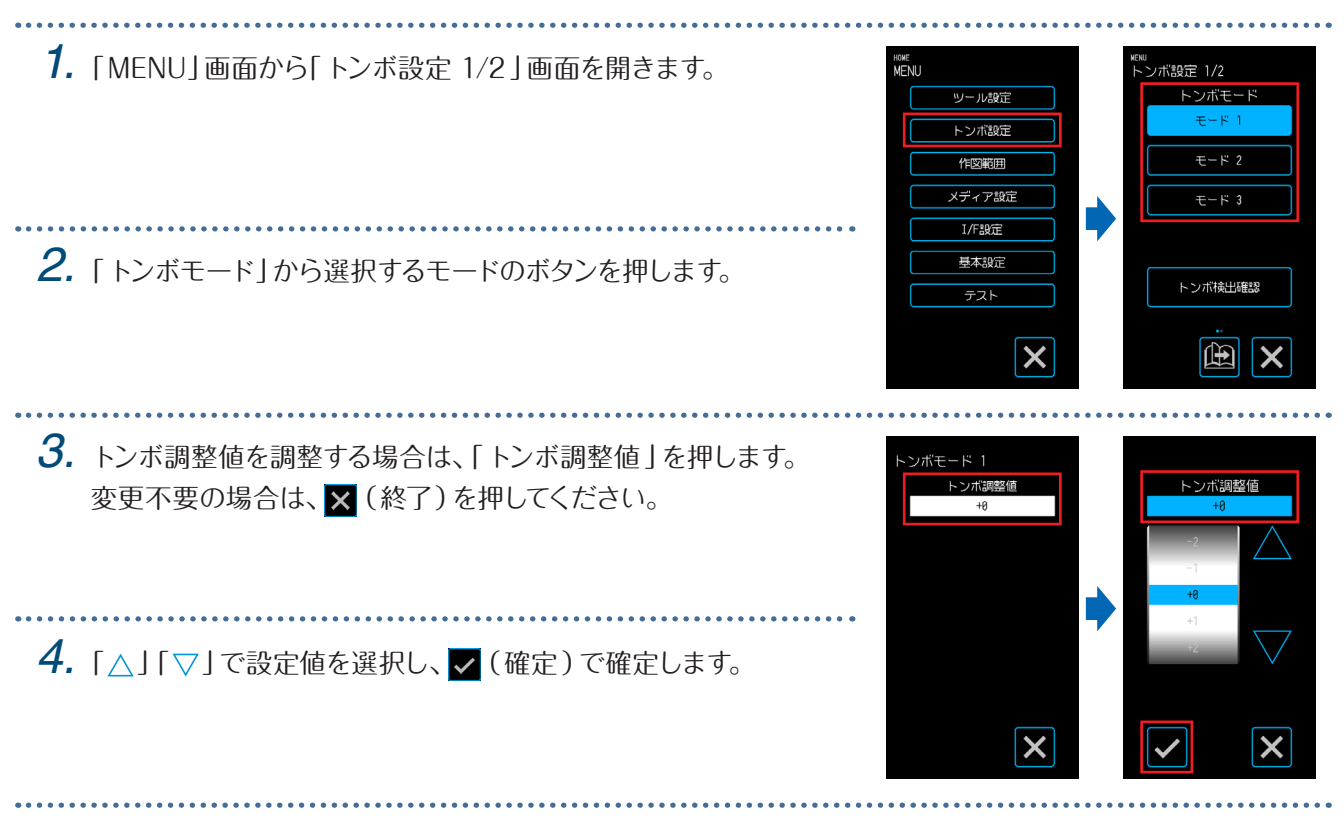

#### **トンボ検出の確認**

使用するメディアの状態を検出し、読み取りモードの選択/トンボ色の選択/トンボ下地の色の選択等の推奨条件 を表示します。

設定が終了したら、X (終了)を押して「HOME」画面に戻ってください。

#### **メディア確認**

メディアの状態から、適正なトンボの読み取り条件を算出して表示します。 **1.** 実際にカットするのと同じメディアで、印字されていないメディアをセットします。<br>…………………………………………………………………………………………… *2.*「MENU」画面から「トンボ設定 1/2」画面 HOME<br>MENII ,<br>ンボ設定 1/2 术体制来 トンボモ ツール設定 を開きます。 メディア確認 **トンボ設定** . . . . . . . . . . . . . . . . . . トンボ線確認  $\overline{t-F2}$ 作図範囲 *3.*「トンボ検出確認」を押します。 メディア設  $\overline{E-F}$  3  $I/F39E$ 基本部定 トンボ検出確認 テスト *4.*「メディア確認」を押します。  $\boldsymbol{\mathsf{x}}$  $\mathbb{E}$   $\mathbf{x}$  $\boldsymbol{\mathsf{x}}$ **5.** 「△」「▽」「⊲」「▷」で読み取り開始位置(左上隅の任意──<del>。</del> 読み取り 開始位置 の位置)にツールキャリッジを移動し、 ok (OK)を押しま X メディア搬送方向 す。 50mm メディア搬送方向 50mm *6.* ツールキャリッジが移動し、自動的にメディアの状態を検 出します。 ツールを移動して<br>OKを押してください 読み取り開始位置を基準に、Y方向に50mm、X方向に  $\boldsymbol{\mathsf{x}}$ 50mm移動して、メディアの状態を検出します。 *7.* 検出したメディアの状態から適正なトンボ色を算出し、画面に表示します。  $4 \pm 0$ トンボモード トンボモード:推奨の読み取りモード1/2/3が表示されます。  $\mp$  -  $\mp$  1 トンボ調整値:推奨のトンボ調整値が表示されます。 トンボ調整値 トンボ線の色:推奨のトンボの色が表示されます。 ボ線の色 下地の塗り色:推奨のトンボ下地の塗り色が表示されます。 去 / ミルト/ 読み取り結果により、「下地の塗り色」が表示されない場合もあります。下地の塗り色= 赤ノシアン

#### **トンボ確認**

実際にトンボを検出して、トンボの検出動作を確認します。

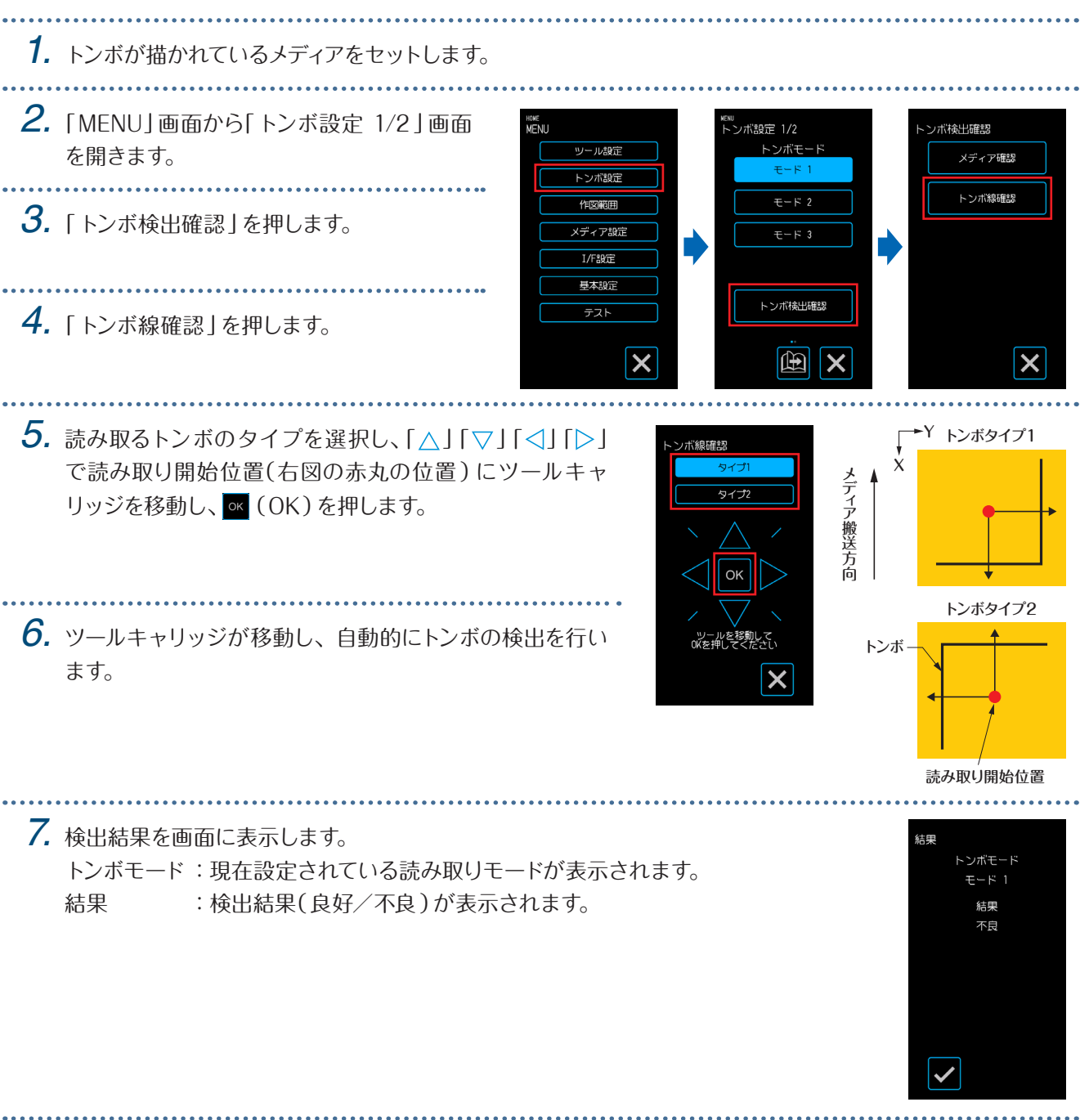

下地の状態によっては、検出できない場合もあります。その場合は「メディア確認」を行い、推奨条件でお試しくださ  $\mathfrak{c}_0$ 

#### **トンボ位置の補正**

トンボを読み取るセンサーは、ツールの刃先から離れた位置にあります。このため、トンボを読み取った座標値と実 際にカットする位置が一致するように補正する必要があります。

トンボがすでにメディアに描かれている場合は、そのトンボを読み取ってから同じ位置にトンボを描いて、両方のトン ボのズレ量を測ります。このズレ量を補正値とします。

メディアにトンボが描かれていない場合には、トンボを作図してからそのトンボを読み取り、もう一度トンボを描いて 両方のトンボのズレ量を測ります。このズレ量を補正値とします。

実際に使用するメディアとツールを使用すると、補正の精度が高くなります。

設定が終了したら、X (終了)を押して「HOME」画面に戻ってください。

#### **印刷してある補正用トンボを検出して補正値を入力する**

メディアに描かれたトンボを読み取り、読み取り位置と作図位置との誤差を使用して補正を行います。

*1.* 補正用のトンボ(一辺が40mm、太さ0.4mmの十字)が描かれたメディアセットします。

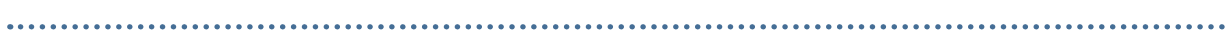

**2.** 「MENU」画面から「トンボ設定 1/2」→「ト ンボ設定 1/2 ·ボ設定 2/2 ンボ設定 2/2」画面を開きます。 ツール設定 トンボモ トンボ位置補正  $\mathbb{R}$  1  $\overline{K}$   $\rightarrow$   $\overline{K}$   $\overline{R}$   $\overline{R}$   $\frac{1}{\epsilon - \kappa 2}$ 作文語 **メディア設**  $E-F$ 3 Г  $I/F392E$ トンボ位置白動検出 *3.*「トンボ位置補正」を押します。 オン 基本設定 トンボ検出確認  $\overline{17}$ テスト  $\overline{\mathsf{x}}$  $\mathbb{E}$   $\mathbb{X}$  $\mathbb{E}[\mathbb{X}]$ *4.*「検出」を押します。 ンボ位置補正 捻甲 テストパターン **5.**「∧」「▽」「⊲」「▷」で、ツールをトンボ読み取り開始エリアに移 梯出 動し、 ok (OK)を押します。 補正 X Y メディア搬送方向 トンボ読み取り開始エリア 補正 Y X ッールを移動して<br>OKを押してください  $\overline{\mathbf{x}}$  $\overline{\mathsf{x}}$ 補正用のトンボ トンボを読み取り、比較用のトンボを作図します。 ⚠注意 Y補正用のトンボ 「OK」を押すと、メディアやペンキャリッ メディア搬送方向 距離補正値X メディア搬送方向 X ジが動き出します。体や物に触れないよ うご注意ください。 比較用のトンボ

距離補正値Y

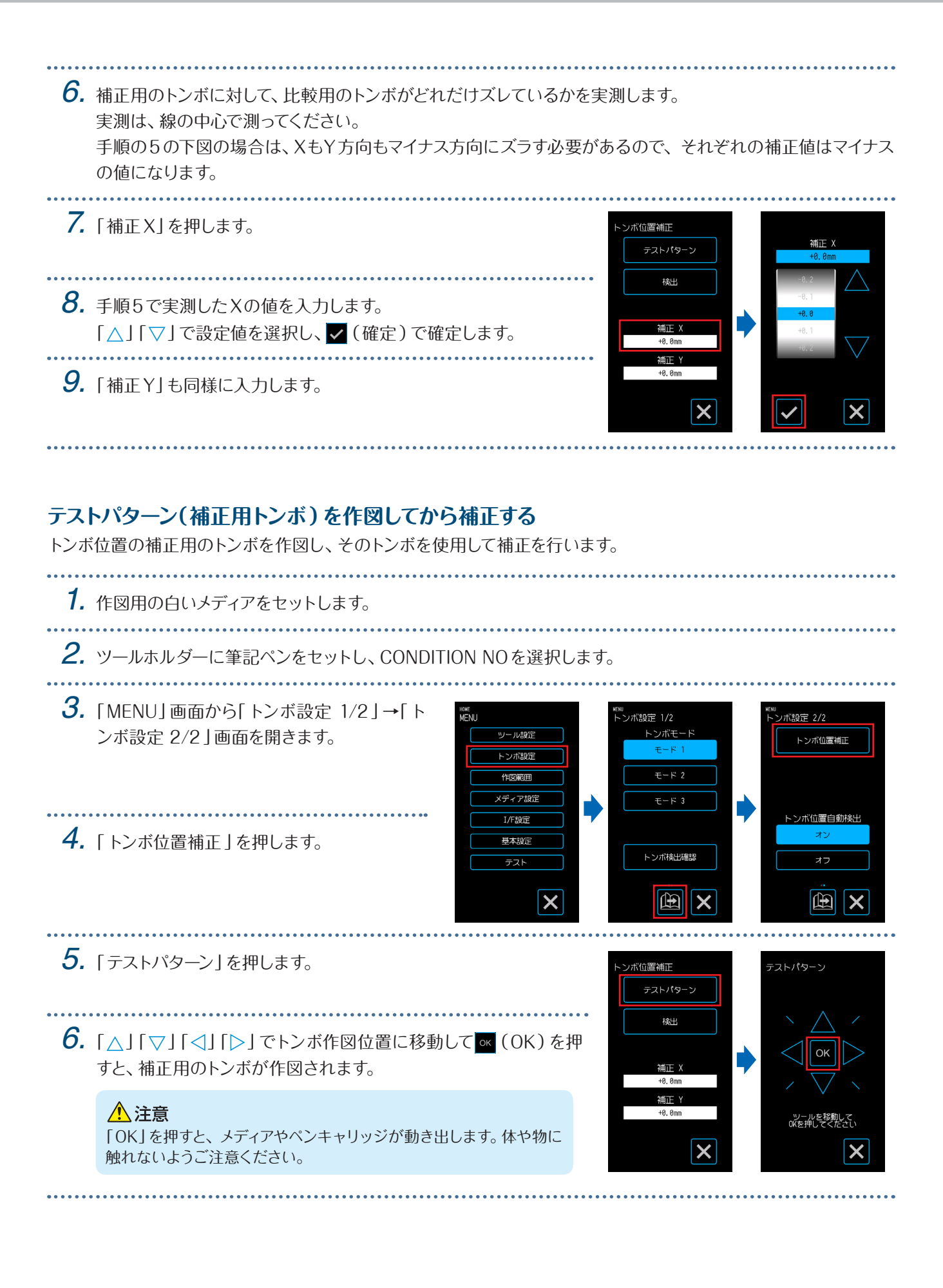

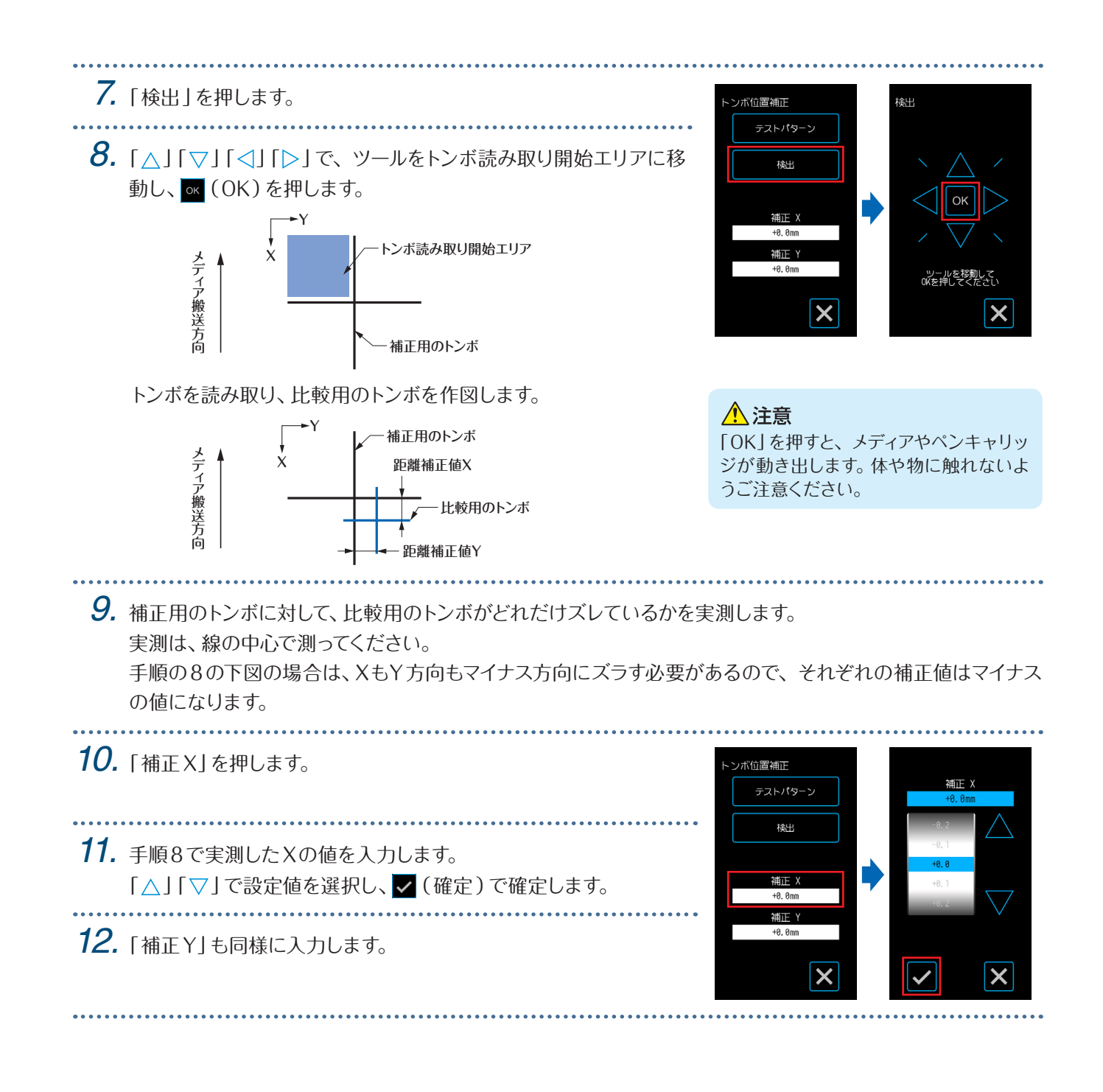

#### **トンボ位置自動検出の設定**

「トンボ位置自動検出」の設定が「オン」の状態でツールの位置がトンボ読み取り開始エリアに近い場合、トンボの 自動読み取り開始時にトンボ位置を自動で検索します。

ツールの現在位置がトンボ読み取り開始エリアと離れている場合には、検索に時間が掛かったり見つからずにエラー になる場合があります。

「オフ」に設定した場合は、上記の動作は、行いません。

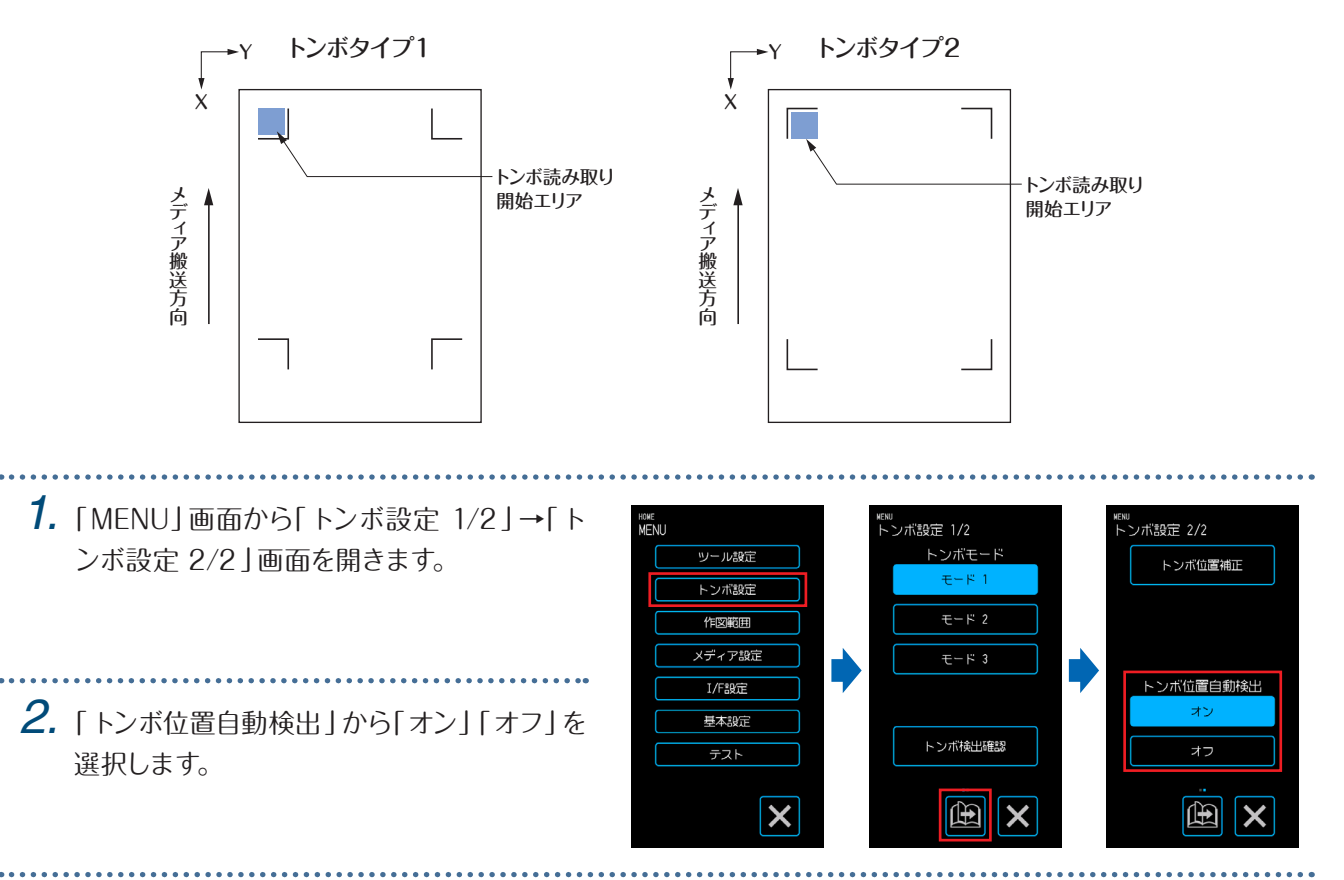

## <span id="page-97-0"></span>**5.7** メディア動作の調整

メディアの動作に対する設定をします。

設定が終了したら、X (終了)を押して「HOME」画面に戻ってください。

#### **ならし動作の設定**

メディアを設定量搬送させ、メディアにローラー跡を付けることでメディアのズレを防止する動作の設定をします。 長尺送りのときは、メディアを環境になじませることで伸縮が取り除かれ、安定した送り動作ができるようになります。 設定値 : 10 〜 300 (cm)

- *1.*「MENU」画面から「メディア設定 1/3 」画 面を開きます。
- *2.*「ならし動作を行う」を押します。
- *3.* ならし動作を行う距離を入力します。 ▼(実行)を押すと、設定された距離のなら し動作を開始します。

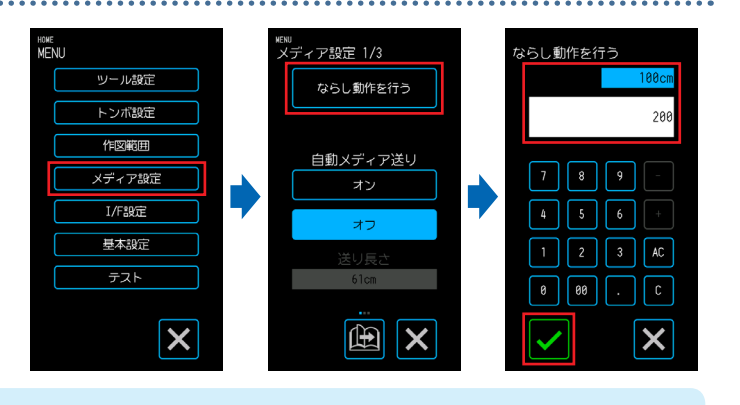

#### △注意

「実行」を押すと、メディアやツールキャリッジが動き出します。体や物に触れないようご注意ください。

#### **自動メディア送りの設定**

作図データーを受信したときに、自動的に指定した長さのメディアを送り出して戻るように設定できます。 ならし動作を自動で行える効果があり、ロール紙を作図前に引き出す効果もあります。 設定範囲 : 10 〜 300 (cm)

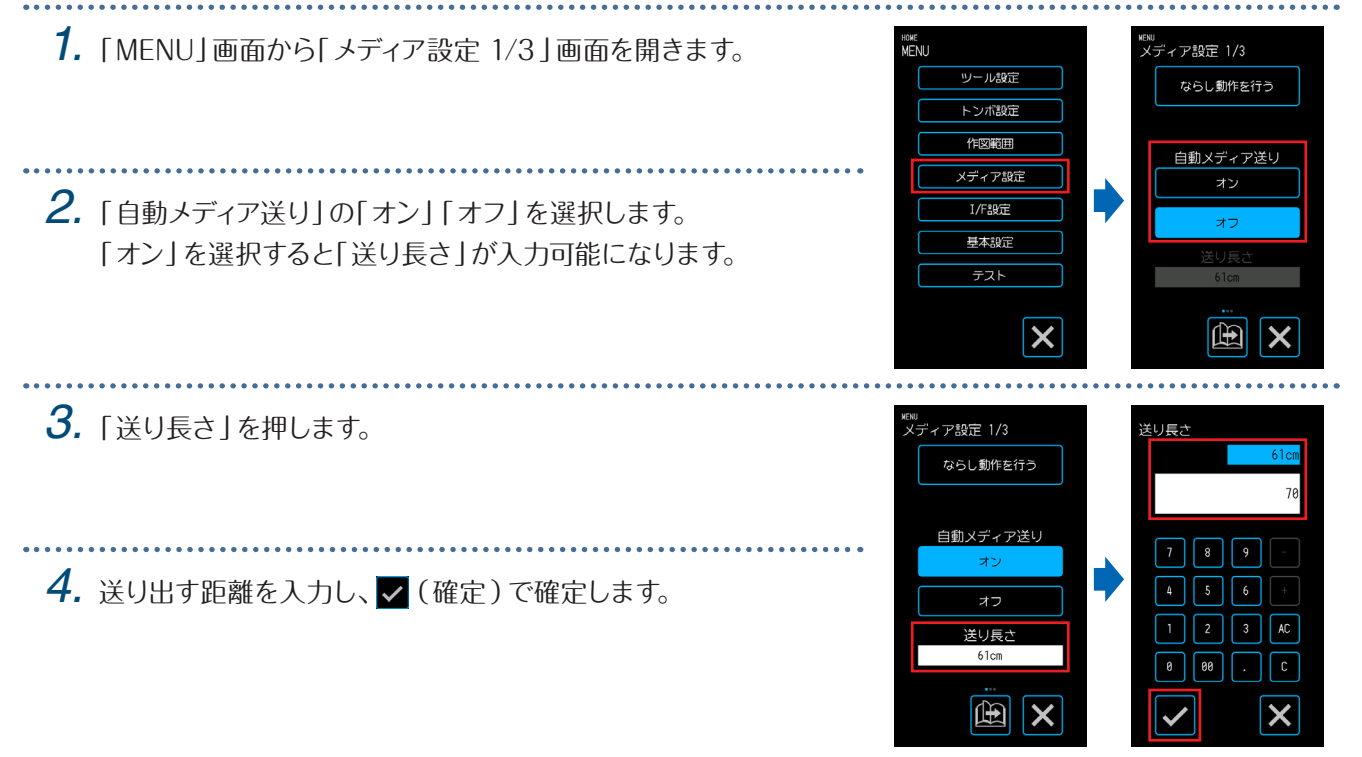

### **イニシャル フィードの設定**

メディアをセットしたときにページ長さ分のメディアを自動的に送り出し、元に戻すように設定できます。メディアのズ レ防止のための「ならし動作」を、自動で行える効果があります。

「ページ長さ」の設定は「 4.1 ロール紙のカット」の「ページ長さの設定」を参照してください。

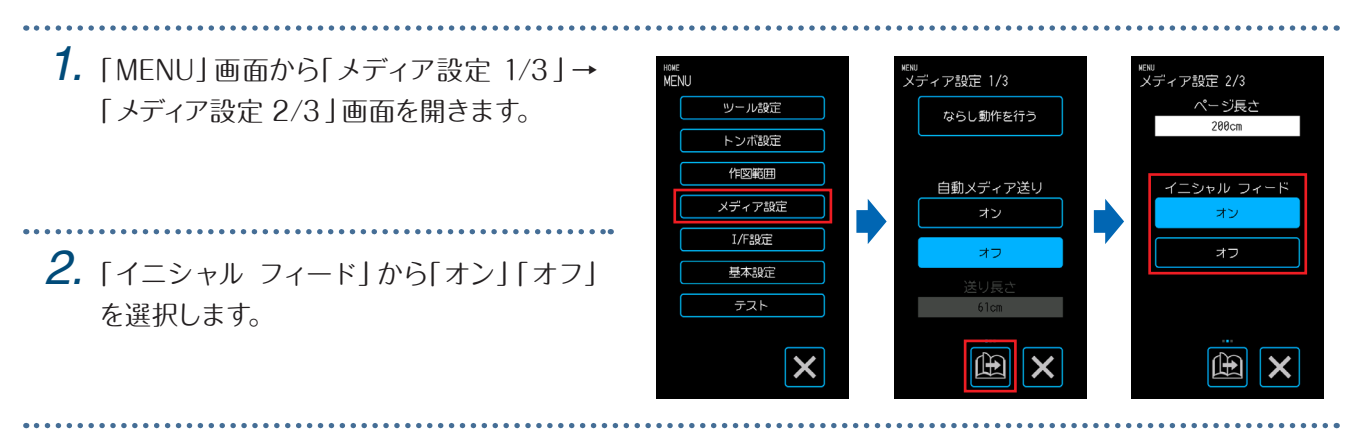

#### **メディア幅検出の設定**

△注意

本機は、メディア幅センサーを使用して、メディアの先端/幅/セット位置を検出しています。 メディアの種類(特に透過性が高いメディア)によっては、メディアの先端/幅/セット位置に関するエラーが発生して 正しくメディアをセットできない場合があります。

このような場合は、カッティング用台紙を使用するか、以下の手順でメディア幅検出を無効にして使用してください。 設定を行う前にメディアを取り外してください。メディアがセットされている状態では、設定できません。

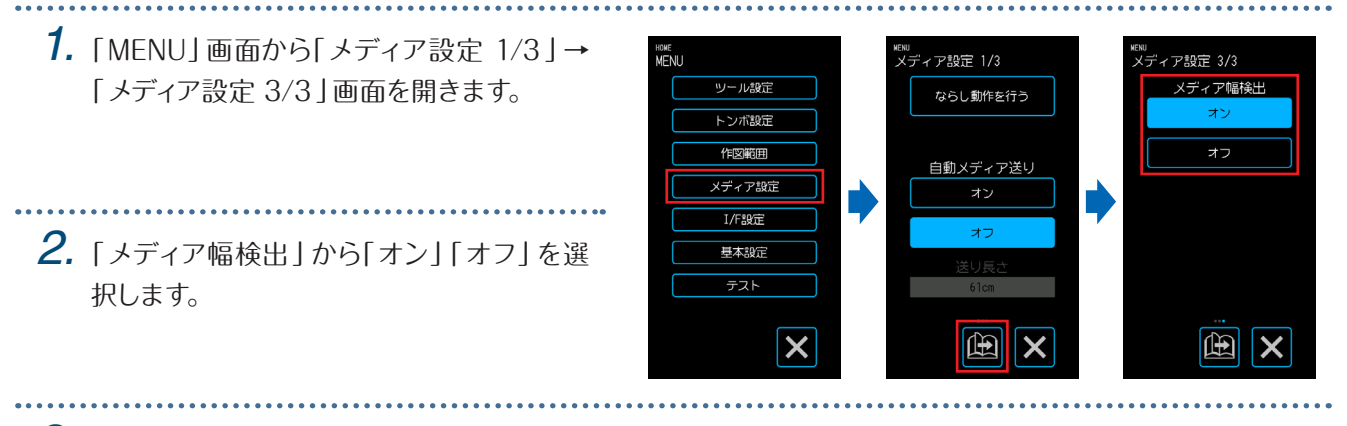

*3.* 設定に応じて、「HOME」画面の「メディアセット」画面の表示が変 わります。

「オン」に設定した場合は、セットするメディアの形状を選択します。 「オフ」に設定した場合は、セットするメディアのサイズを選択します。 「A4/A3/B4/8"/11"」を選 択した場 合は「A3 」、「A3+/A2/B3 /12"/15"」を選択した場合は「A2」、「B2/17"/20"」を選択した場 合は「 20"」のロール紙メディアがセットされているものとして扱わ れます。

#### ロール 開始端検出 A4/A3/B4/8"/11" ロール セット位置 A3+/A2/B3/12"/15" ミルト B2/17"/20 カッティング台細  $\mathbb{E}[\mathbf{x}]$  $\mathbb{E}$   $\mathsf{X}$

「オン」を選択した 場合

゙<br>゙゙ディアセット

「オフ」を選択した 場合

…<br>メディアセット

「オフ」に設定した場合は、セットしたメディアサイズを超えるデータを カットしないでください。メディアの外側をカットしてしまうため、カッ ターペンやカッティングマットが破損する恐れがあります。

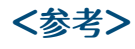

この設定は、「LOAD MEDIA」画面からも指定することが可能です。

*1.* 「HOME」画面から 「メディアセット」を選択して、「メディアセット」 画面を表示します。

**2. 圖** (ページ)を押します。「メディア幅検出」画面が表示します。

. . . . . . . . . . . .

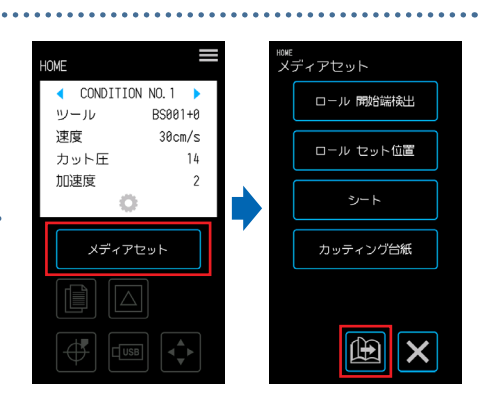

*3.*「メディア幅検出」から「オン」「オフ」を選択します。

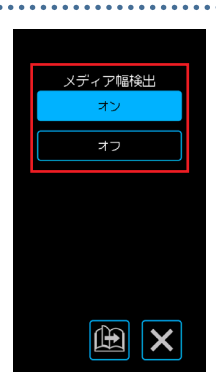

# <span id="page-100-0"></span>**5.8** コマンドの設定

本機が扱うコマンドには、GP-GLとHP-GLの2種類があります。使用するソフトウェアの設定値に合わせるか、自動 に設定してください。ただし、使用するアプリケーションにより、自動設定では正しく動作しない場合があります。 GP-GLやHP-GLコマンドを使用する場合のみ、有効な項目です。 設定が終了したら、X (終了)を押して「HOME」画面に戻ってください。

#### **コマンドの選択**

使用するコマンドを選択します。

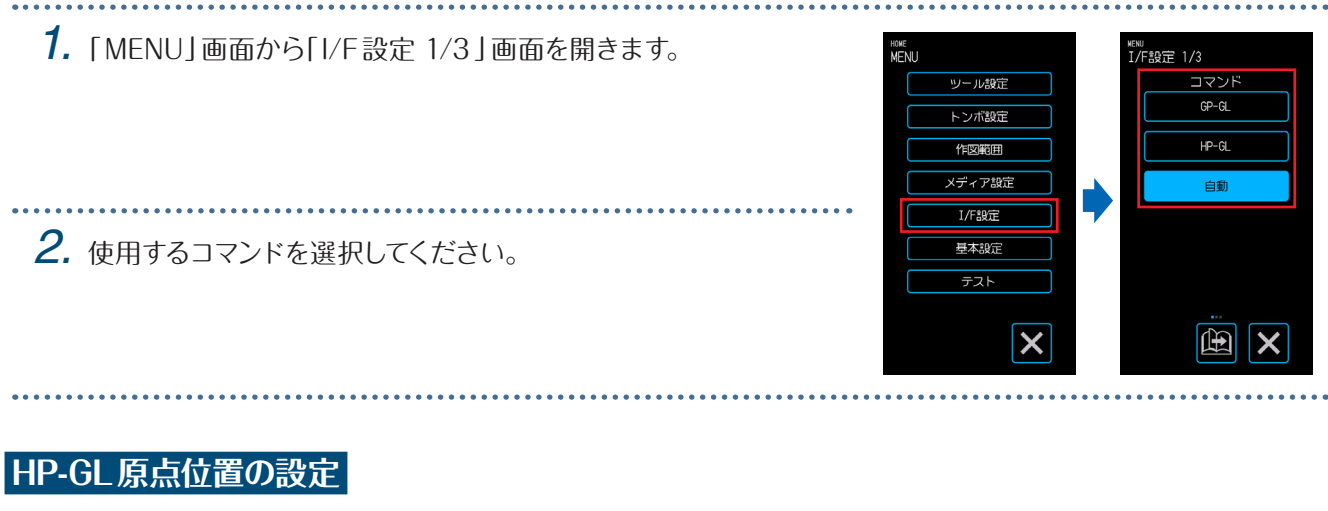

HP-GLコマンドを使用する場合のみ、有効な項目です。 

*1.*「MENU」画面から「I/F設定 1/3 」→「I/F設 定 2/3 」画面を開きます。

*2.*「HP-GL原点位置」から「左下」「中央」を選 択します。

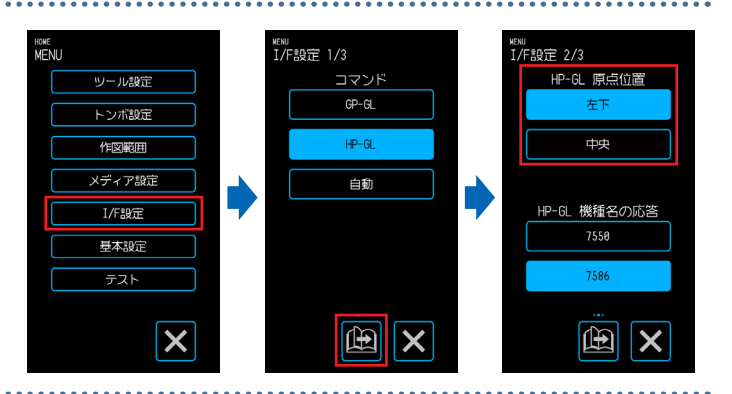

#### **HP-GL機種名の応答の設定**

HP-GLコマンドを使用する場合のみ、有効な項目です。

*1.*「MENU」画面から「I/F設定 1/3 」→「I/F設 定 2/3 」画面を開きます。

*2.*「HP-GL機種名の応答」から「 7550」「 7586」 を選択します。

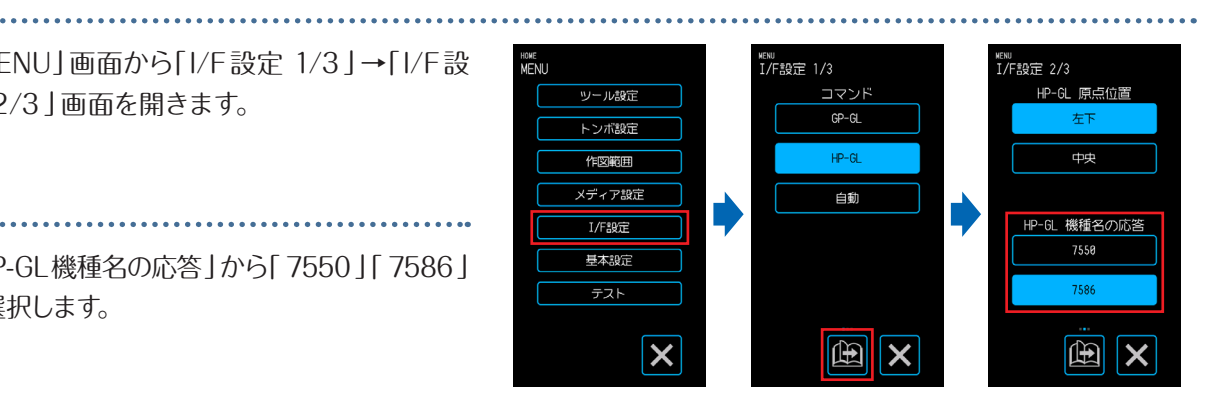

#### **GP-GLステップサイズの設定**

コマンドの1ステップでツールが移動する距離を変更できます。設定値が合わないと、作図のサイズが異常になる場 合があります。使用するソフトウェアの設定値に合わせてください。 GP-GLコマンドを使用する場合のみ、有効な項目です。

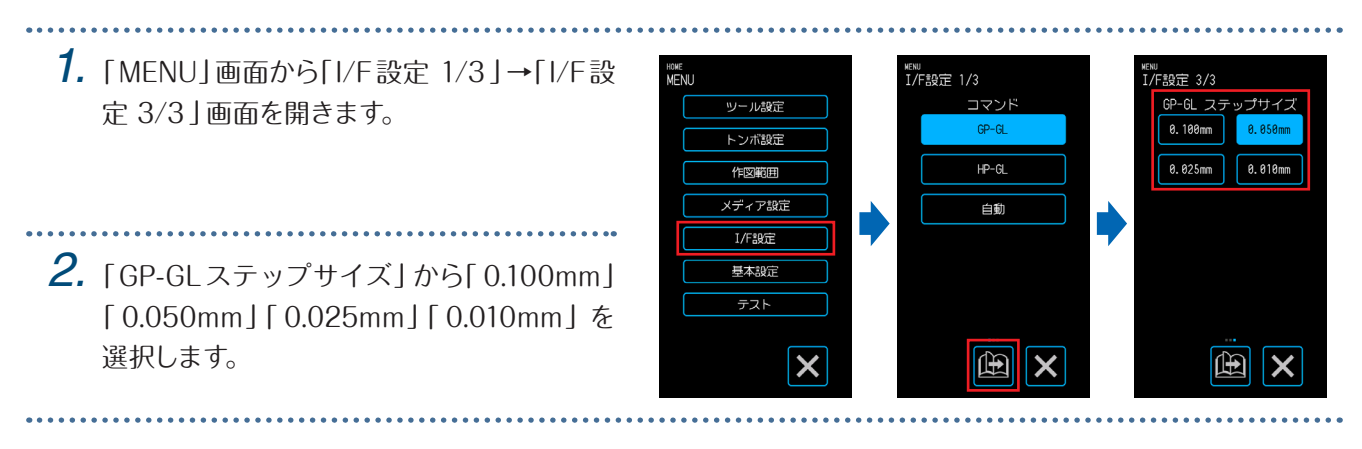

# <span id="page-102-0"></span>**5.9** 操作パネルの設定

操作パネルの基本的な設定を行います。 設定が終了したら、 (終了)を押して「HOME」画面に戻ってください。

#### **言語の選択**

操作パネルに表示する言語を設定します。

- *1.*「MENU」画面から「基本設定 1/3 」画面を 開きます。
- *2.*「言語(LANGUAGE)」を押します。
- **3.** 使用する言語を選択し、▼(確定)で確定 します。

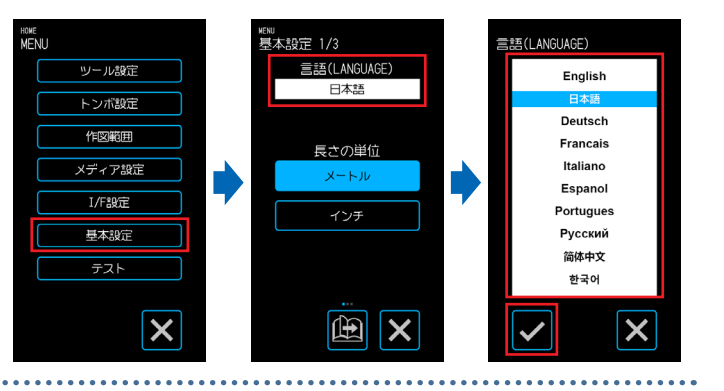

### **長さの単位の選択**

操作パネルに表示する長さの単位を設定します。

*1.*「MENU」画面から「基本設定 1/3 」画面を開きます。

*2.*「長さの単位」から「メートル」「インチ」を選択します。

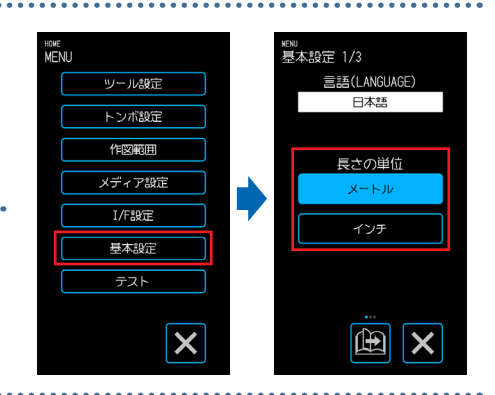

#### **操作キーのブザーの設定**

操作パネルのキーを押したときに鳴るブザー音のオン・オフを設定します。

*1.*「MENU」画面から「基本設定 1/3 」→「基 本設定 2/3 」画面を開きます。

*2.*「操作キーのブザー」から「オン」「オフ」を選 択します。

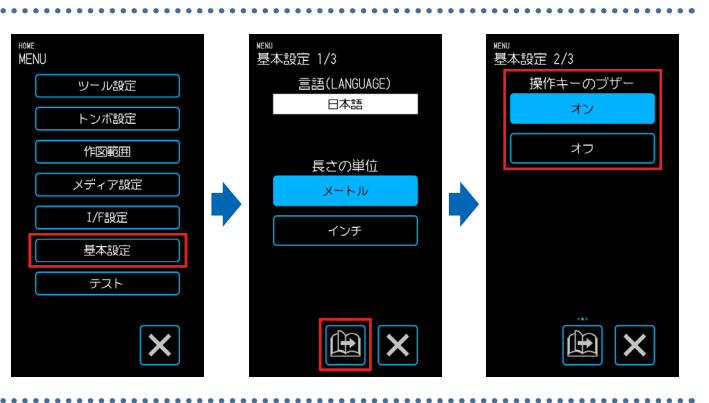

# 6**章 トラブル対処**

動作がおかしいと感じたときや困ったなと思ったときに参考にしてください。また、本機の設定状 態や作図データーを確認したり、テストパターンを作図したりする方法についても説明します。 トラブル対処は、Webサイト製品Q&Aも参照してください。 http://www.graphtec.co.jp/site\_support/qa/index.html

- 6.1 困ったときの対処
- 6.2 エラーメッセージの確認
- [6.3 本体の動作確認](#page-108-0)
- [6.4 本体ファームウェアのバージョンの確認](#page-110-0)
- [6.5 カッティングマット交換方法](#page-111-0)

## <span id="page-105-0"></span>**6.1** 困ったときの対処

## **電源をオンにしても動作しないとき**

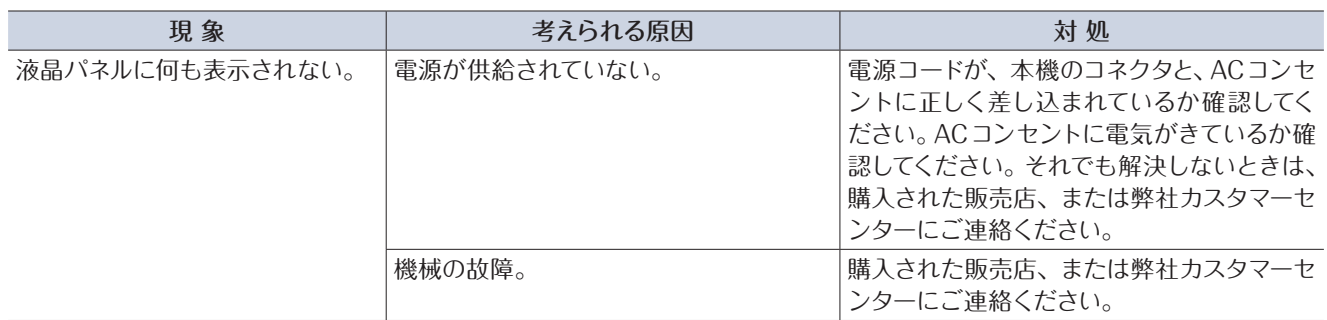

### **動作がおかしいとき**

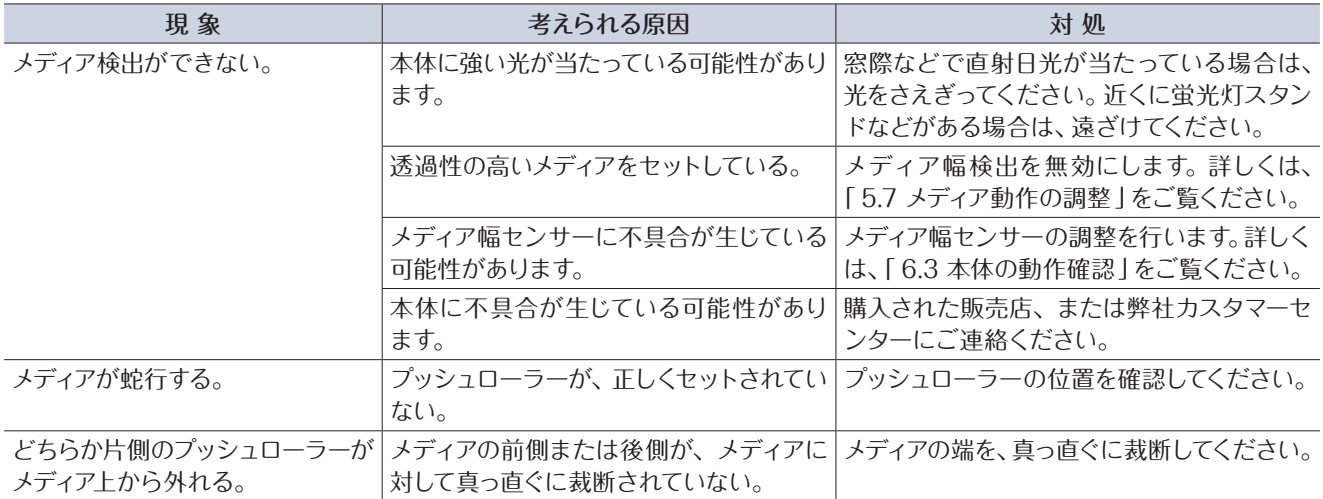

# <span id="page-106-0"></span>**6.2** エラーメッセージの確認

#### **GP-GLコマンドエラー**

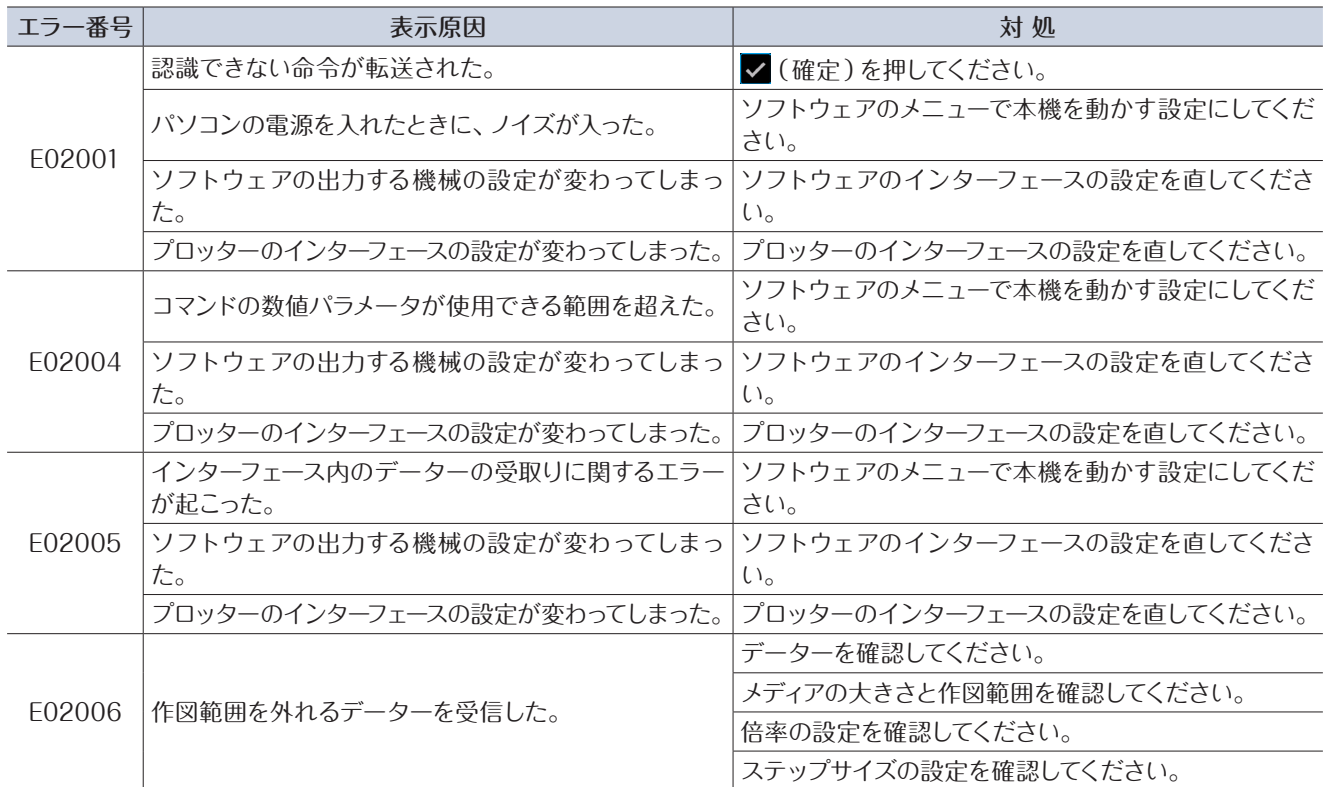

#### **HP-GLコマンドエラー**

HP-GLコマンドのエラーが表示された場合は、その原因のほとんどは、以下の2つです。

- ●アプリケーションソフトが出力する機種の設定が変わってしまった。
- ●本機のインターフェースの設定が変わってしまった。

これらが原因の場合は、対策として次のことを行ってください。

- ●アプリケーションソフトの出力する機種を本機に設定し直す。
- ●本機のインターフェースの設定をやり直す。

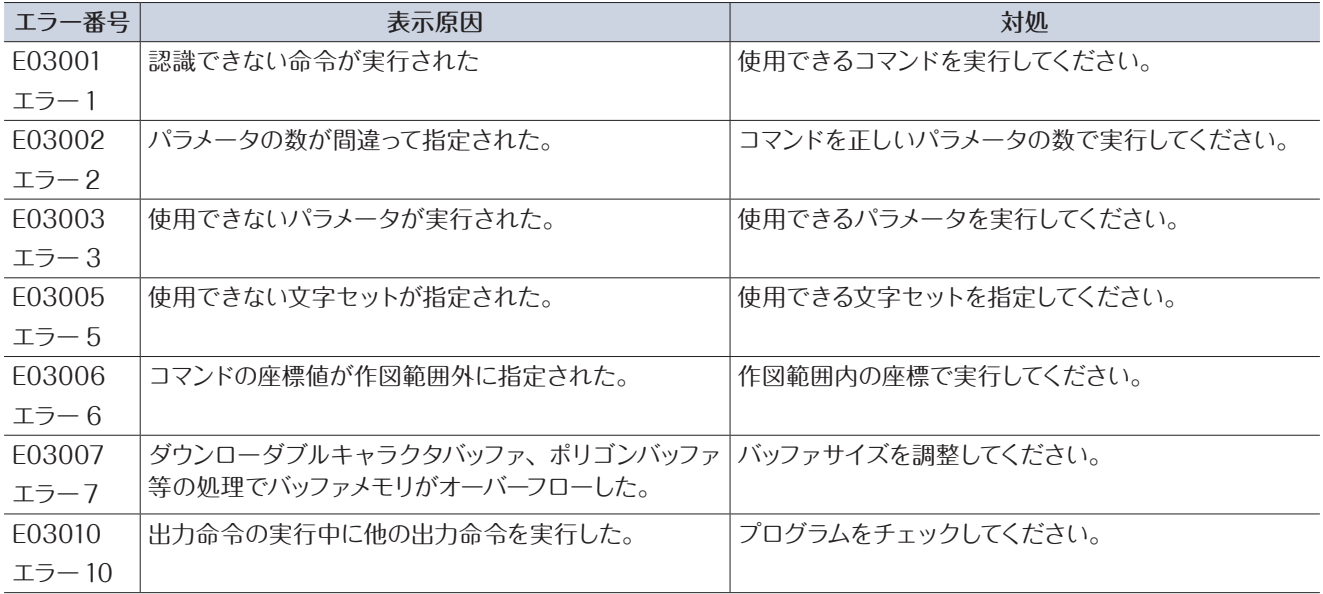

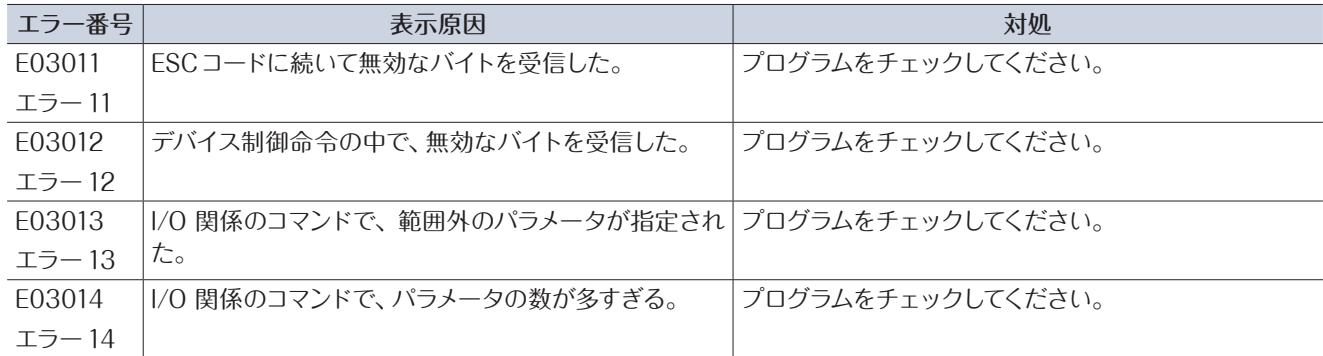

## **ARMSエラー**

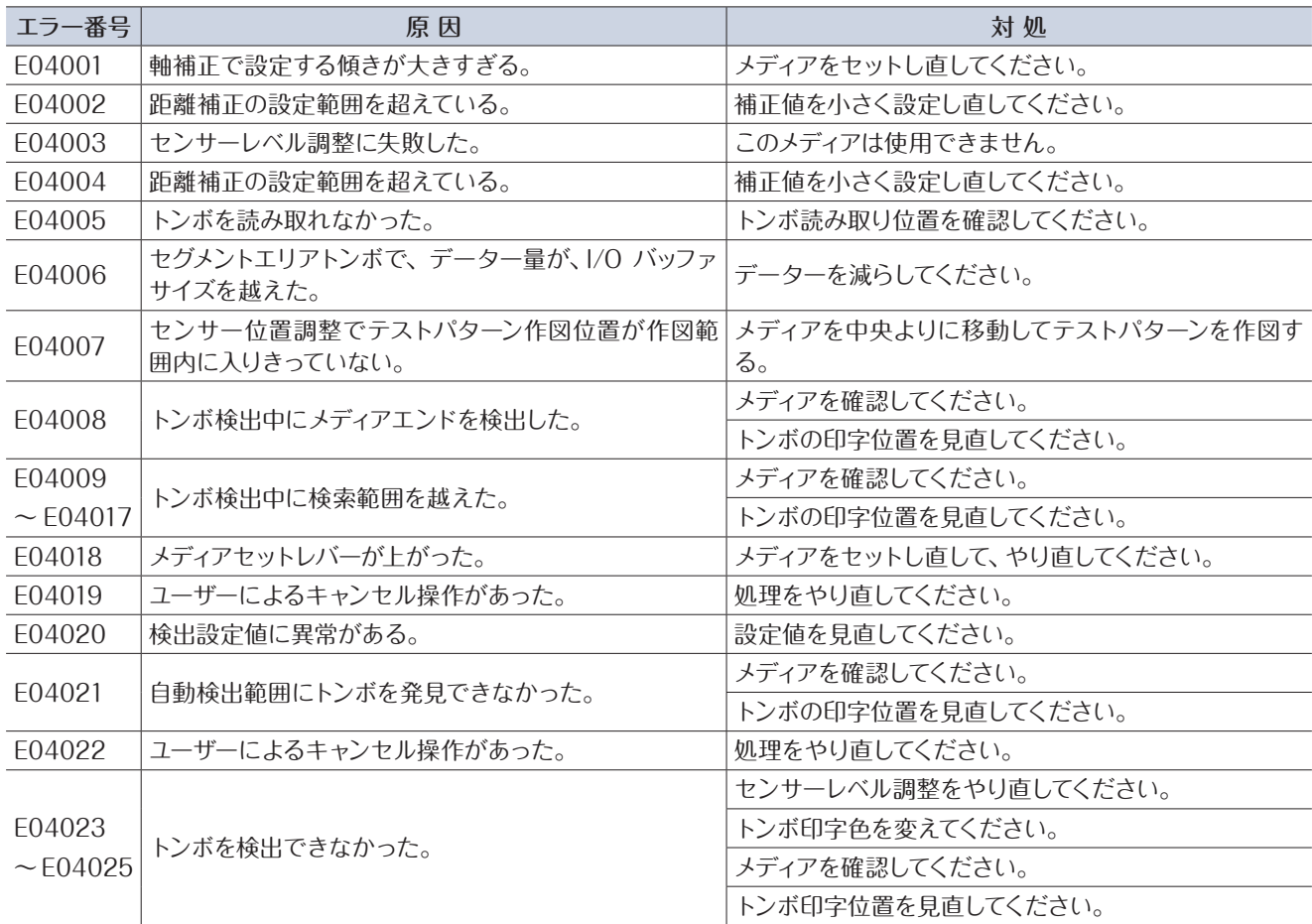

## **その他のエラー表示**

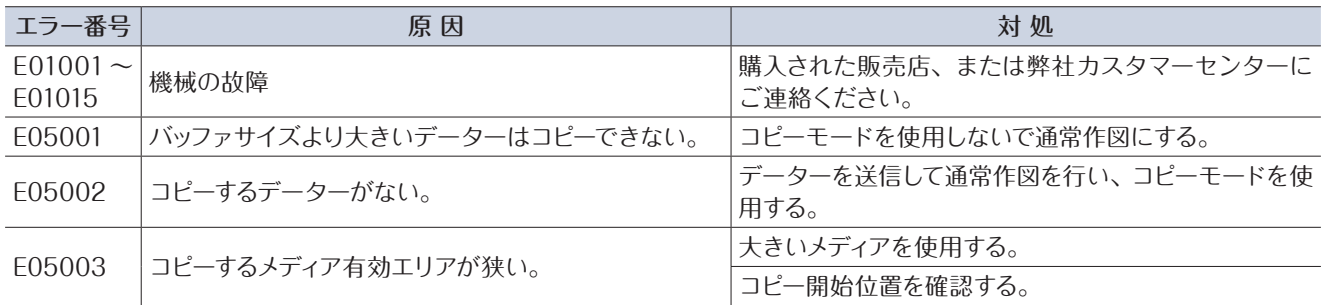
<span id="page-108-0"></span>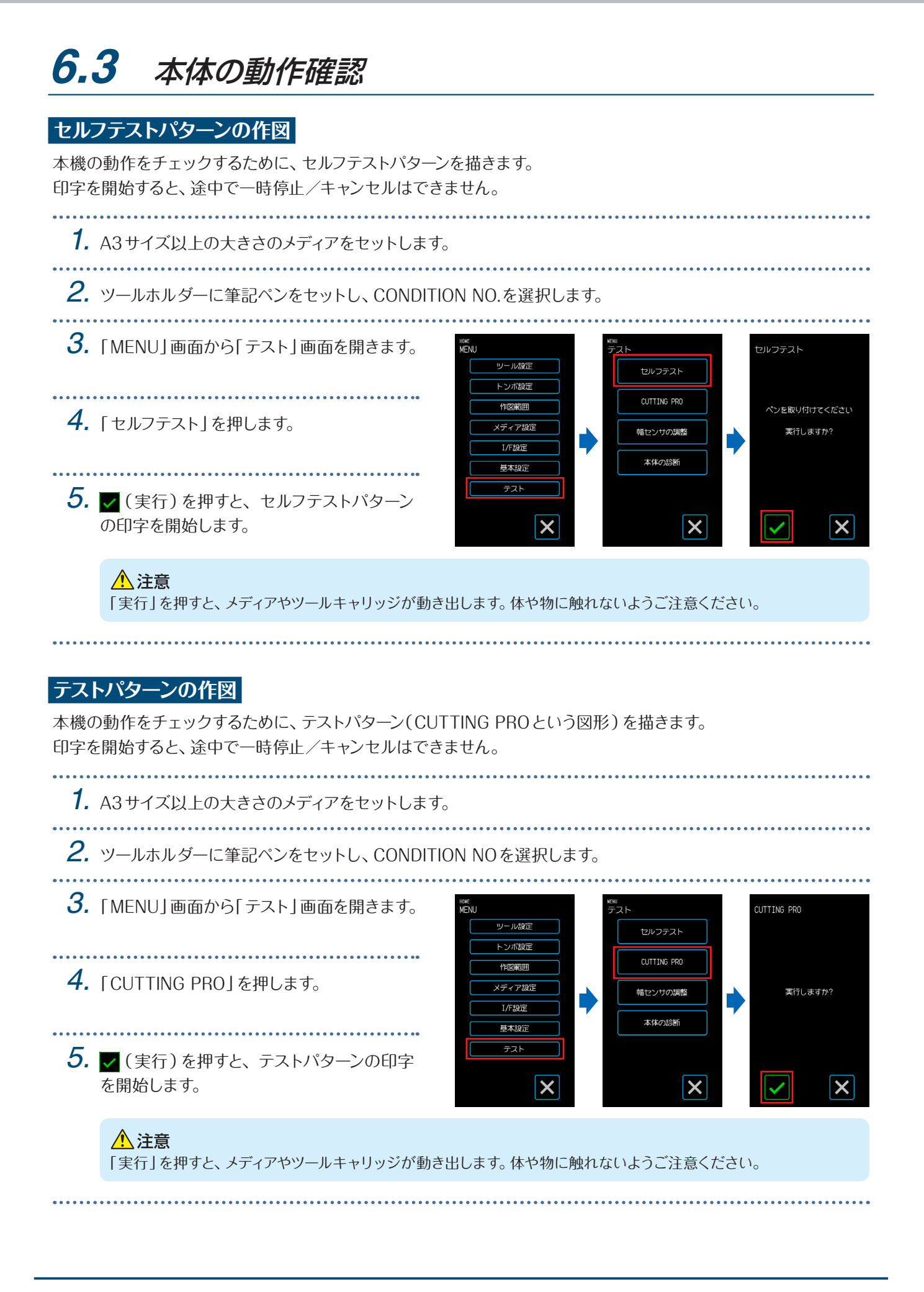

#### <span id="page-109-0"></span>**メディア幅センサーの調整**

本機は、メディア幅センサーを使用して、メディアの先端/幅/セット位置を検出しています。 これまで問題なくセットできていたメディアで、メディアの先端/幅/セット位置に関するエラーが発生する場合は、 メディア幅センサーの調整を行ってください。

調整を行う前にメディアを取り外してください。メディアがセットされている状態では、正しく調整できません。

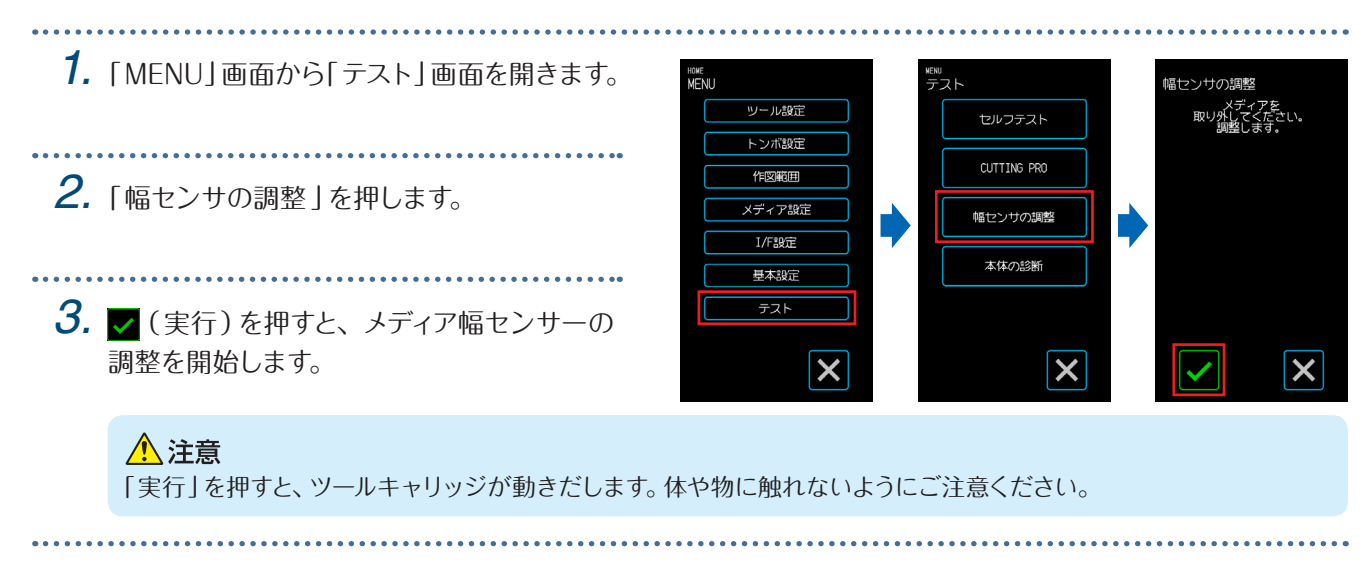

#### **本体診断テスト**

画面の指示にしたがって各センサやスイッチを操作し、動作状態をチェックできます。

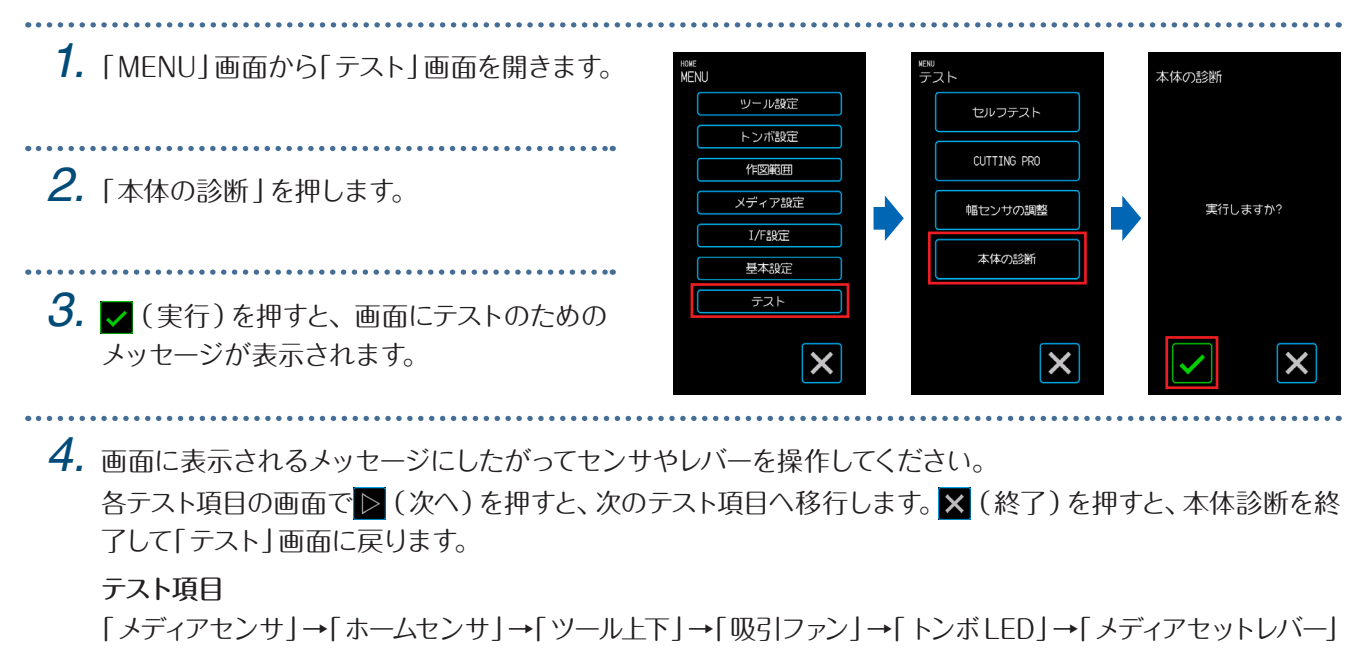

テストは、操作に対する動作状態の検知と目視での確認があります。

検知の場合、正常に検出できれば「OK」と表示されます。

全てのテスト項目が終了すると、「テスト」画面に戻ります。

# <span id="page-110-0"></span>**6.4** 本体ファームウェアのバージョンの確認

本機システムの内部のバージョンが確認できます。 「基本設定 3/3 」画面にバージョンNo.が表示されます。

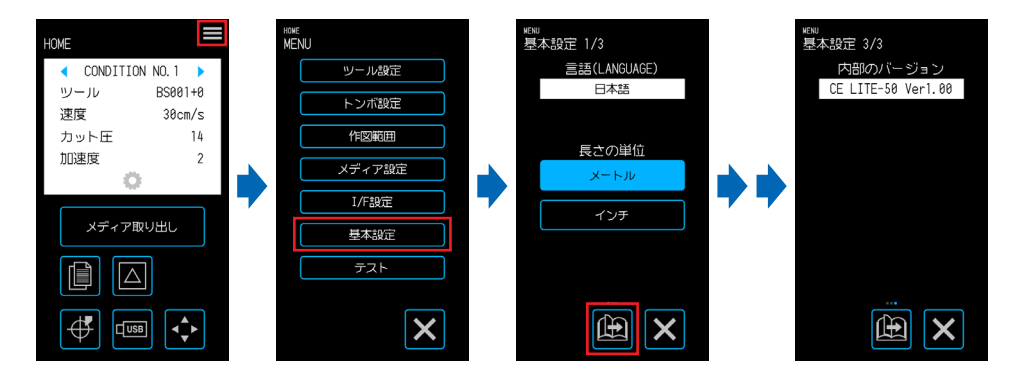

## <span id="page-111-0"></span>**6.5** カッティングマット交換方法

カッティングマットに傷が付いた場合は、カッティングマットを交換してください。 カッティングマットに傷が付いた状態で、カットを行うとカット品質に影響を与えます。

#### △注意

- 本体の電源を切ってから作業を行なってください。
- 本体に触れる場合は、十分に注意して作業してください。
- ツールキャリッジは、作業が行いやすい位置へ移動してください。
- ねじれや歪みがないように貼り付けを行ってください。ねじれ等があると、作図(カット)品質に影響を及ぼす場合があります。
- 貼り付け面に異物や気泡等がはいらないようにしてください。異物や気泡による膨らみがあると、作図(カット)品質に影響 を及ぼす場合があります。
- 
- *1.* カッティングマットを右側から剥がします。 カッティングマットを剥がした後、カッティングベースに粘着テープ等の付着物が残っていないことを確認して ください。

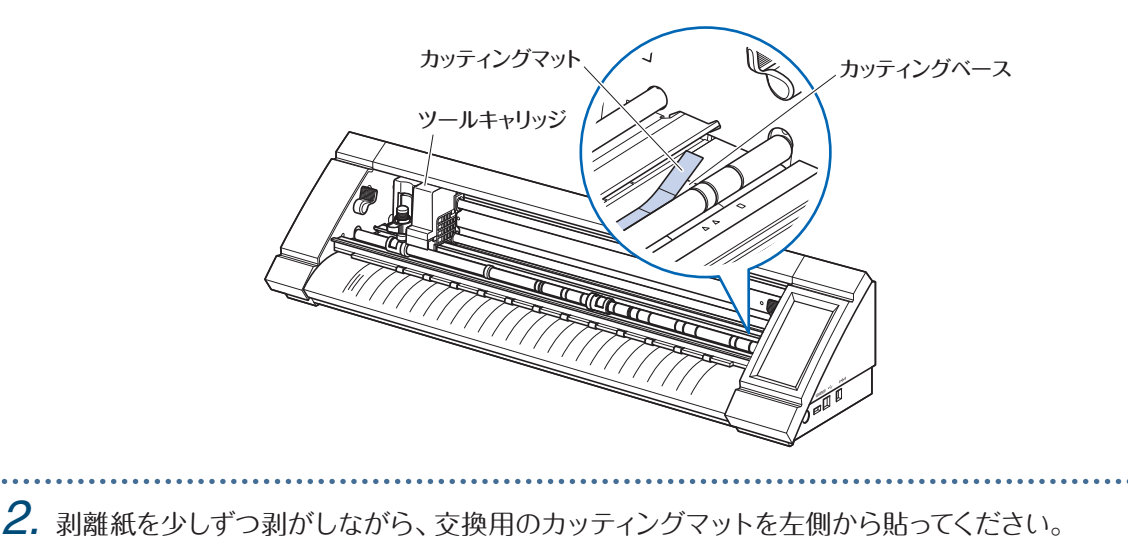

**付 録**

この章では、本機の仕様等について説明します。

- [A.1 標準仕様](#page-113-0) A.2 サプライ品 [A.3 外観図](#page-115-0) [A.4 メニューツリー](#page-116-0)
- [A.5 初期値一覧](#page-120-0)

# <span id="page-113-0"></span>**A.1** 標準仕様

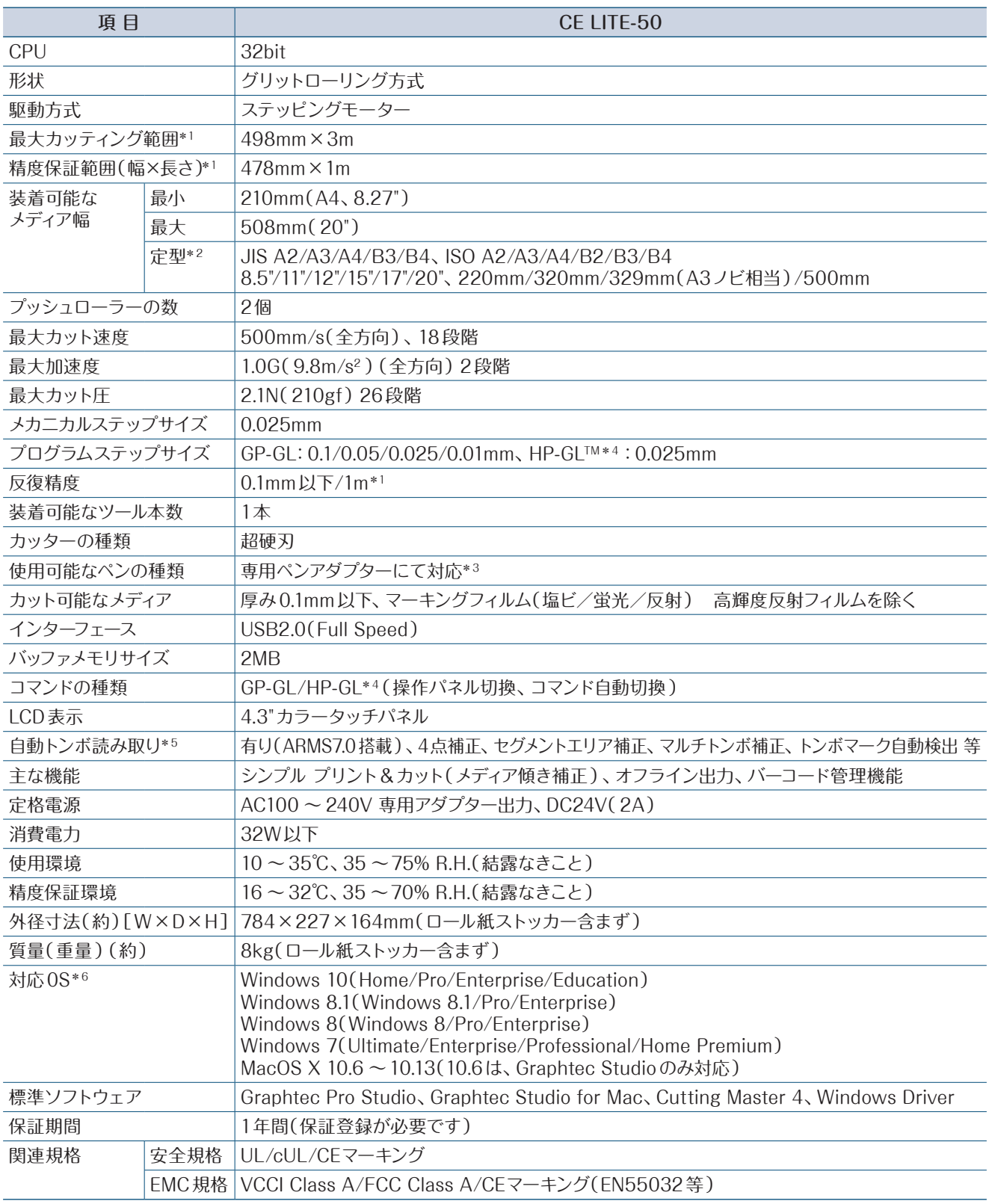

\*1: 当社指定のフィルムとカット条件によります。

\*2:定型サイズ以外は、カッティング用台紙を使用してください。

\*3:専用のペンアダプター(別売り)が必要です。ペンの太さに合わせた3種の固定ネジが同梱されています。

- 対応ペンの直径範囲:8.0 〜11.3mm(ペンによっては、使用できない場合があります) \*4: HP-GL™は、米国ヒューレットパッカード社の登録商標です。
- \*5:メディアの色や模様によって、トンボが読み取れない場合があります。

\*6:OSメーカーのサポートが終了しているOSにつきましては、当社でのサポートも対象外となります。

# <span id="page-114-0"></span>**A.2** サプライ品

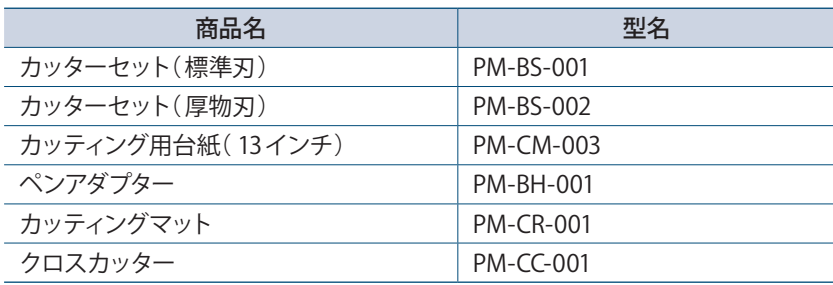

## <span id="page-115-0"></span>**A.3** 外観図

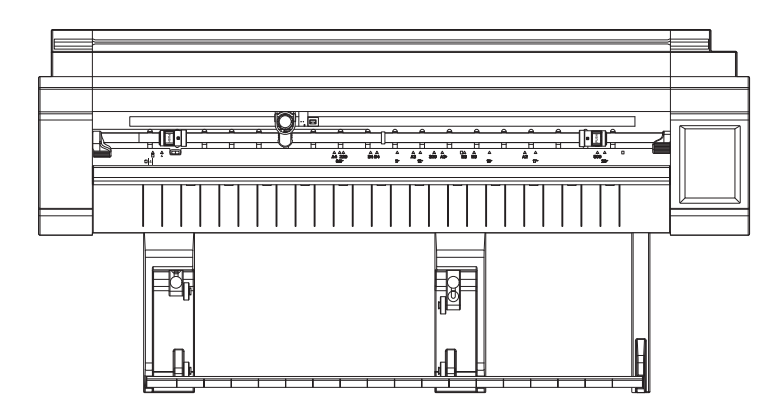

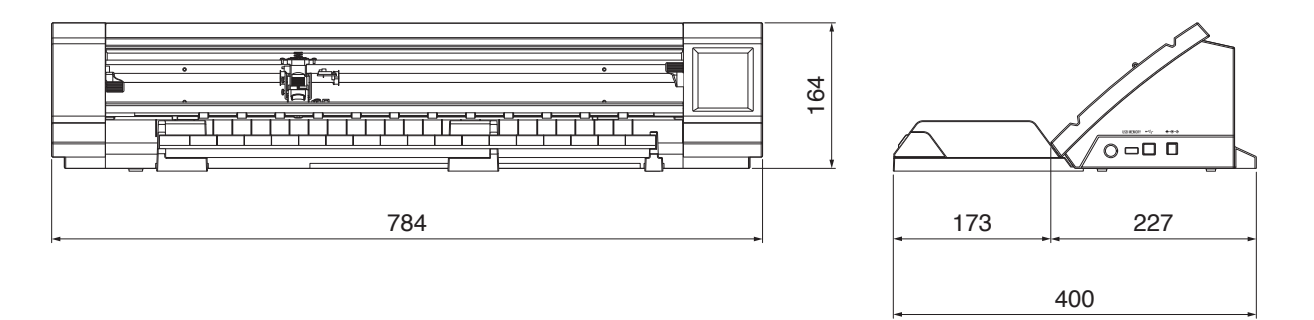

単位:mm 寸法誤差:± 5mm

<span id="page-116-0"></span>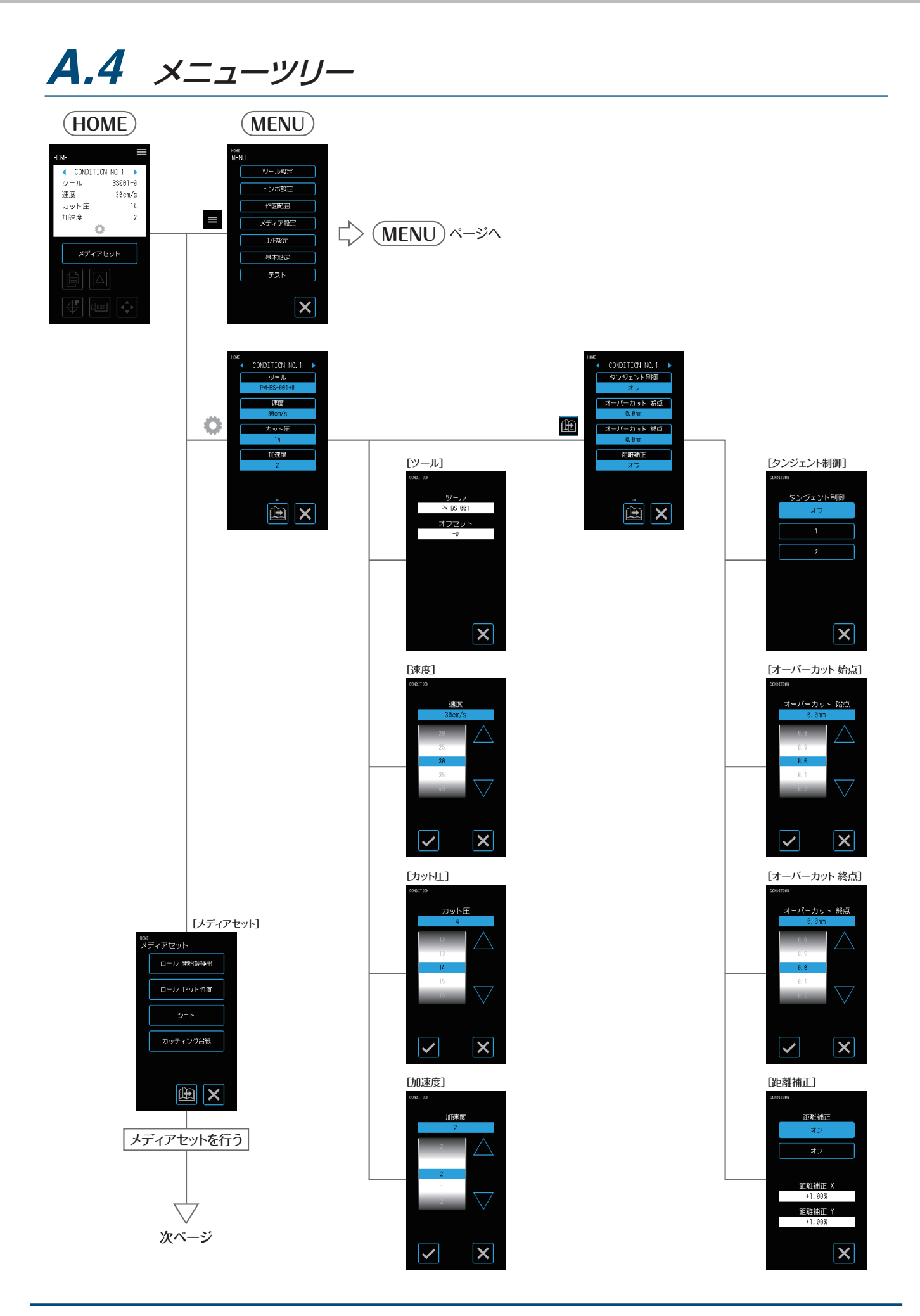

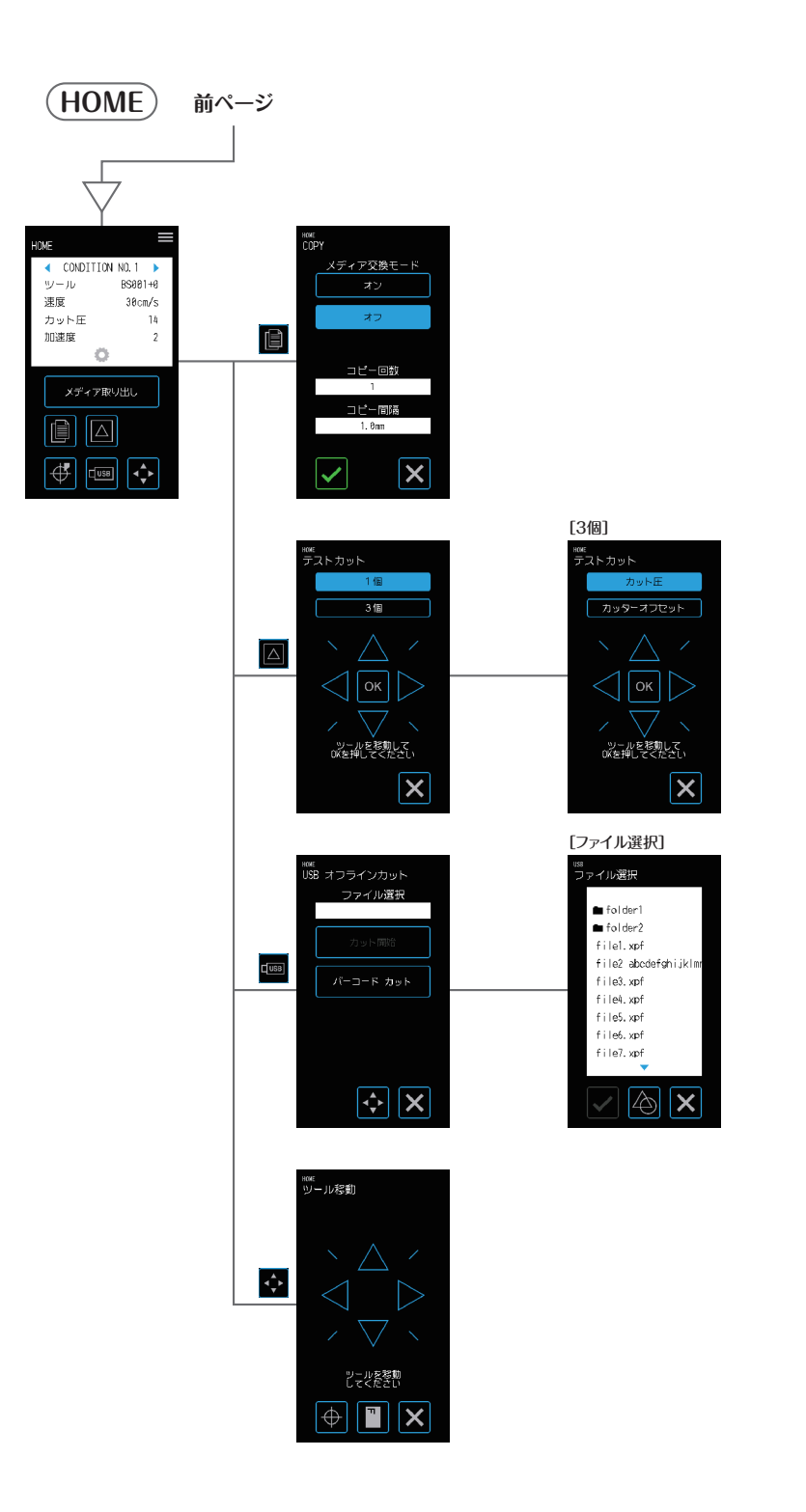

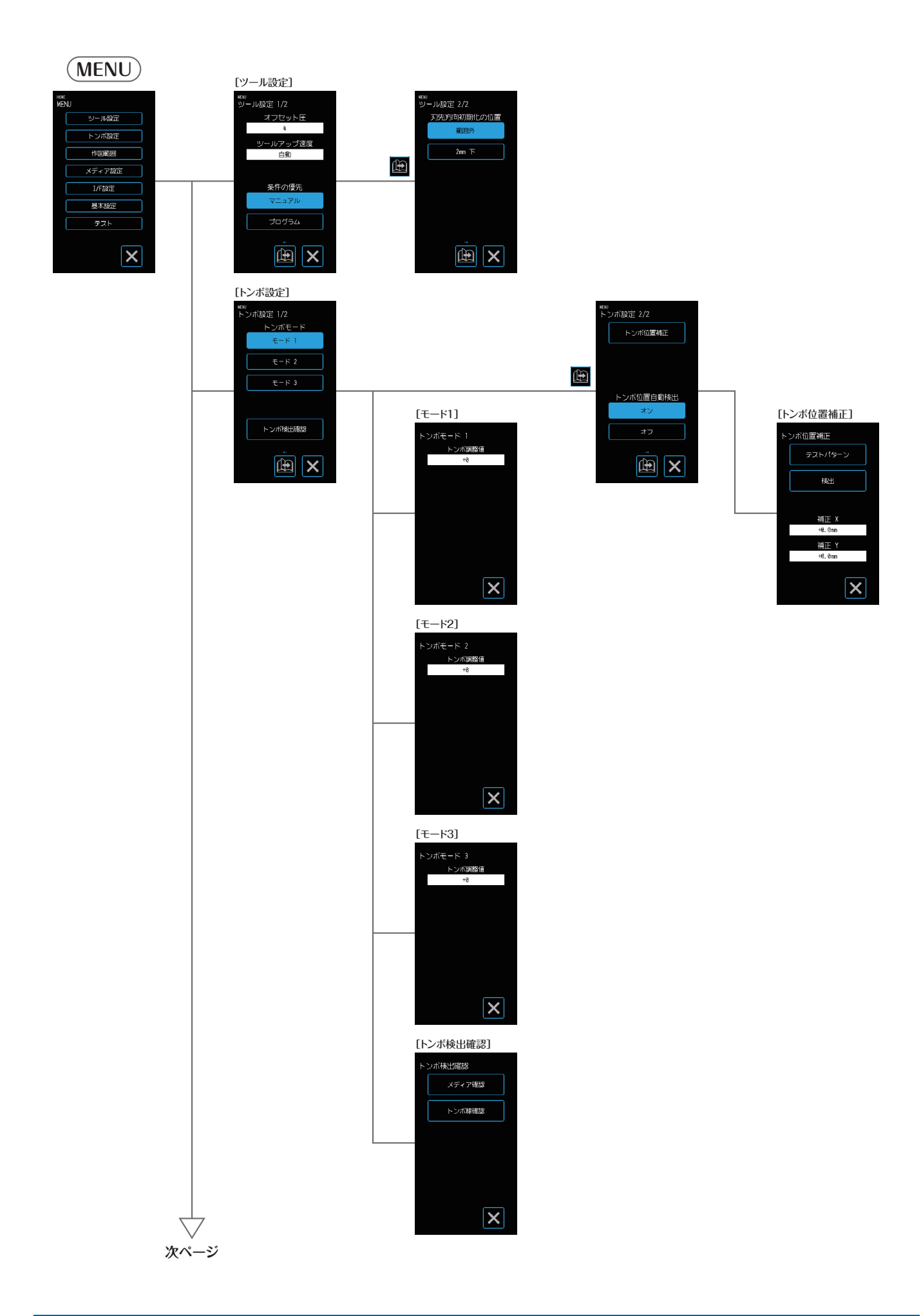

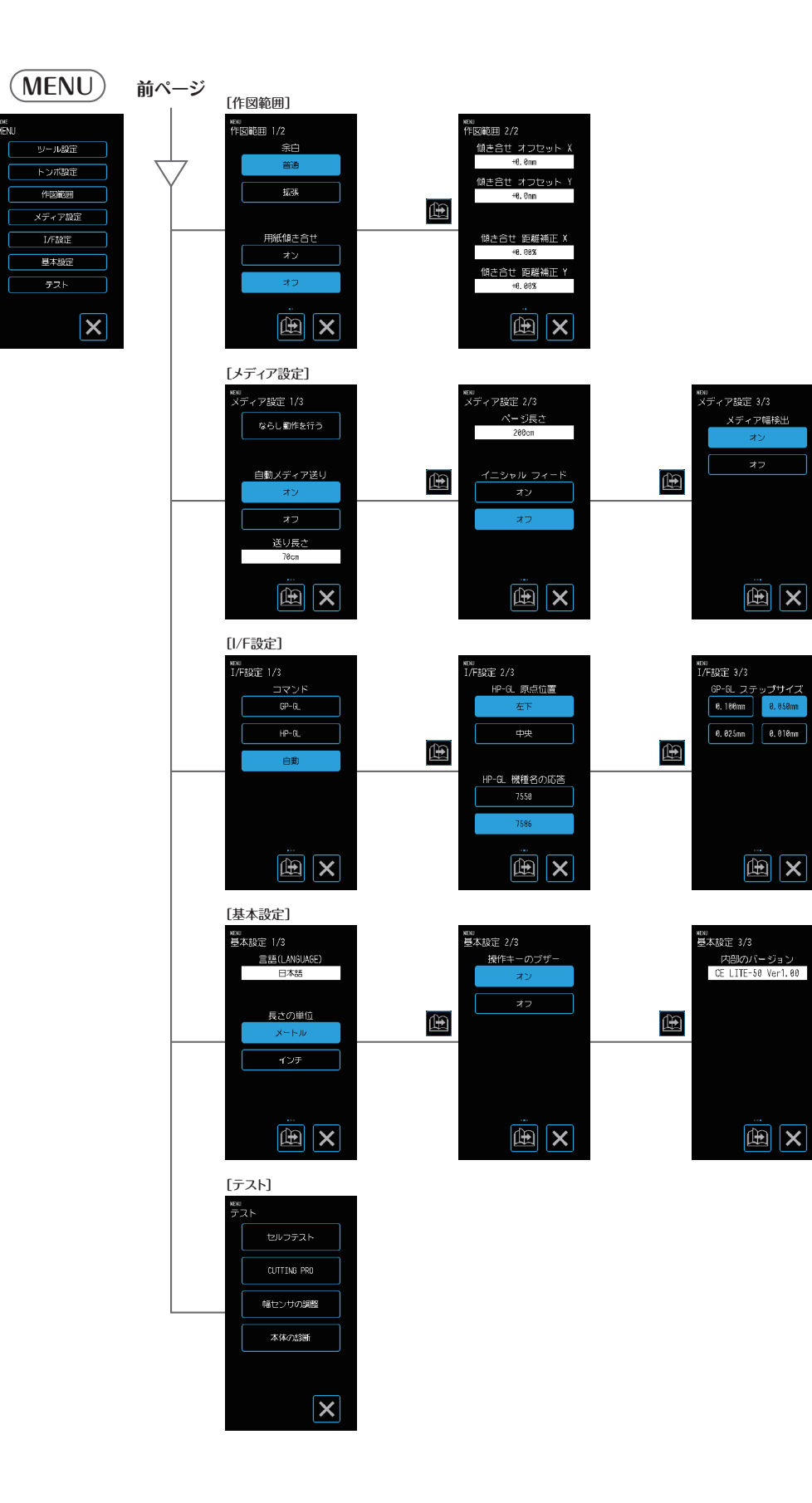

# <span id="page-120-0"></span>**A.5** 初期値一覧

#### **HOME画面**

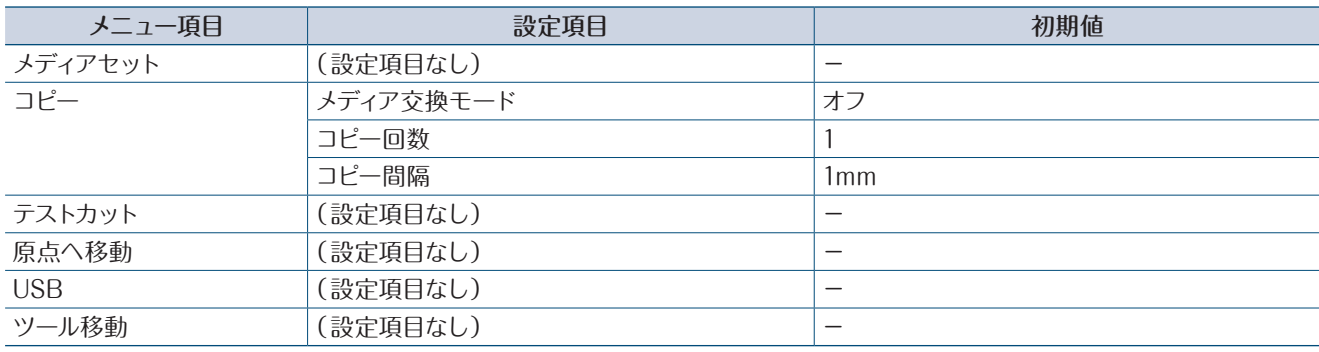

#### **NENU画面**

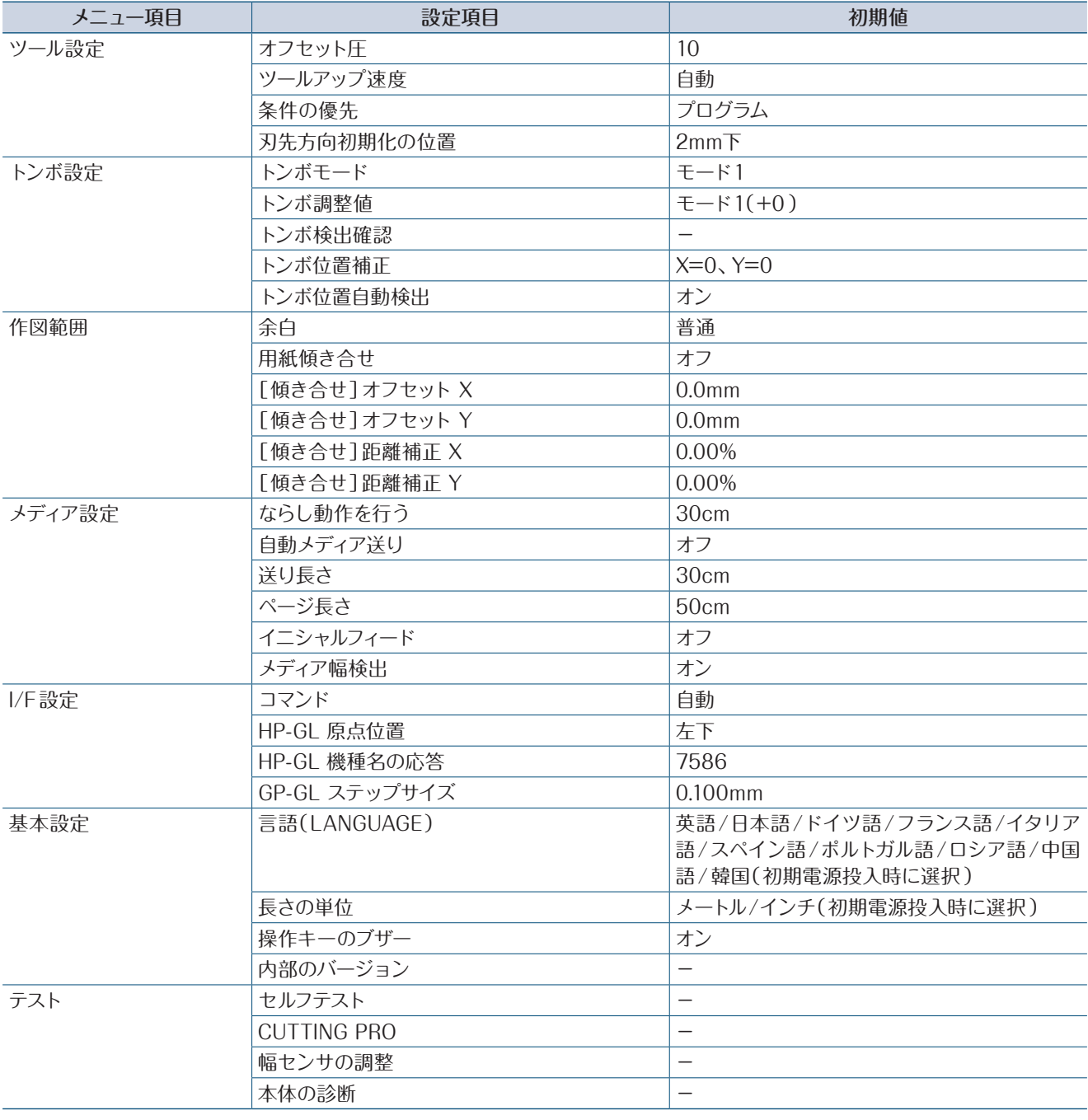

#### **ツール条件(CONDITION NO.)設定画面**

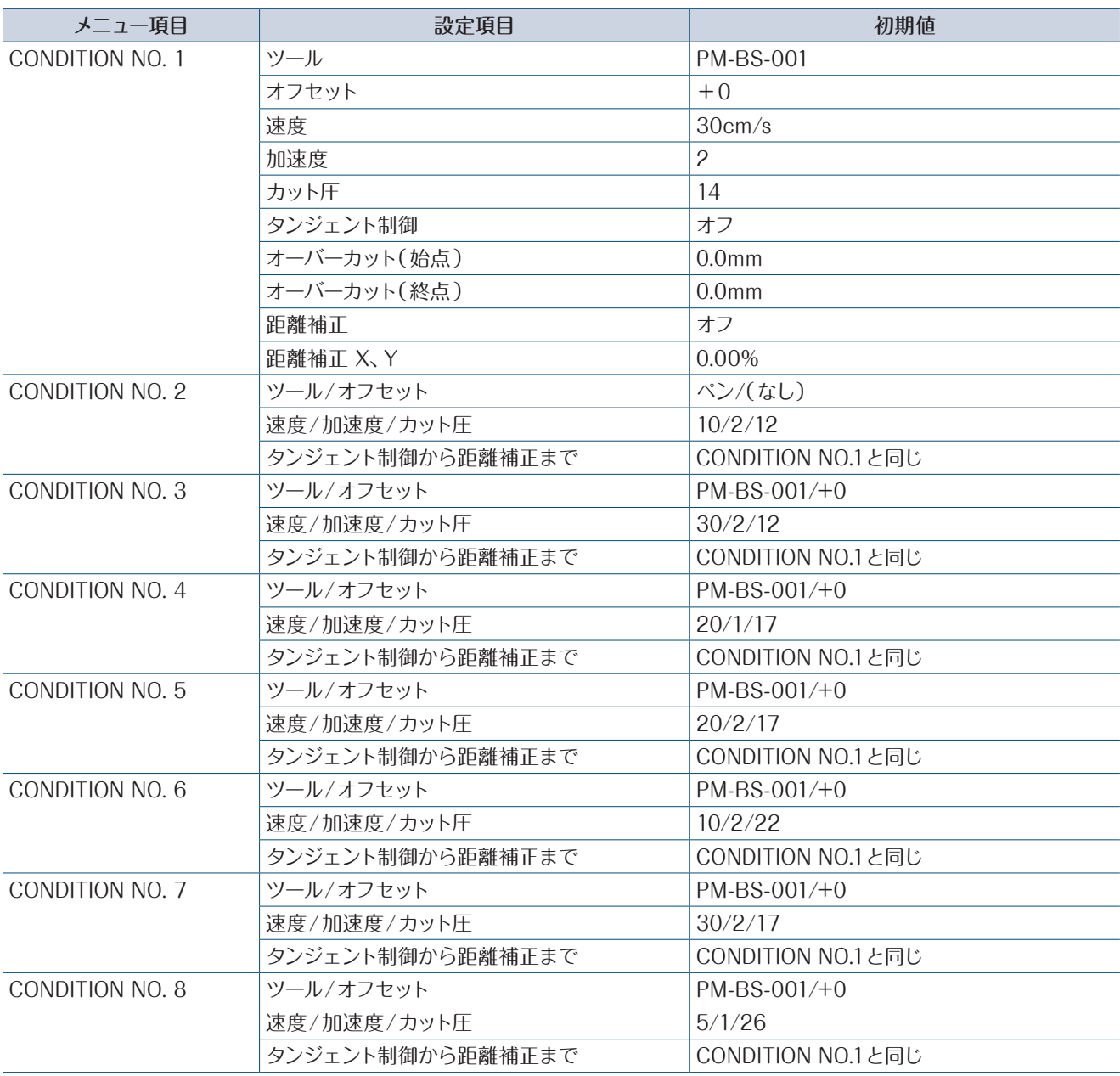

## **索 引**

#### **A**

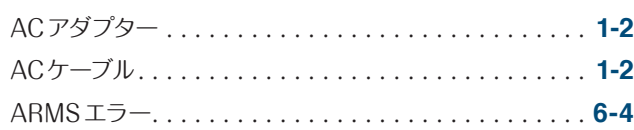

## **C**

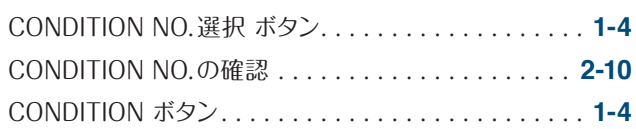

### **G**

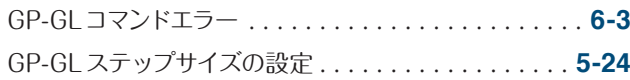

#### **H**

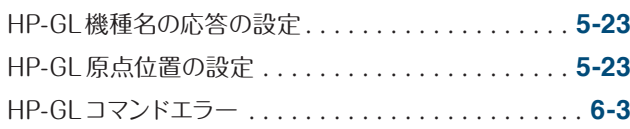

### **O**

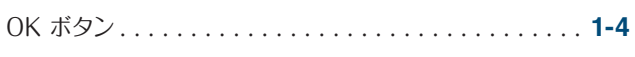

## **S**

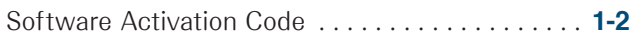

### **U**

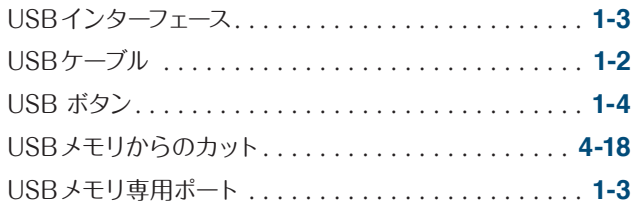

#### **あ**

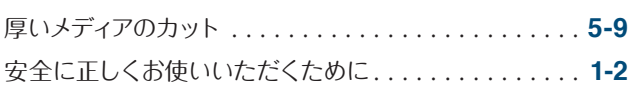

#### **い**

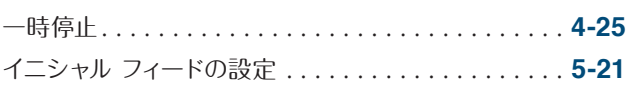

#### **え**

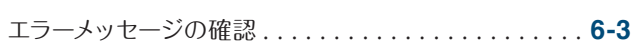

## **お**

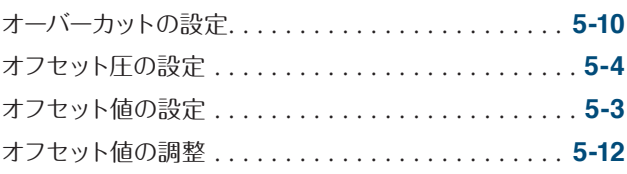

## **か**

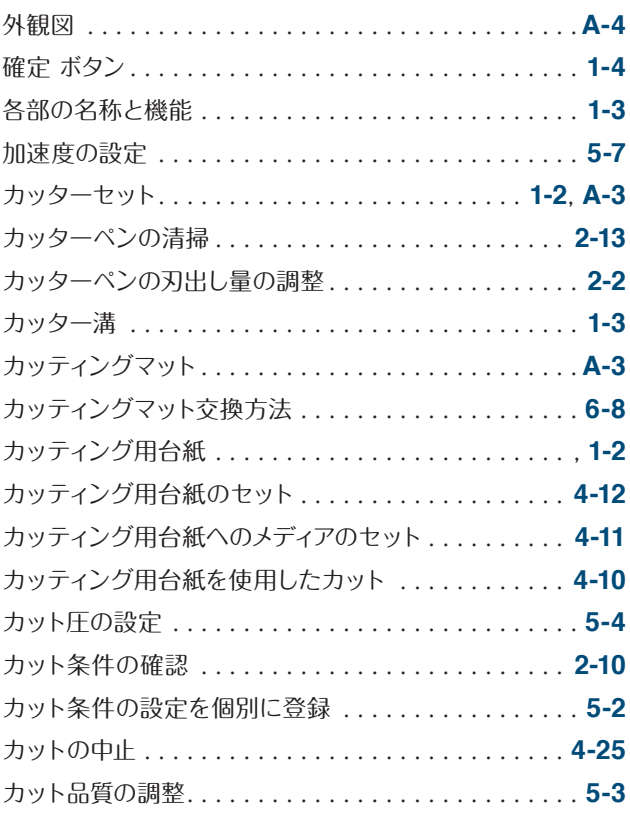

#### **き**

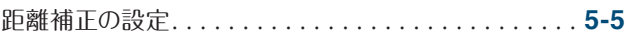

## **く**

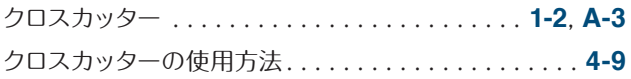

#### **け**

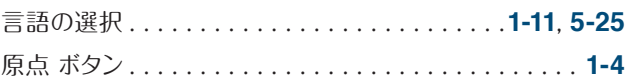

## **こ**

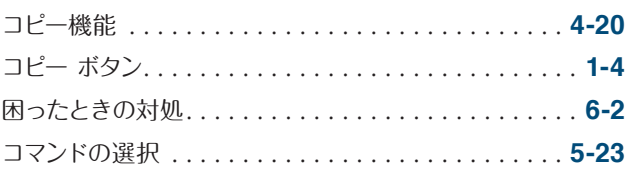

## $\overline{5}$

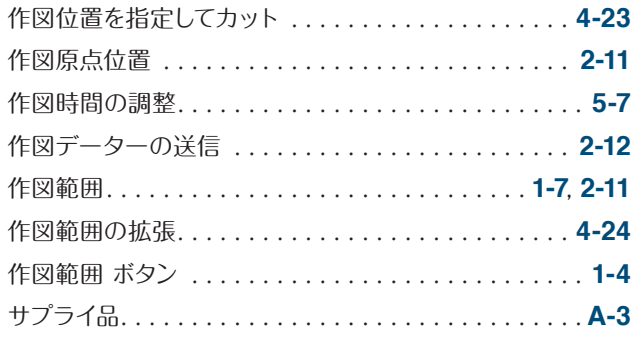

#### $\overline{L}$

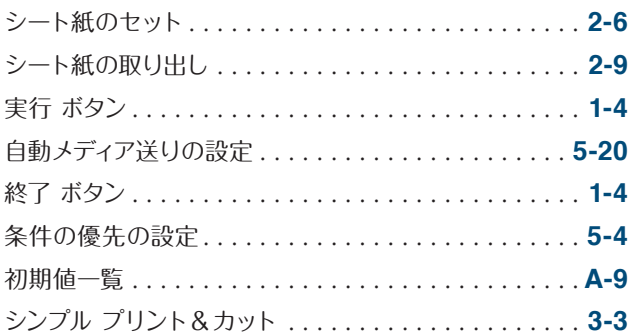

### す

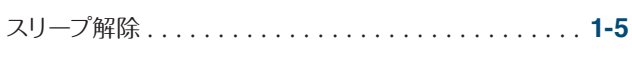

#### $\overline{\mathbf{t}}$

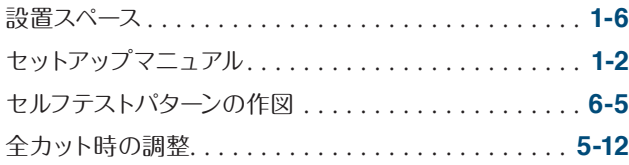

#### $\overline{\mathcal{X}}$

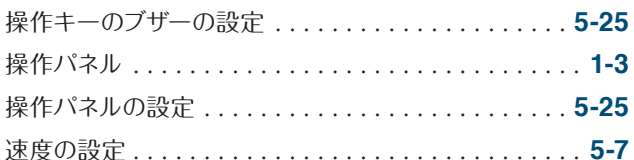

#### た

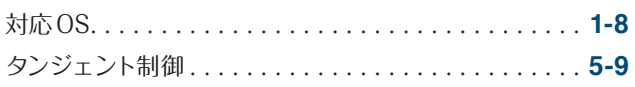

#### $\bigcirc$

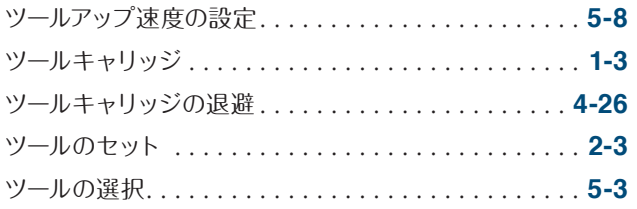

ツールホルダー ................................1-3

#### $\tau$

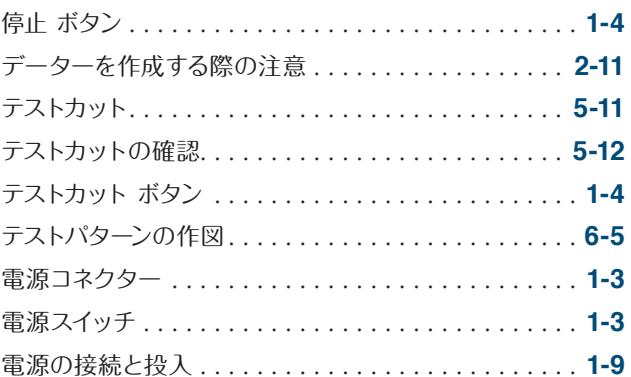

## $\epsilon$

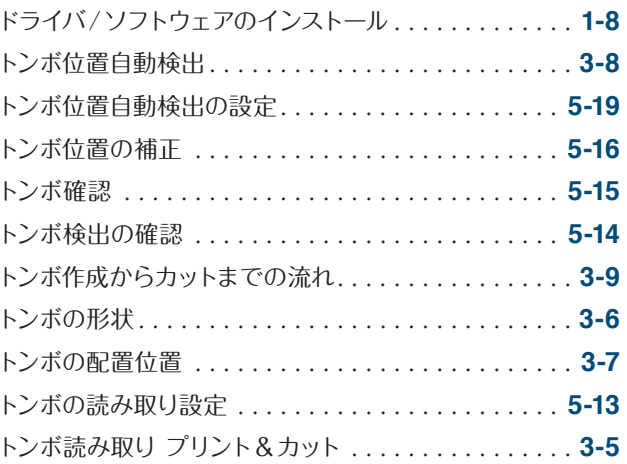

#### な

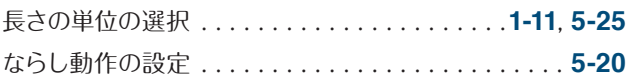

## $\overline{C}$

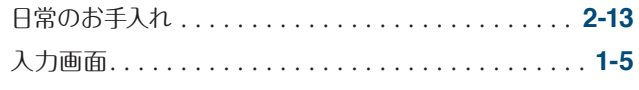

#### $\overline{a}$

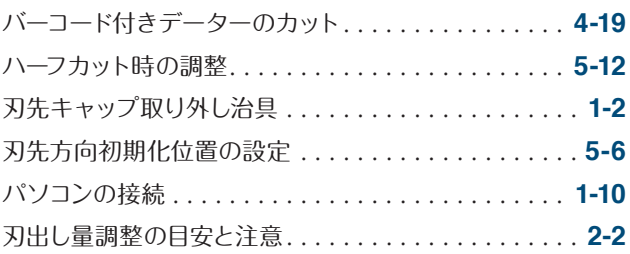

#### $\sigma$

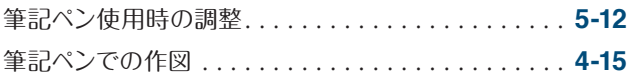

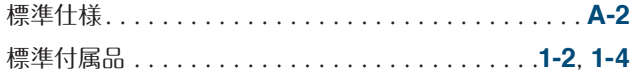

#### $\mathbf{\hat{y}}$

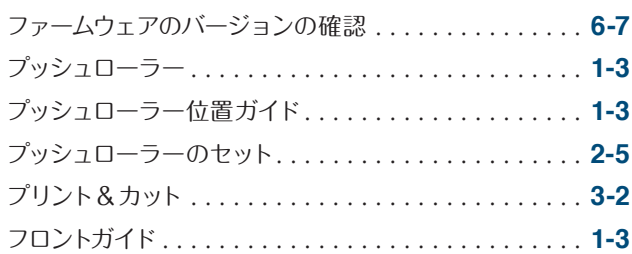

#### $\hat{\wedge}$

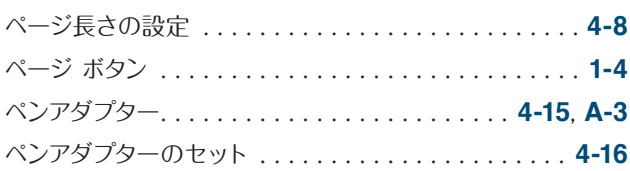

#### ほ

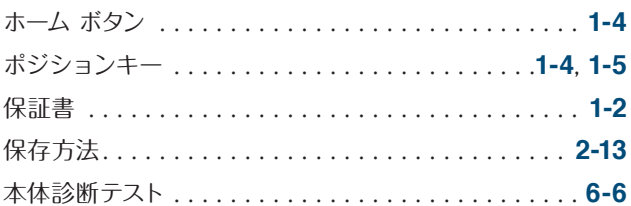

#### め

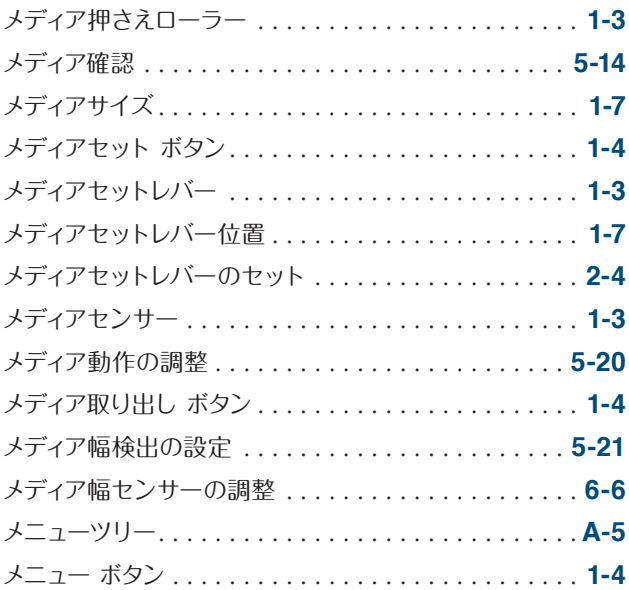

#### $\overline{r}$

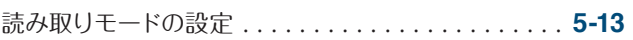

#### $\overline{5}$

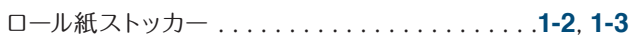

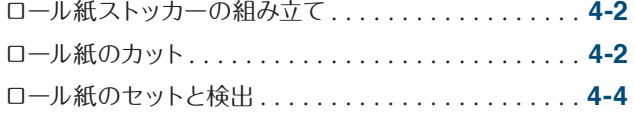

## **グラフテック製品お問い合わせ窓口**

#### グラフテック製品に関して、ご相談・ご用命を承ります 一

この商品の操作に関するお問い合わせは、下記のカスタマーセンターにご連絡ください。

●ナビダイヤル: 0570-016262(カスタマーセンター)

ただし、通話地域制限がある内線電話からはご利用できません。全国通話ができる電話機をご使用ください。 また、携帯電話をご使用の場合、ナビダイヤルにつながらない事があります。その場合は、045-825-6382におかけください。

#### サプライ品および製品修理に関して、ご相談・ご用命を承ります

ご採用いただいた製品を常に最良の状態でお使いいただき、そして万一の故障修理がお客様の近くで迅速にサービスできるように、サ ービス拠点を配置しています。サービスおよび純正サプライ品についてのご相談・ご用命は、当社製品販売代理店、または下記のカス タマーセンターへお問い合わせください。

#### ●ナビダイヤル: 0570-016262(カスタマーセンター)

ただし、通話地域制限がある内線電話からはご利用できません。全国通話ができる電話機をご使用ください。 また、携帯電話をご使用の場合、ナビダイヤルにつながらない事があります。その場合は、045-825-6382におかけください。

発 行 横浜市戸塚区品濃町503-10 グラフテック株式会社

————————————————————<br>CE LITE-50取扱説明書 2018年3月16日発行 (CE LITE-50-UM-101) 第2版

●本書の記載事項は、お断りなく変更することがありますのでご了承ください。

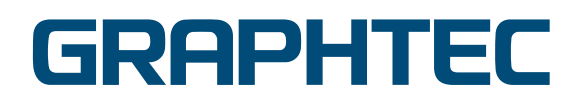